# WR301D 4G 无线 工业路由器产品手册

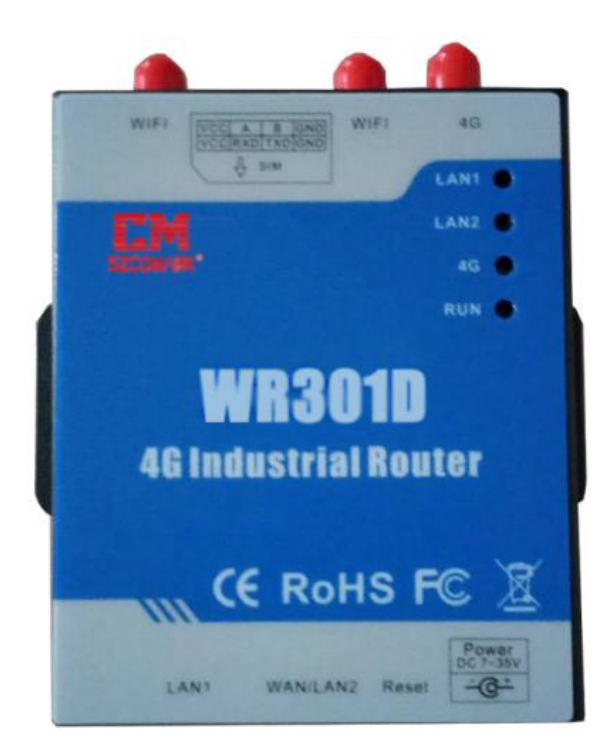

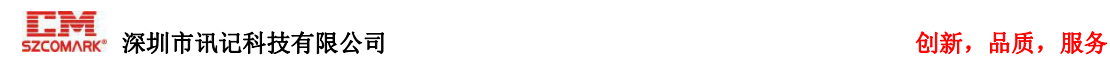

#### かいしゃ しょうしょう しんしゃ しんしゃ しんしゃ しんしゃ しんしゅう しんしゅう しんしゅう

感谢您使用深圳市讯记科技有限公司的 WR301D 4G 无线工业路由器,阅读本产品说明书 能让您快速掌握本产品的功能和使用方法。

#### 版权声明

本说明书之所有权由深圳市讯记科技有限公司所有。未经本公司之书面许可,任何单位 和个人无权以任何形式复制、传播和转载本手册之任何部分,否则一切后果由违者自负。

#### 免责声明

由于运营商升级网络造成设备无法继续使用的,本公司不能提供免费的升级服务。由于 特殊原因造成运营商网络服务中断时,本机将无法正常工作,本公司不承担由此带来的后果。

本产品主要用于基于 GSM/短信/GPRS/3G/4G/网络的数据传输应用,请按照说明书提供 的参数和技术规格使用,同时请注意无线电产品特别是 GSM/3G/4G 产品使用时应该关注的注 意事项,本公司不承担由于不正常使用或不恰当使用本产品造成的财产或人身伤害。

#### 修订记录

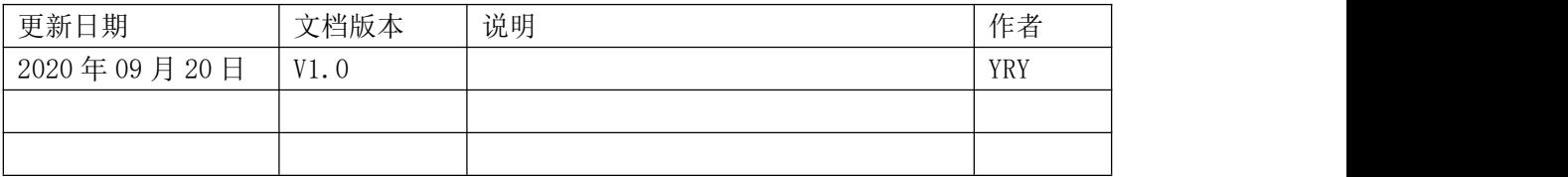

# 目录

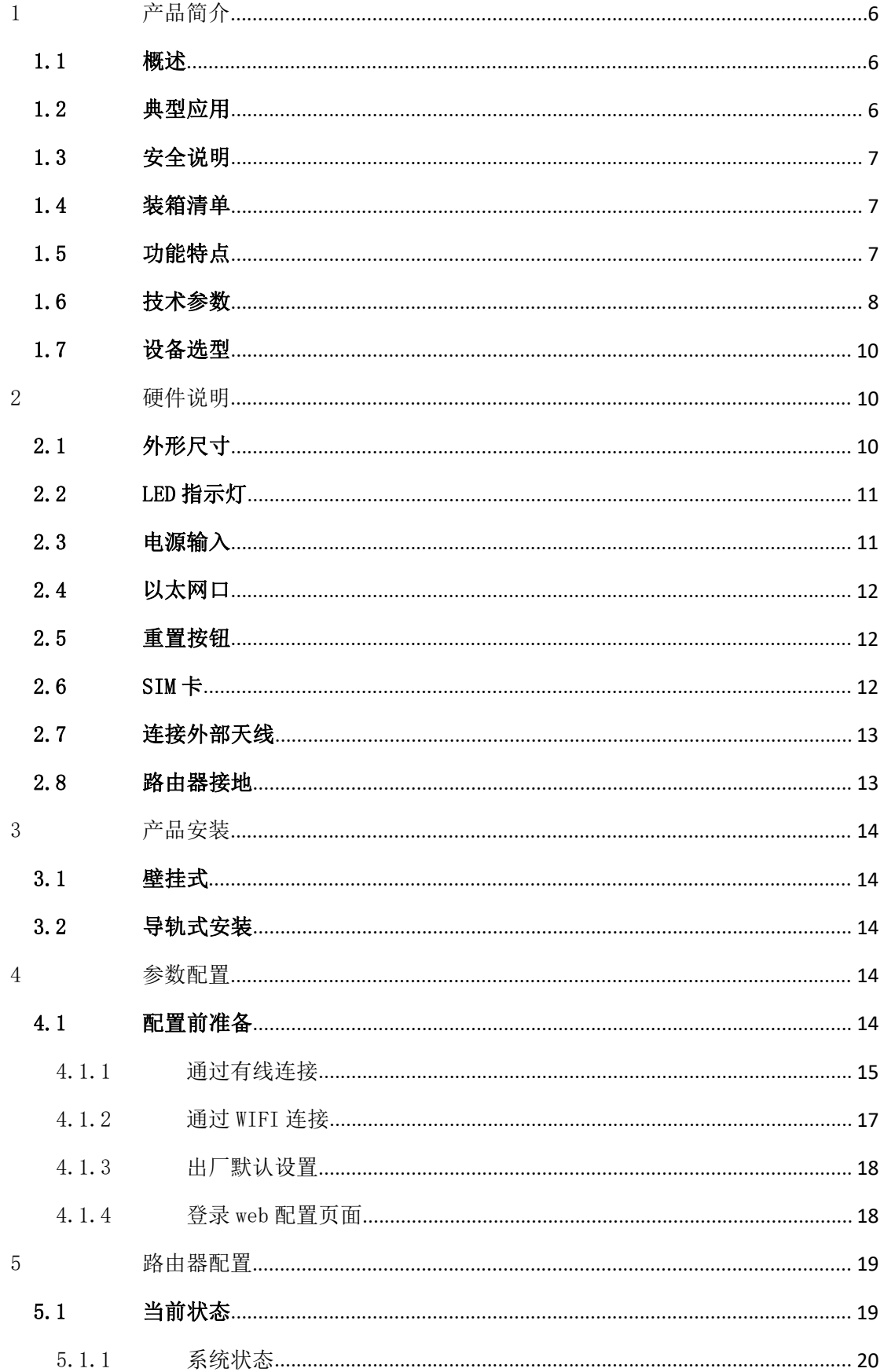

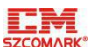

#### SZCOMARK<sup>。</sup> 深圳市讯记科技有限公司

#### 创新, 品质, 服务

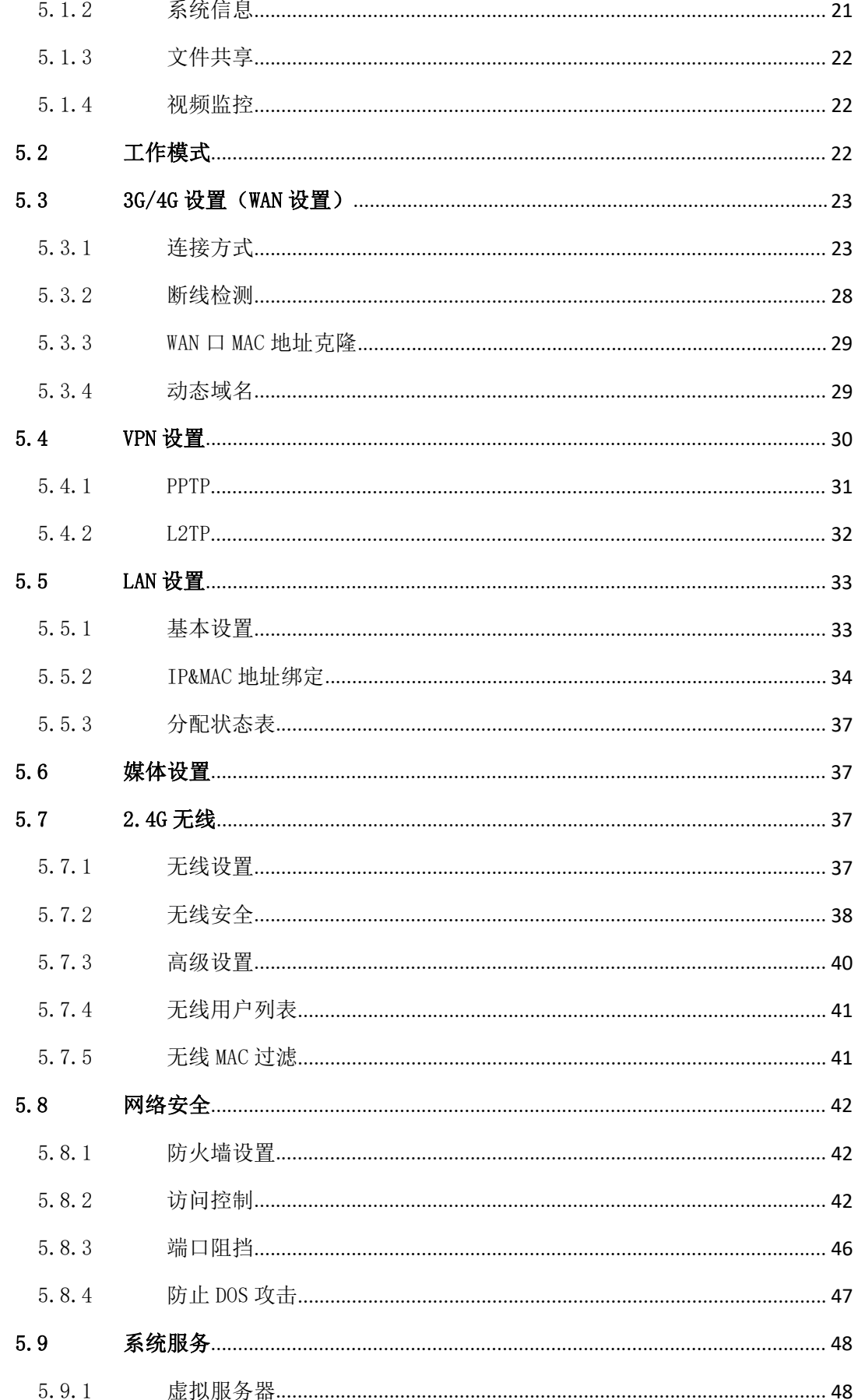

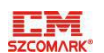

# **TEM**<br>szcomARK<sup>\*</sup> 深圳市讯记科技有限公司

创新, 品质, 服务

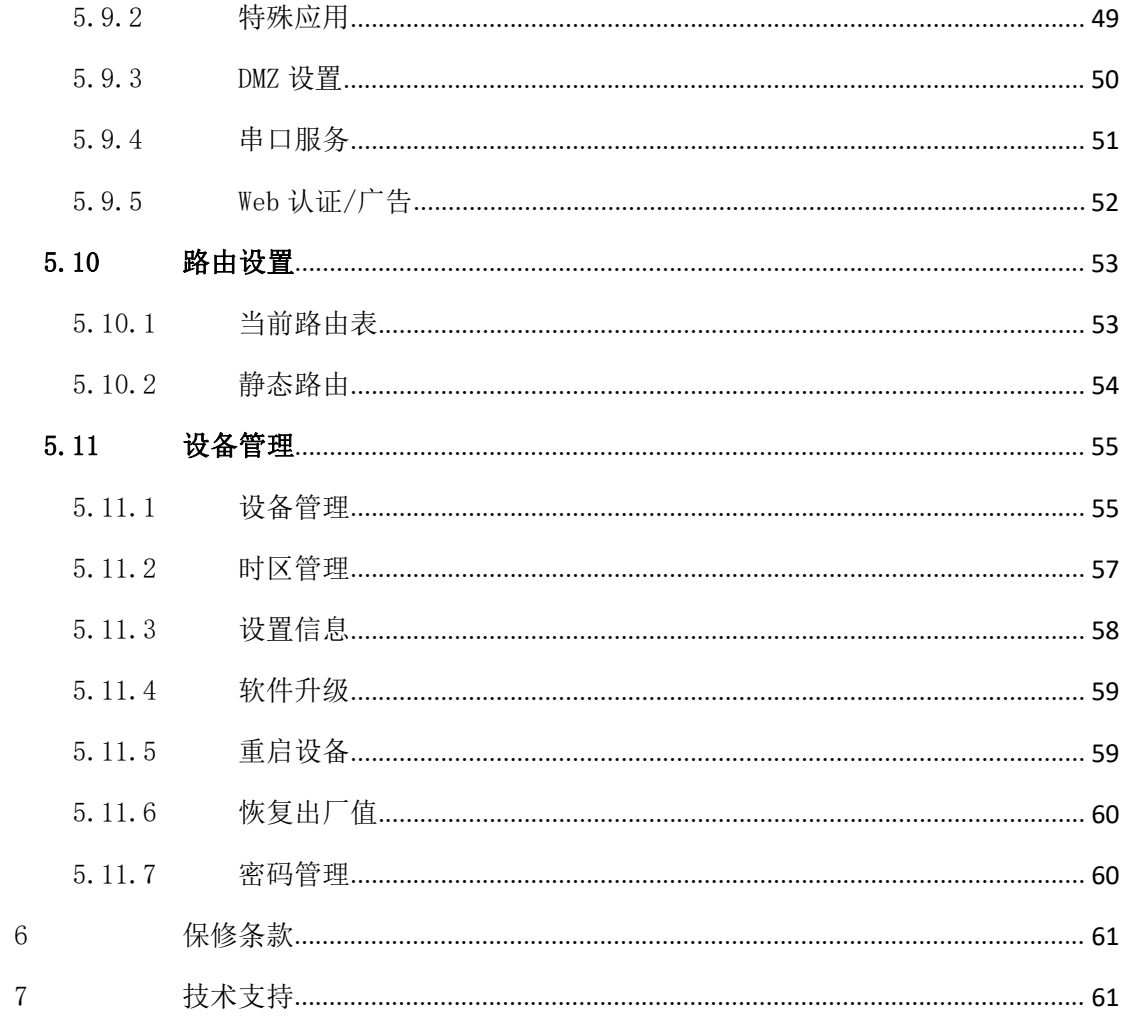

# <span id="page-5-0"></span>1 产品简介

## <span id="page-5-1"></span>1.1 概述

近年来,WiFi 的发展是大家有目共睹的,时至今日,WiFi 已经遍及全球的各个角落, 从办公室到家庭,从酒店到咖啡厅,从火车站到机场,只要你打开笔记本就可以搜索到 WiFi 信号,人们可以随时随地可以无线上网冲浪、收发 email 和观看视频。这都归功于 WiFi 路 由器的大量普及。

科技的发展,技术的演绎,每一天都在催生新事物的诞生,而无线技术的日新月异,更 为新事物带来了无限的发展契机。

4G 时代的到来,无线蜂窝网络内高速数据传输的实现,使得 WiFi 路由器也具备了无线 接入到 Internet 的可能。

本路由器是一款工业物联网高速路由器,全线兼容 4G/3.5G/3G/2.5G 网路,旗舰级配置、 VPN 链接、工业级防护、宽温、宽电压设计,可轻松组建高速、稳定的无线传输网络,利用 公用 LTE 网络为用户提供无线长距离数据传输功能。

4G 路由器采用高性能的工业级 32 位通信处理器和工业级无线模块,以嵌入式实时操作 系统为软件支撑平台,同时提供 1 个 RS485/RS232、以太网 LAN, 以太网 WAN 以及 WIFI 接口, 可同时连接串口设备、以太网设备和 WIFI 设备,实现数据透明传输和路由功能。

目前工业级产品拥有维护系统稳定的专利技术,确保设备永远在线;产品整机采用金属 外壳,抗干扰防辐射,硬件上采用工业级设计;系统带有看门狗保护,另外加载了系统监测 保护;经过严格的设计、测试和实际应用,产品性能稳定可靠。

## <span id="page-5-2"></span>1.2 典型应用

- 基站收发,ATM 监控,发电站监控,泵站监控等远程数据采集监控领域;
- 无人值守机房监控、动力机房监控、机房动环监控;
- 太阳能发电站、智能充电桩远程数据采集监控;
- 电柜的电流、电压、功率等参数采集;
- 水位、水压、流量、流速等参数采集;
- 气象台的风速、风力、雨量、温度等参数采集;

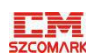

# \_\_\_<del>\_\_\_\_\_</del><br>szcomark\* 深圳市讯记科技有限公司 创新,品质,服务

- 油位、油温、油压等数据采集;
- 智能化农业温湿度数据采集以及监控;
- 智能化养殖温湿度数据采集以及监控;
- ATM、POS、电表、PLC、DAQ 等设备的数据传输;
- 智能电网数据传输;
- 智能交通数据传输;
- 工业自动化数据传输;
- 环境保护数据传输;
- 气象台信息的数据采集以及监控;
- 农业、水务、煤矿等场合的数据传输;
- 智慧农业、智慧消防、智慧城市、智慧楼宇控制等场所;

# <span id="page-6-0"></span>1.3 安全说明

安全须知 请不要在禁止使用手机的场所使用本产品!

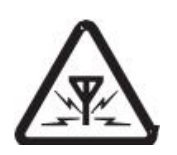

#### 无线干扰

本产品使用 GSM/GPRS/3G/4G 无线网络,请注意无线干扰!

## <span id="page-6-1"></span>1.4 功能特点

- 支持数百种 3G/4G 无线模组,基本做到即插即用;
- > 智能防掉线,支持在线检测,在线维持,掉线自动重拨,确保设备永远在线;
- 云端远程后台管理,广告推送,远程升级和远程配置;
- 本地网络 PHP 浏览,并可远程同步本地存储内容;
- > 支持串口数据串口 TCP/UDP 透明数据传输或者 AT 指令传输;
- > 短信控制路由上线下线,短线通知路由状态;
- 支持 VPN 安全隧道功能,包括 PPTP、L2TP;
- 完整强健的路由器功能,支持多种上网方式:自动分配,指定 IP, PPPoE;

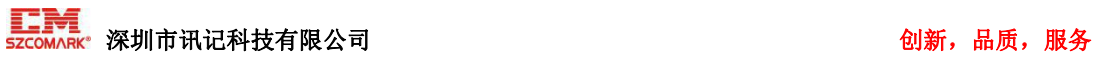

- > 支持 IPTABLES 防火墙, 各种网络协议;
- 支持串口本地 TFTP、web 软件升级;
- 支持动态 DDNS :支持花生壳、88IP 和 dyndns 域名服务商;

# <span id="page-7-0"></span>1.5 技术参数

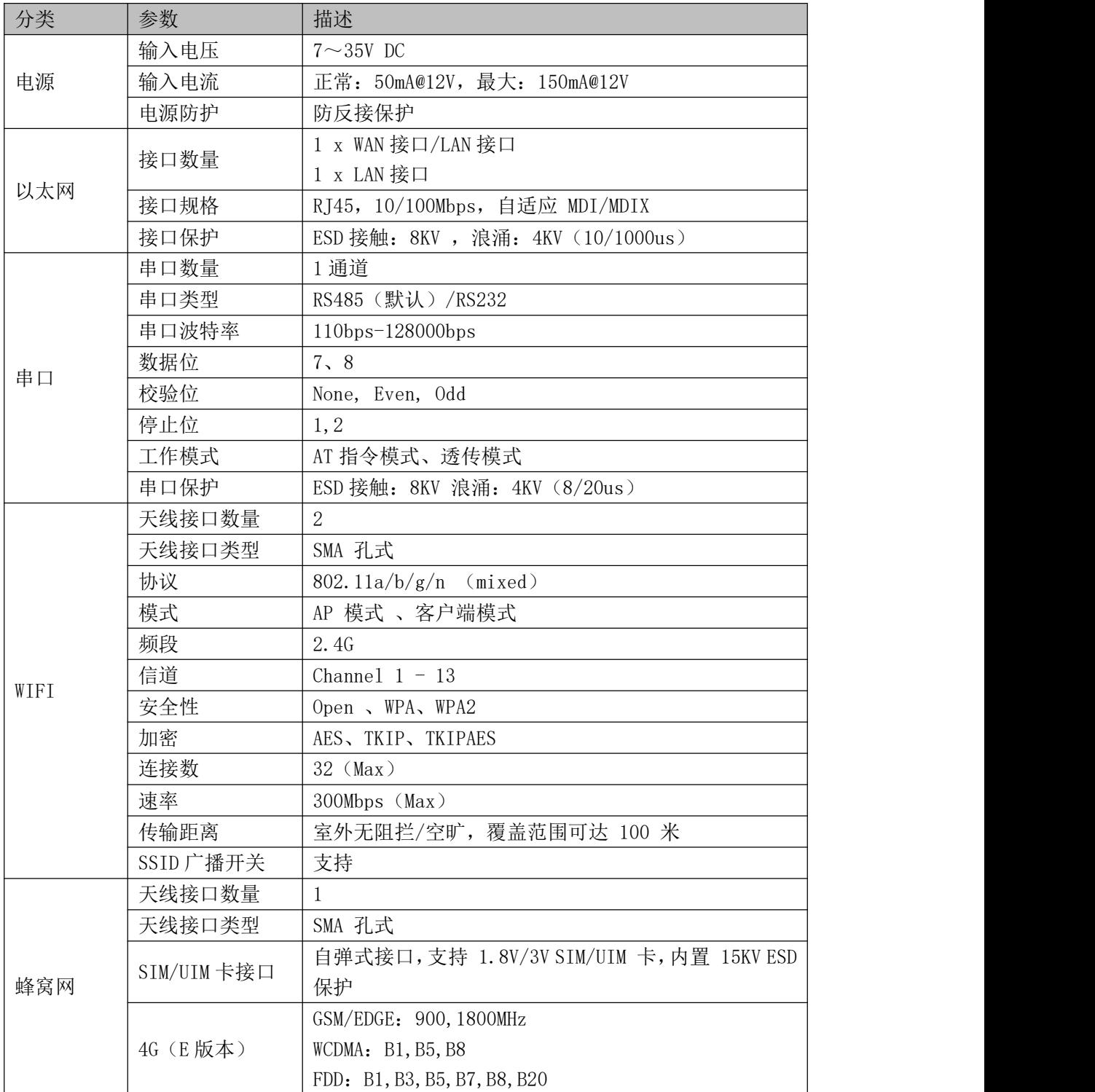

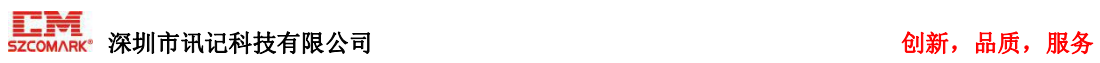

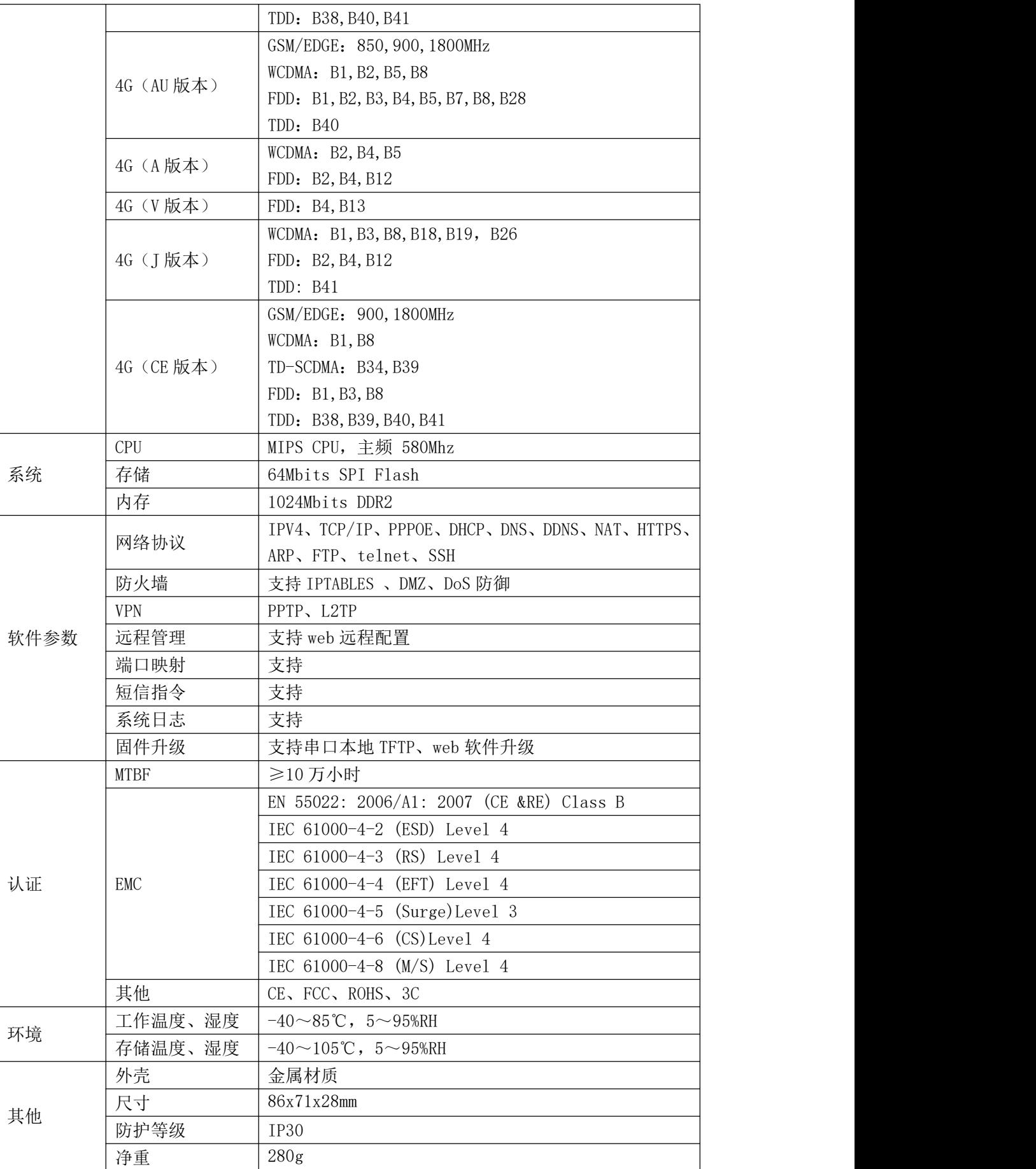

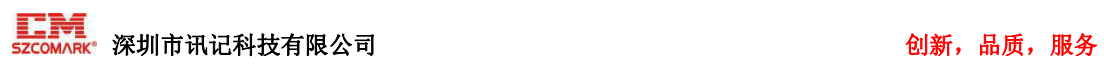

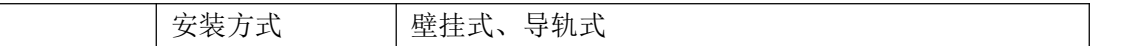

# <span id="page-9-0"></span>1.6 设备选型

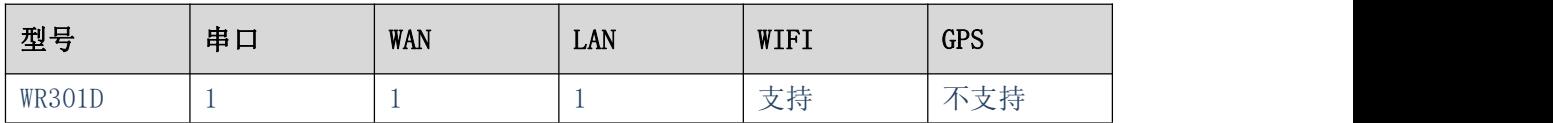

# <span id="page-9-1"></span>2 硬件说明

# 2.1 外形尺寸

<span id="page-9-2"></span>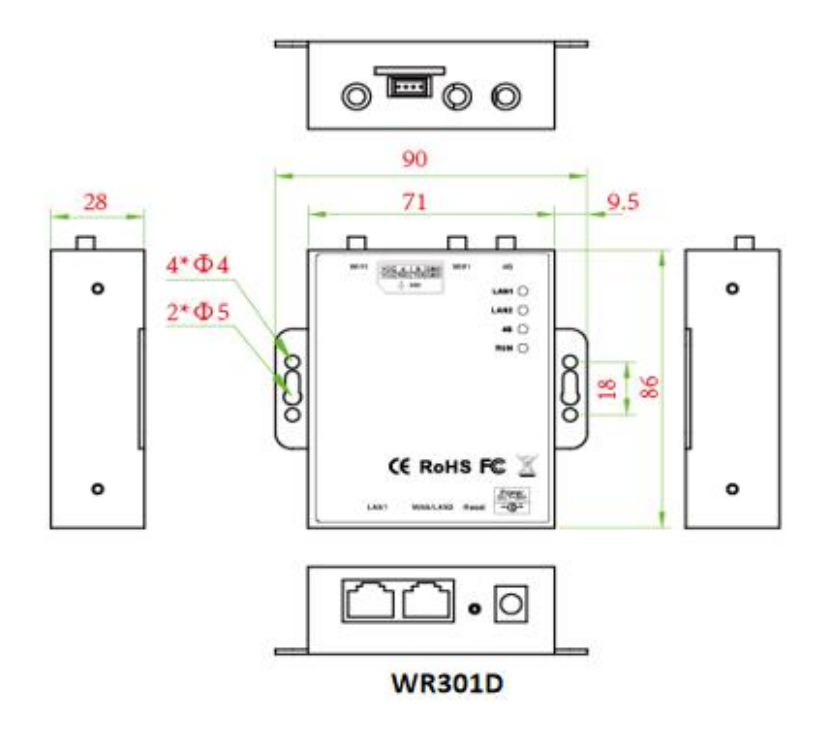

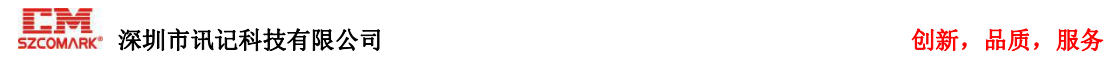

# 2.2 LED 指示灯

<span id="page-10-0"></span>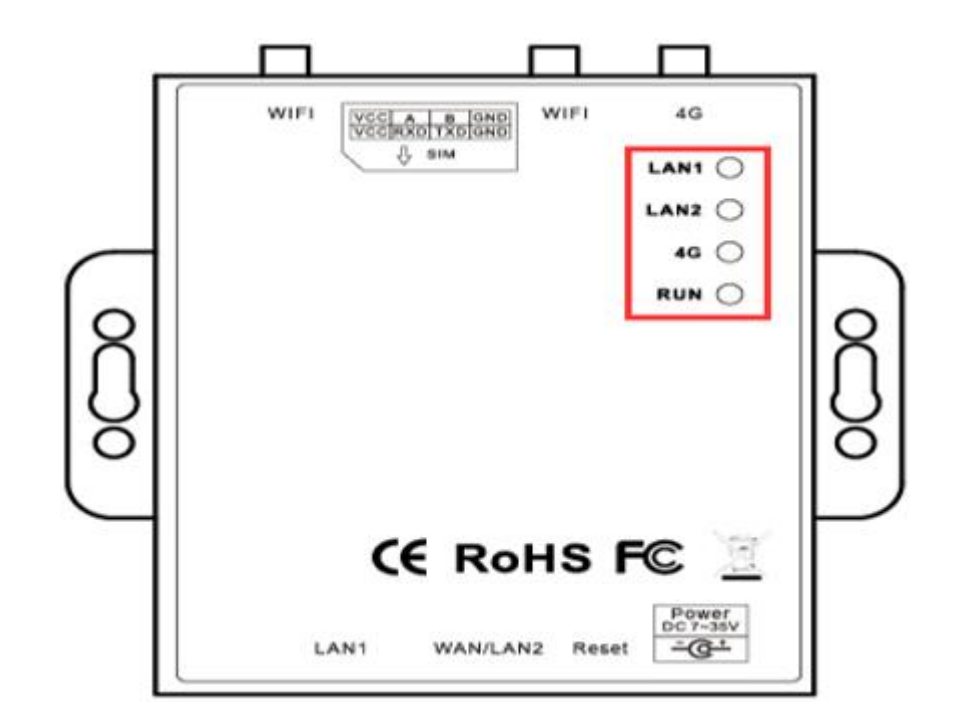

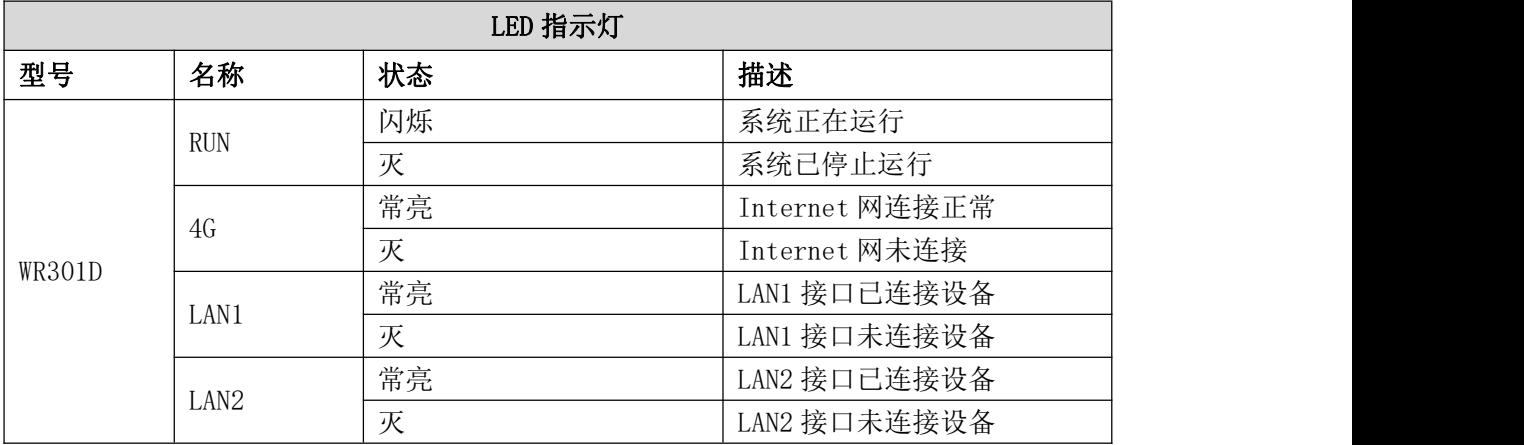

# <span id="page-10-1"></span>2.3 电源输入

WR301D 支持 DC2.0 端子插入方式;

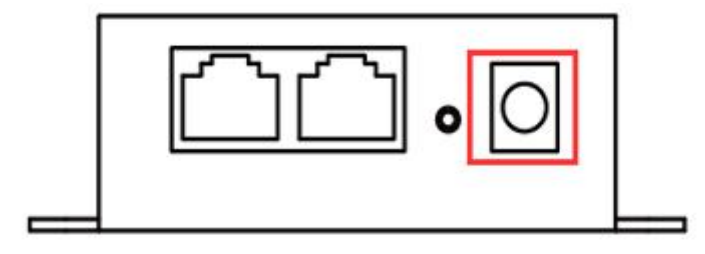

**WR301D** 

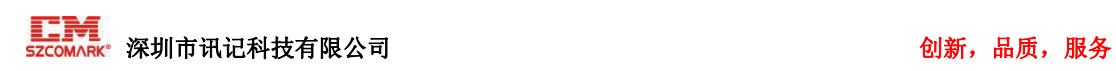

# <span id="page-11-0"></span>2.4 以太网口

WR301D 有 2 个以太网口, 1 个 WAN/LAN 口和 1 个 LAN 口; WAN/LAN 接口只有在"标 准路由模式"下为 WAN 功能, 其他模式下为 LAN 功能。

注: 路由器出厂默认为"3G/4G 无线路由模式", WAN/LAN 口默认为 LAN 功能。

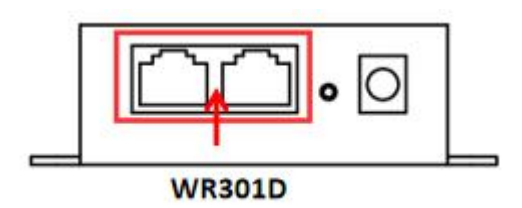

# <span id="page-11-1"></span>2.5 重置按钮

路由器正常运行后,用一根尖状棒持续按住重置键 5 秒,直到 RUN 指示灯出现快速闪烁, 此时路由器已恢复出厂默认设置。

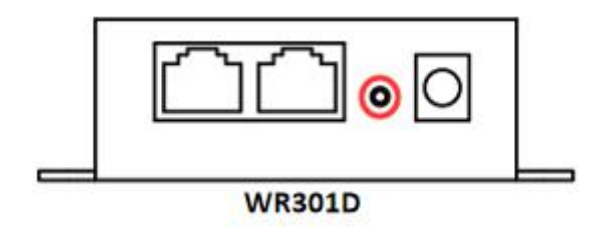

# <span id="page-11-2"></span> $2.6$  SIM  $\pm$

插入/移除 SIM 卡时,先确保设备已关机。

WR301D 支持自弹式卡槽接口

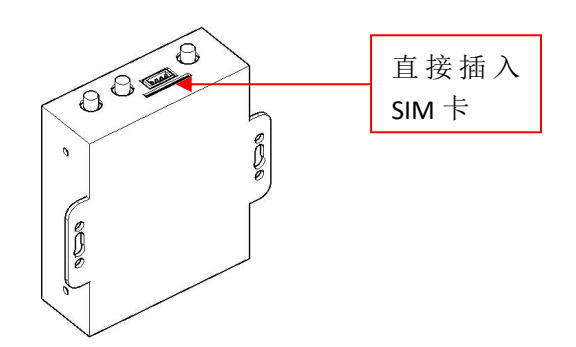

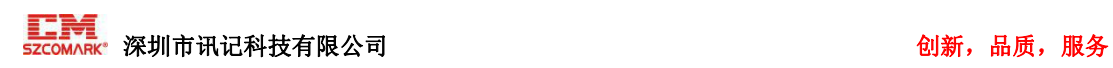

# <span id="page-12-0"></span>2.7 连接外部天线

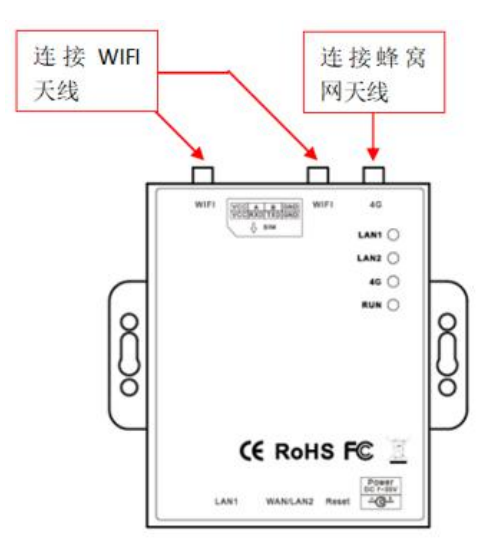

# <span id="page-12-1"></span>2.8 路由器接地

路由器接地线有助于防止电磁干扰带来的影响。在连接设备之前,先通过接地螺丝接线 让设备接地。注:该产品宜安装在接地良好的器件表面,如金属板。

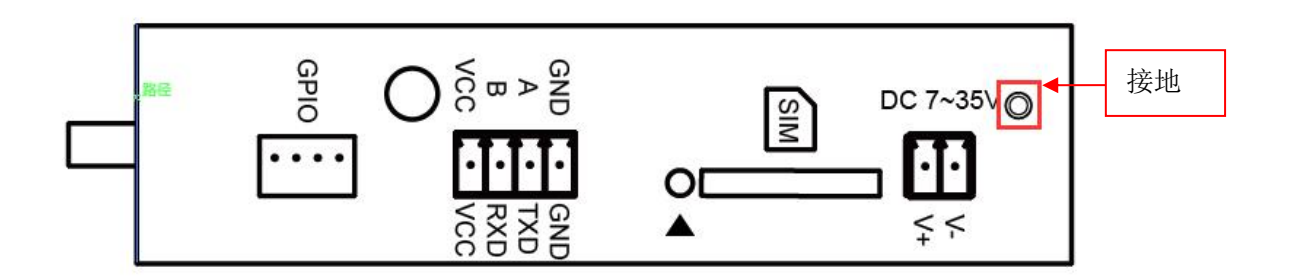

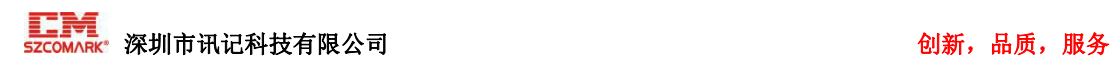

# <span id="page-13-0"></span>3 产品安装

本设备支持水平桌面放置、壁挂式和导轨安装

## <span id="page-13-1"></span>3.1 壁挂式

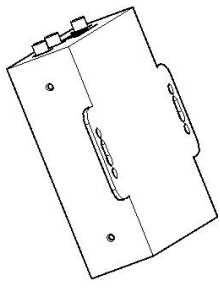

<span id="page-13-2"></span>壁挂式

# 3.2 导轨式安装

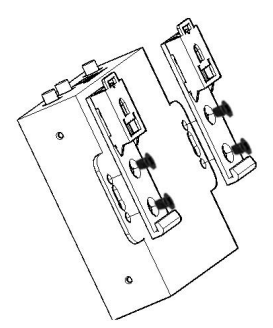

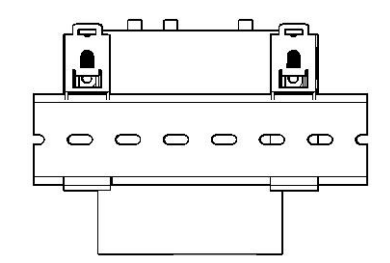

卡扣安装 しゅうしゃ しゅうしゃ いちのう 导轨安装 しゅうしゅう しゅうしゅう しゅうしゅう

# <span id="page-13-3"></span>4 参数配置

# <span id="page-13-4"></span>4.1 配置前准备

路由器支持网页配置,支持使用的浏览器有 IE6.0 或以上版本、谷歌和火狐等,而支 持使用的操作系统有 Linux 2.6 及以上, Mac OS 10.3.7 及以上, Windows XP/ Vista/7/8 /10 等。

连接路由器的方式有 2 种, 一种是通过有线连接, 通过外部中继器/集线器连接, 或直 接连接到电脑;另一种是通过 WIFI 连接到路由器。路由器直接连接到电脑的以太网口时, 如果路由器作为 DHCP 服务器, 那么电脑可以直接从路由器获取 IP; 电脑也可以设置和路

由器同在一网段的静态 IP,这样电脑与路由器就构成了一个小型的局域网。电脑与路由器 已成功建立连接后,在电脑浏览器上输入设备的默认登录地址,即可进入路由器的 WEB 登 录界面。

#### <span id="page-14-0"></span>4.1.1 通过有线连接

在 PC 这端,有两种方法配置其 IP 地址;一是在 PC 的本地连接上开启自动获取 IP 地址, 二是在 PC 的本地连接上配置一个跟路由器在同一个子网的静态 IP 地址。

下面以配置 Windows 7 系统为例。Windows 系统的配置均相似。

1. 单击"开始 > 控制面板 > 网络和共享中心", 在打开的窗口中双击"本地连接"。

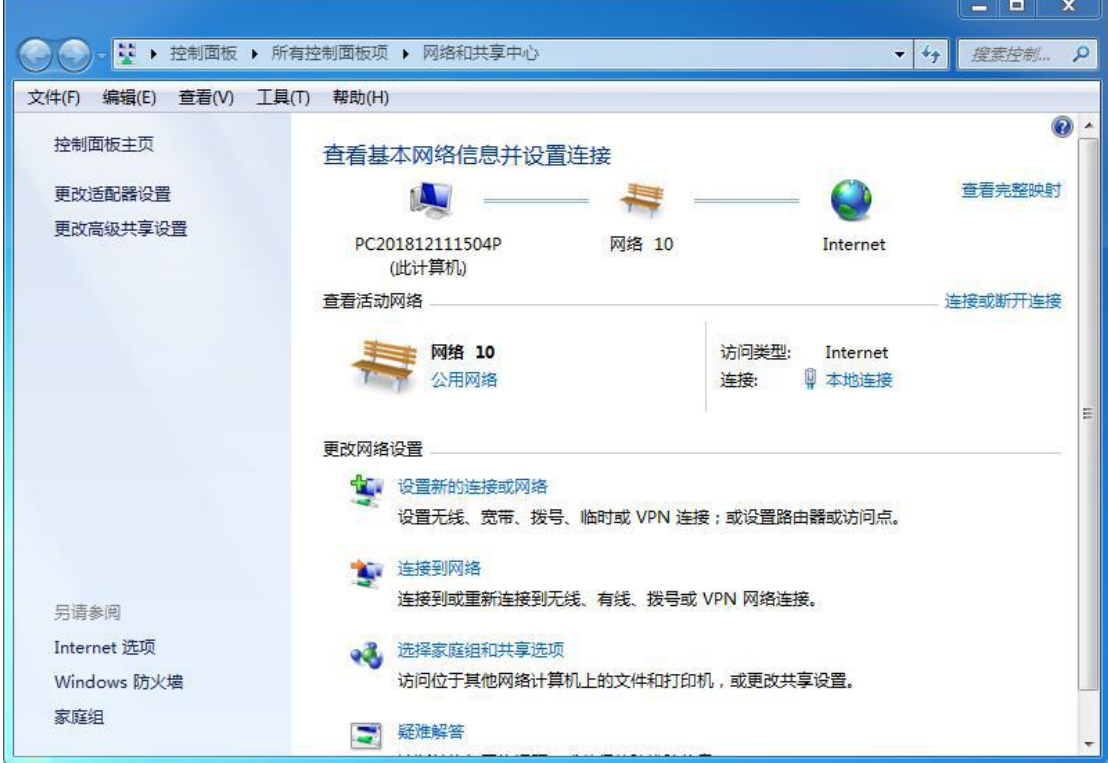

2. 在"本地连接状态"窗口中,单击"属性"。

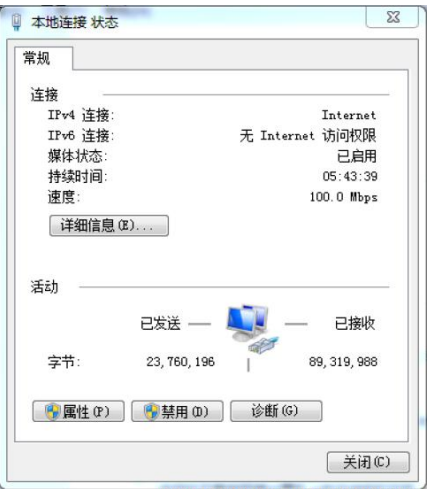

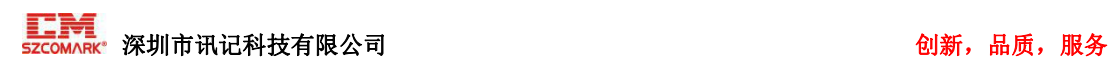

3. 选择"Internet 协议版本 4(TCP/IPv4)",并单击"属性"。

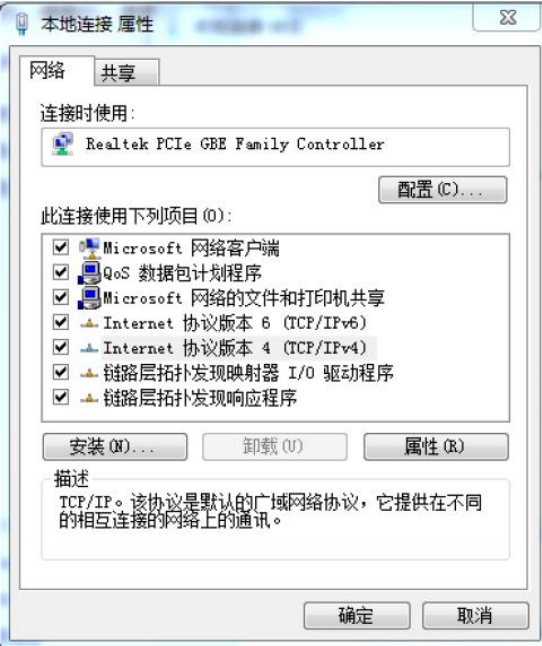

4. 两种方法配置 PC 的 IP 地址:

自动从 DHCP 服务器获取 IP 地址,单击"自动获得 IP 地址";

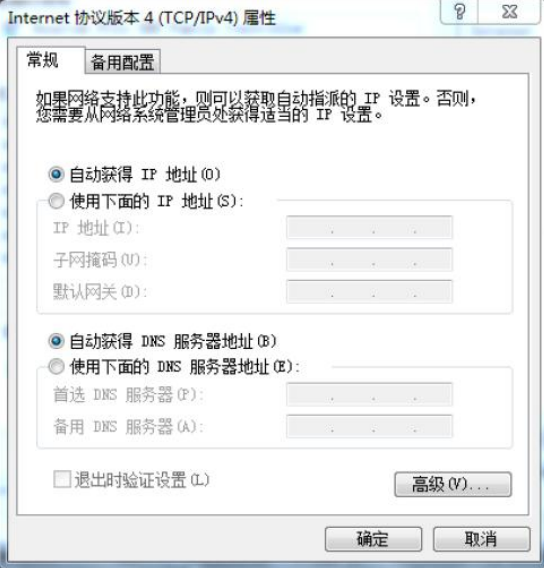

手动给 PC 配置一个跟路由器地址在同一个子网的静态 IP 地址,单击并配置"使用下面的 IP 地址"。

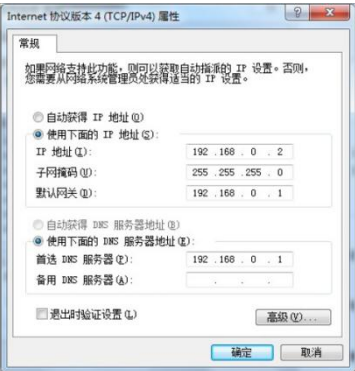

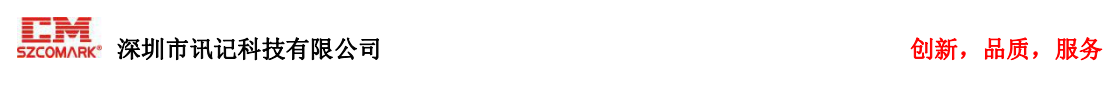

5. 单击"确定"以完成配置。

## <span id="page-16-0"></span>4.1.2 通过 WIFI 连接

### 1. 检测无线路由器的无线网络连接

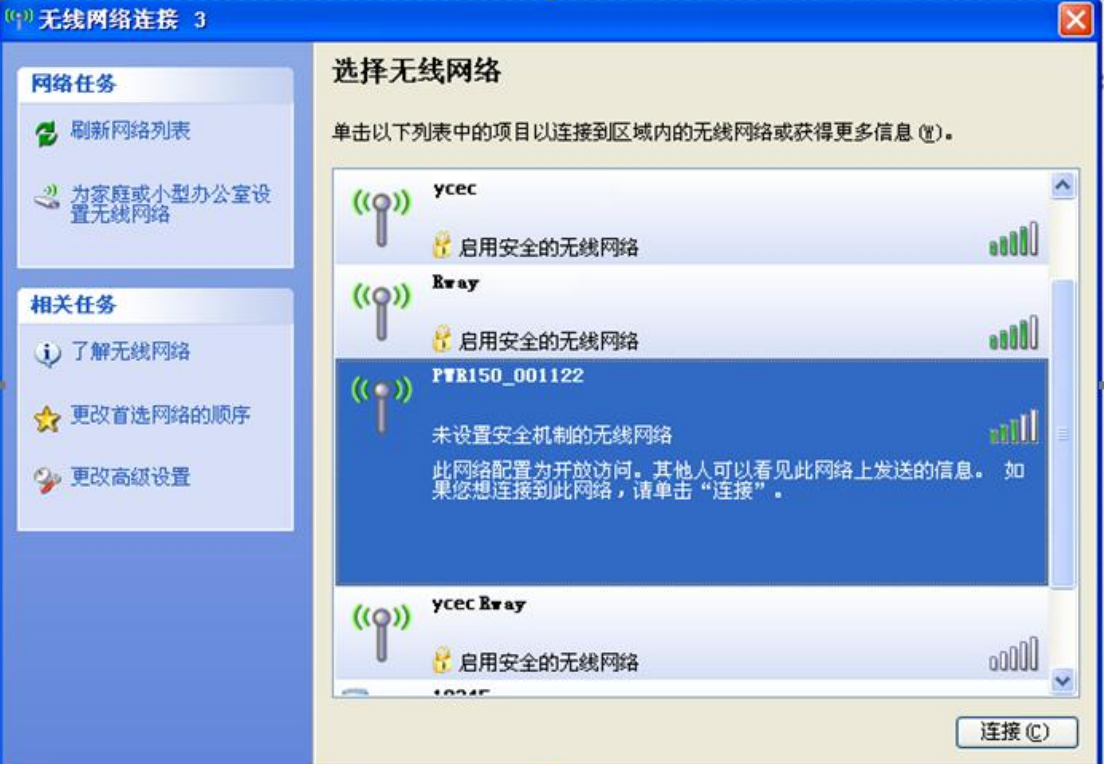

2. 后点击"连接"建立连接。

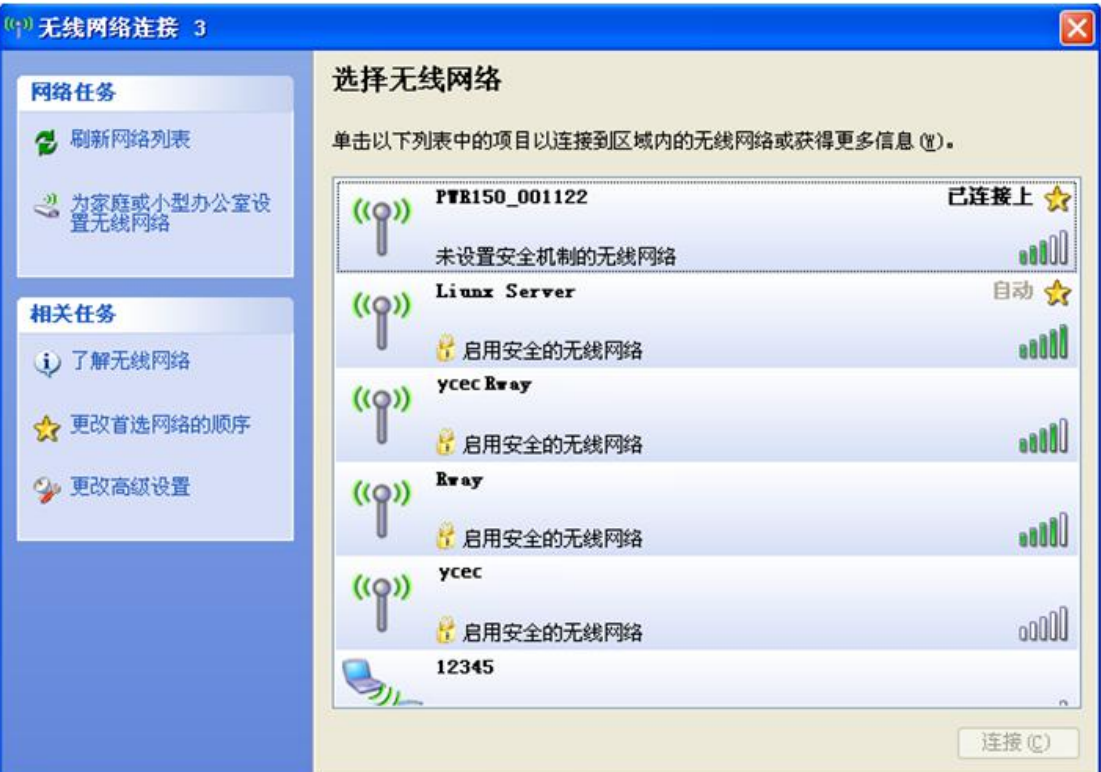

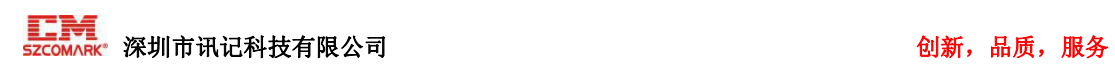

#### <span id="page-17-0"></span>4.1.3 出厂默认设置

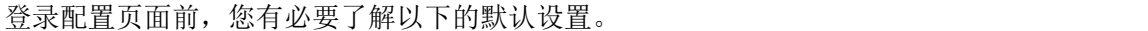

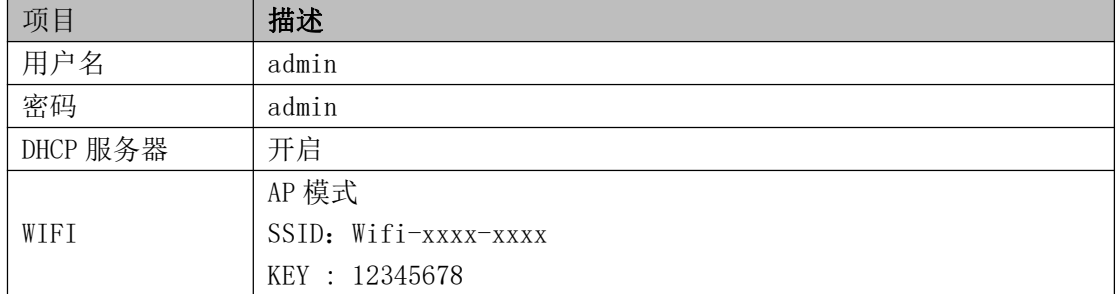

## <span id="page-17-1"></span>4.1.4 登录 web 配置页面

- 1. 在 PC 上, 打开浏览器, 如 IE、谷歌等;
- 2. 在浏览器的地址栏上输入路由器的 IP 地址 <http://192.168.10.1/>以进入用户登录 身份认证界面;

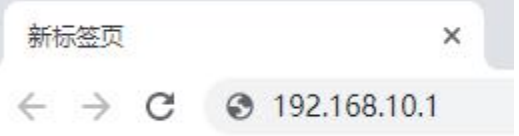

3. 在登录页面输入"用户名"、"密码",再单击"确定"按钮。

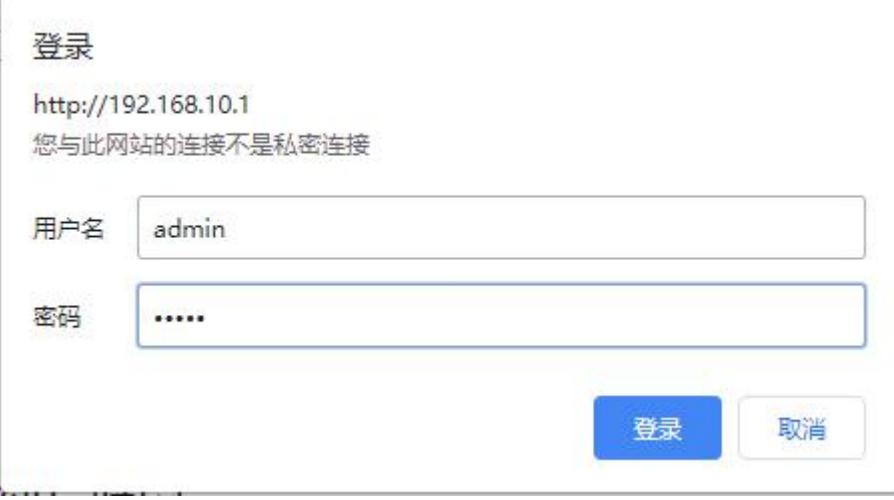

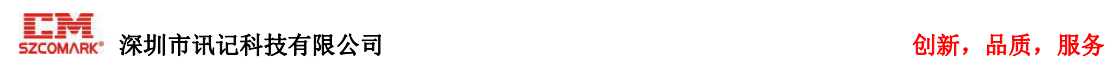

成功登录路由器后,页面显示如下图所示:

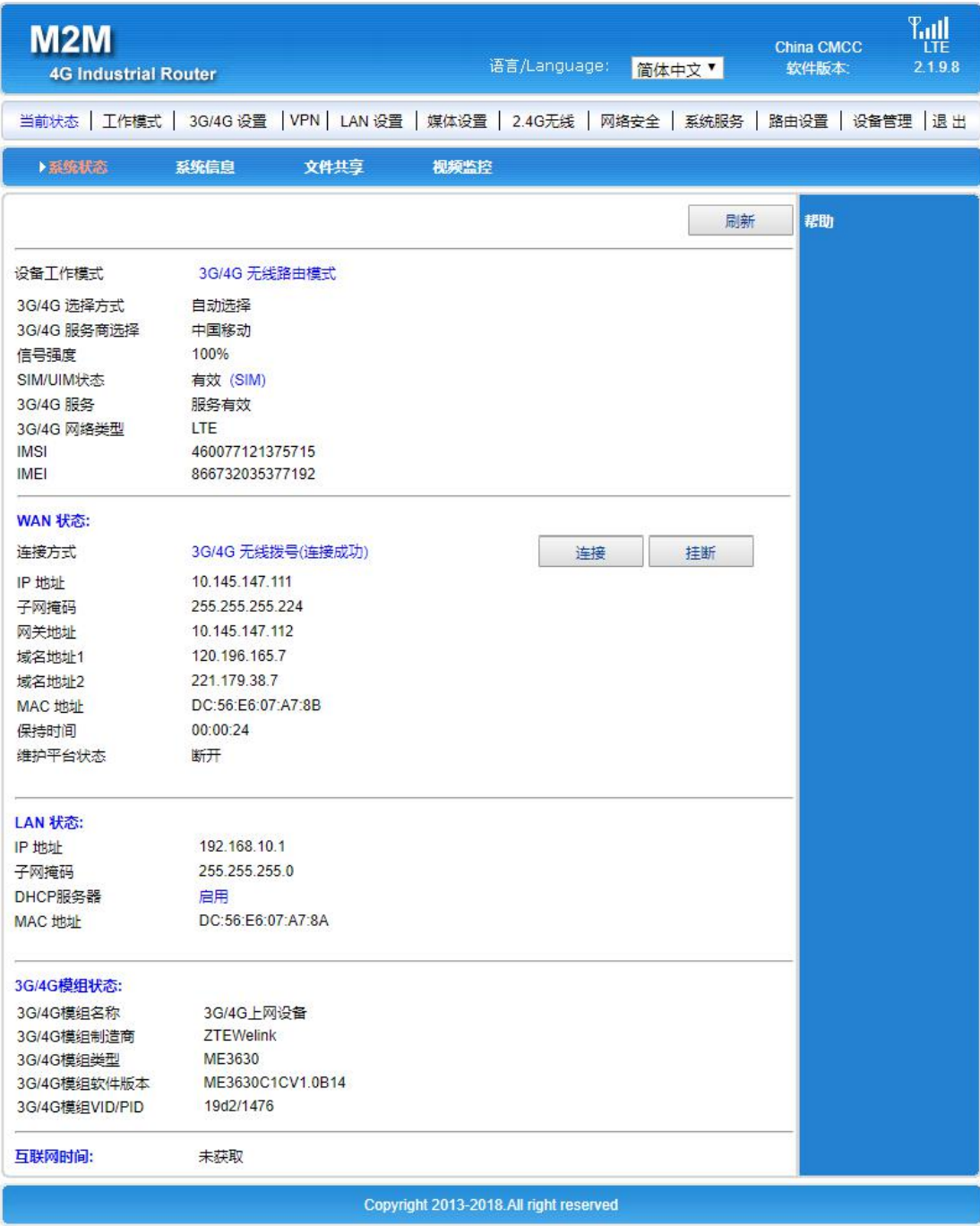

# <span id="page-18-0"></span>5 路由器配置

# <span id="page-18-1"></span>5.1 当前状态

在当前状态中,提供了系统状态、系统信息、流量统计、用户统计、连接统计、NAT 统 计和接口统计等。

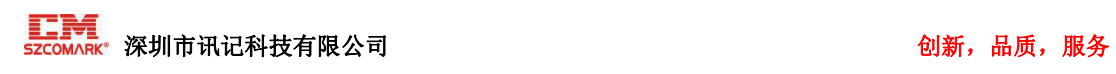

# <span id="page-19-0"></span>5.1.1 系统状态

## 显示当前系统的运行状态

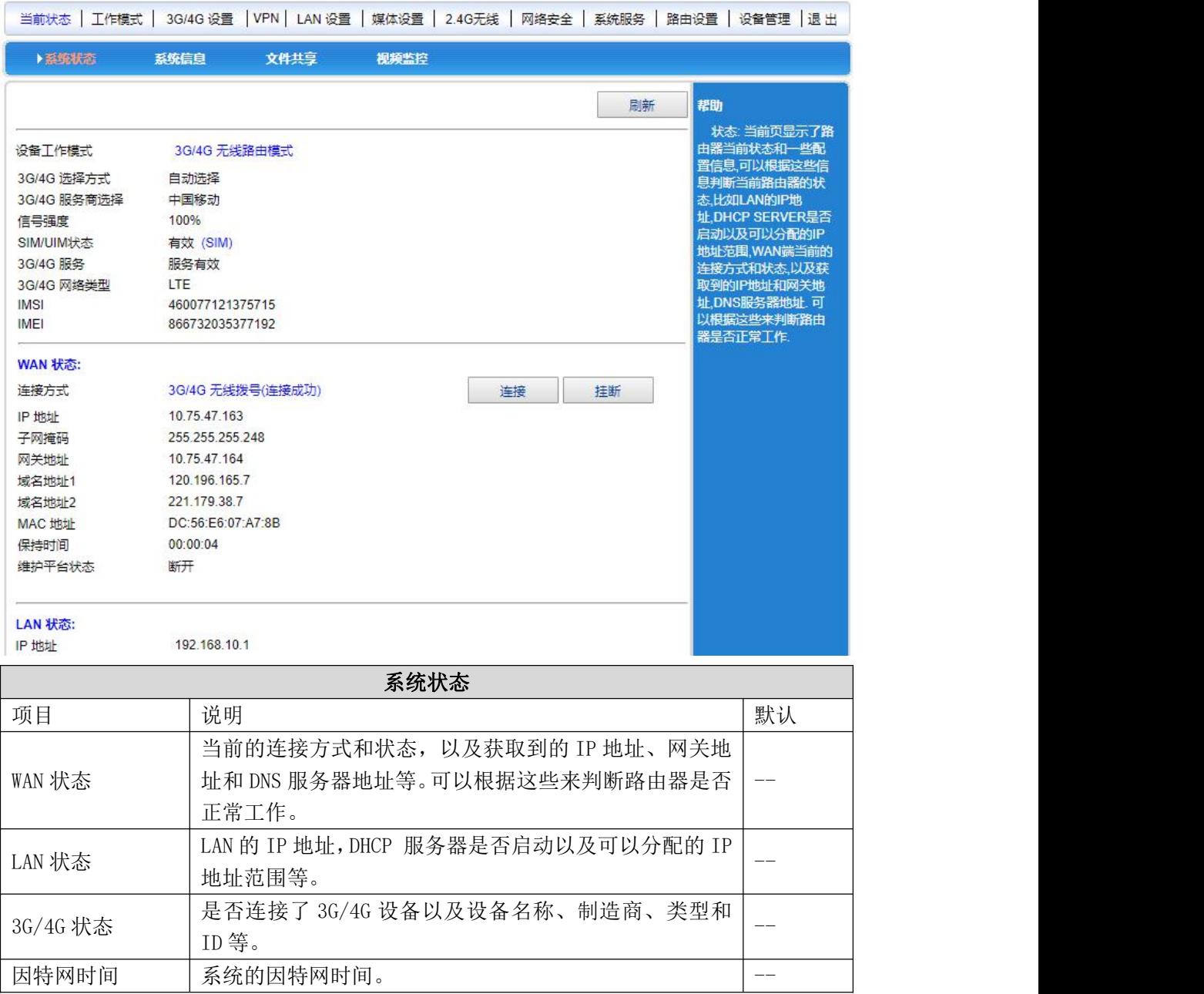

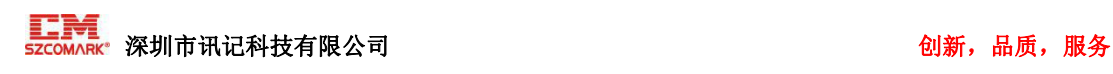

#### <span id="page-20-0"></span>5.1.2 系统信息

在系统信息页中,将显示系统的一些基本信息和目前系统资源的使用情况。

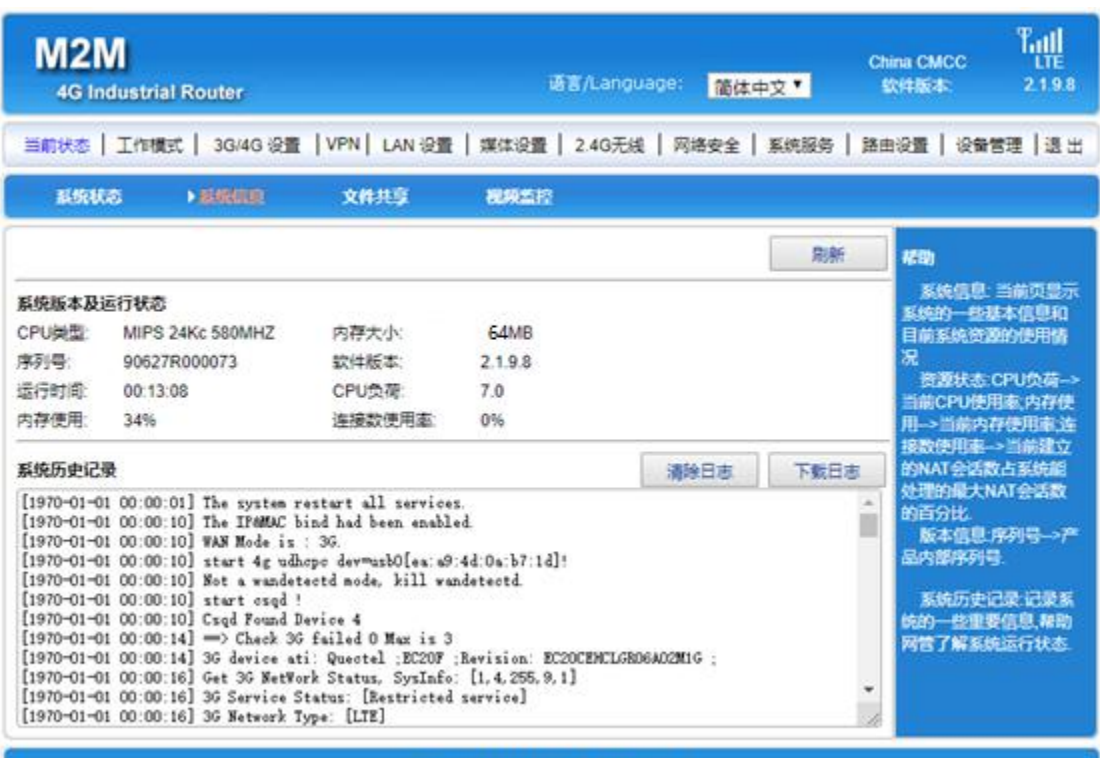

#### Copyright 2013-2018.All right reserved

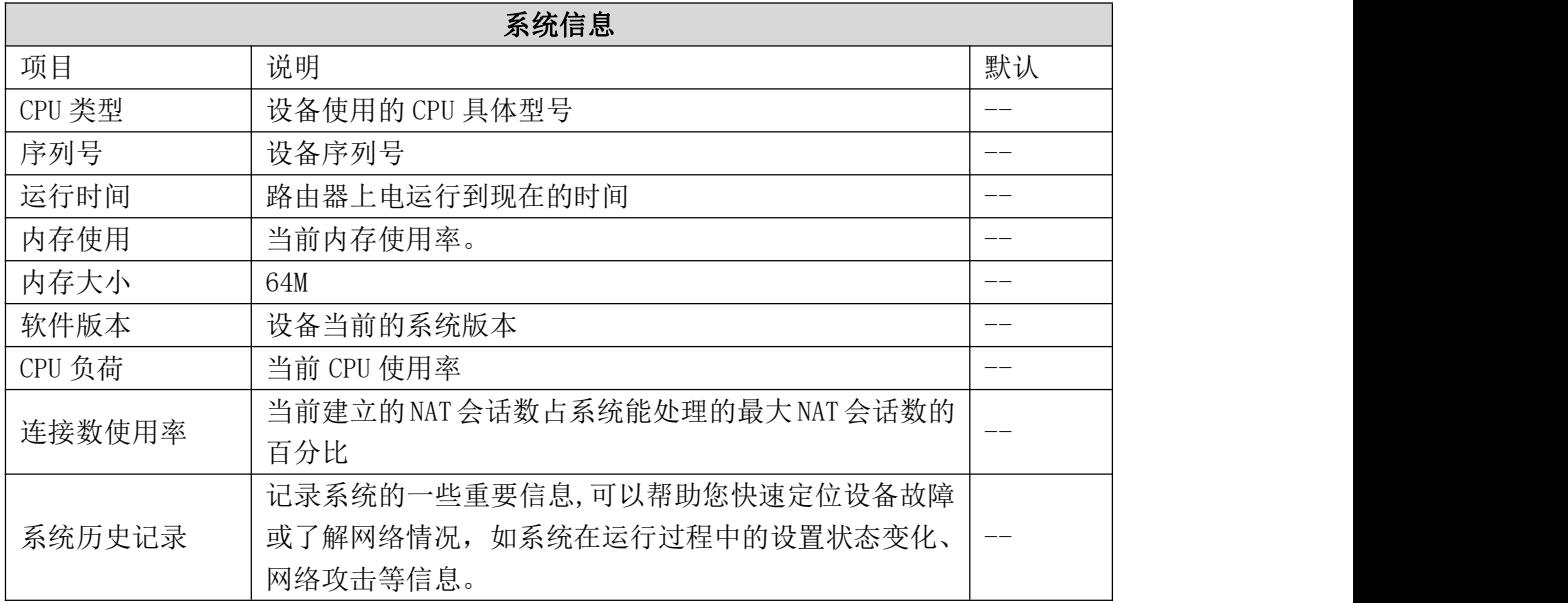

注①:路由器重启后,所有记录的日志都会丢失。

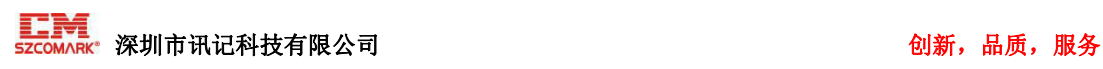

<span id="page-21-0"></span>5.1.3 文件共享

路由器保留功能,暂未开放。

<span id="page-21-1"></span>5.1.4 视频监控

路由器保留功能,暂未开放。

# <span id="page-21-2"></span>5.2 工作模式

WR301D 支持以下 4 中工作模式:

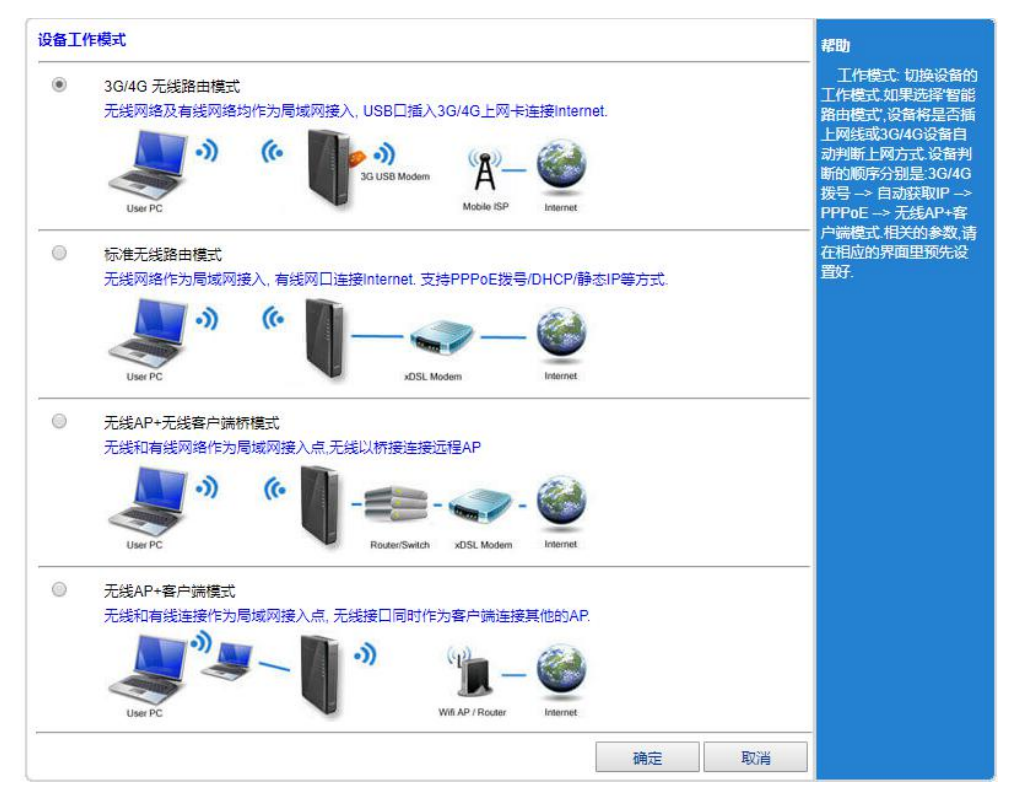

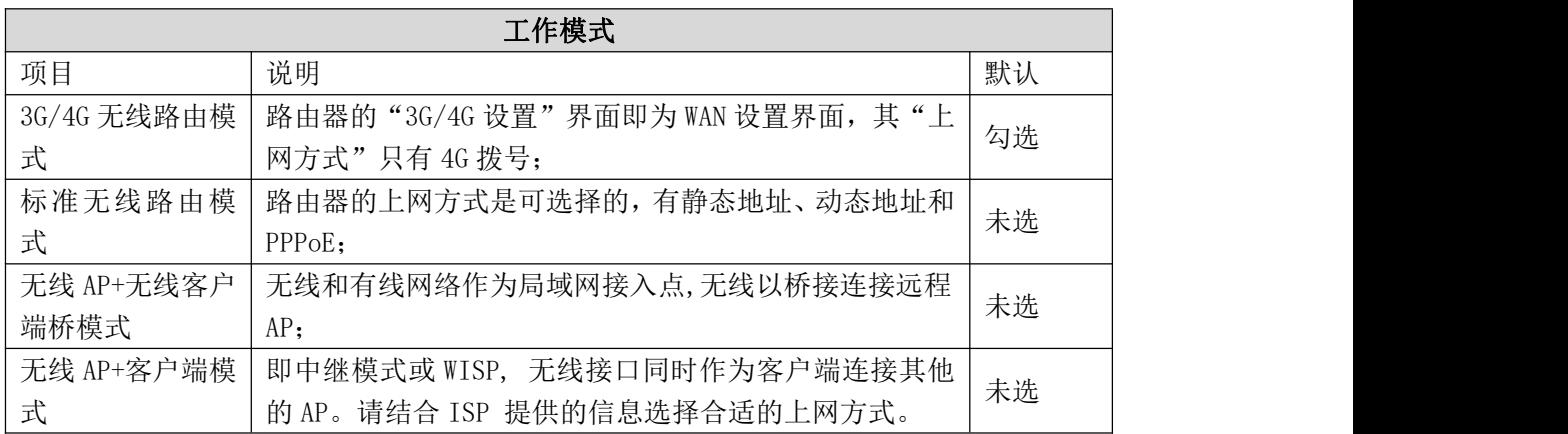

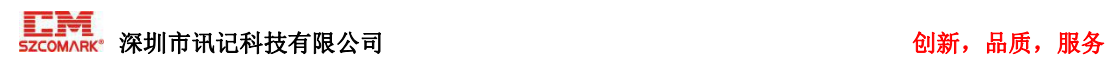

选择<工作模式>后,您可以在〈3G/4G 设置〉或〈WAN 设置〉中设置:

- 连接方式
- 断线检测
- MAC 克隆(非 3G/4G 模式)
- 动态域名设置
- AT 指令 (3G/4G 模式)

# <span id="page-22-0"></span>5.3 3G/4G 设置(WAN 设置)

<span id="page-22-1"></span>5.3.1 连接方式

#### 5.3.1.1 3G/4G 无线路由模式

• 自动适配运营商:对于普通手机 SIM 卡或物联网 SIM 卡,不需要设置,系统自动查询合适 的 ISP 拨号上网。

• VPDN 拨号:对于专网资费卡,需要设置特定的 APN,用户名和密码,实现 VPDN 接入。VPDN 英文为 Virtual Private Dial-up Networks, 又称为虚拟专用拨号网, 是 VPN 业务的一种, 是基于拨号用户的虚拟专用拨号网业务。即以拨号接入方式上网,是利用 IP 网络的承载功 能结合相应的认证和授权机制建立起来的安全的虚拟专用网,是近年来随着 Internet 的发 展而迅速发展起来的一种技术,可用于跨地域集团企业内部网、专业信息服务提供商专用网、 金融大众业务网、银行存取业务网等业务。VPDN 采用专用的网络安全和通信协议,可以使 企业在公共网络上建立相对安全的虚拟专网。VPN 用户可以经过公共网络,通过虚拟的安全 通道和用户内部的用户网络进行连接,而公共网络上的用户则无法穿过虚拟通道访问用户网 络内部的资源。

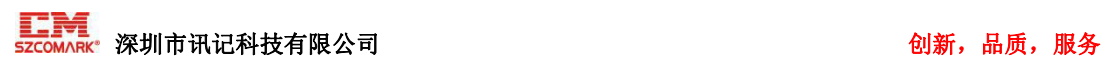

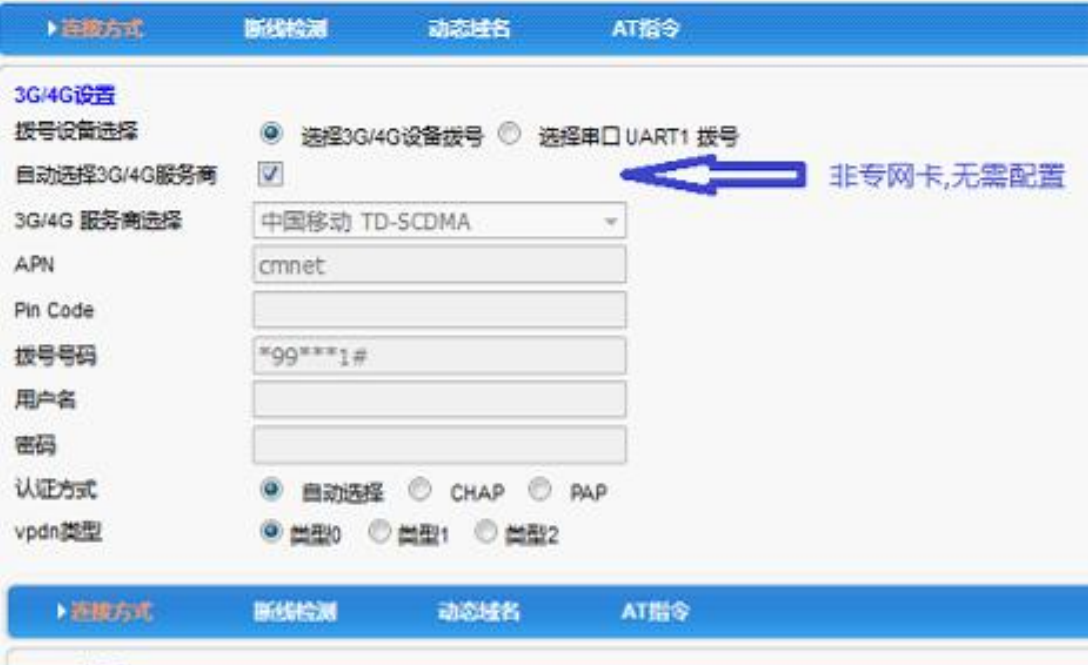

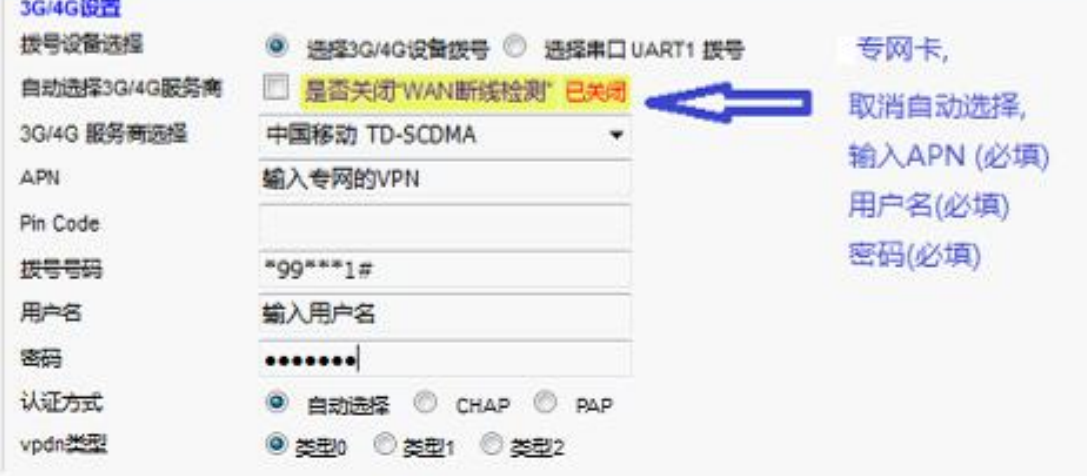

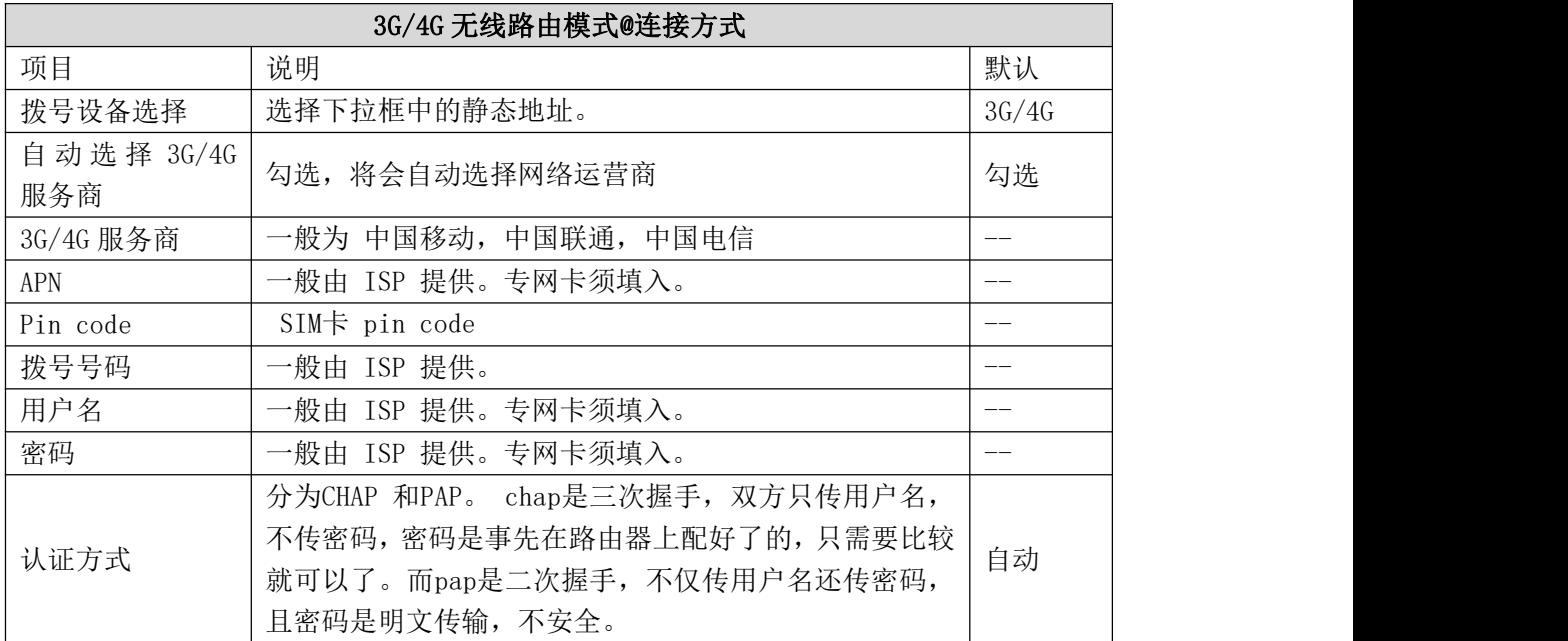

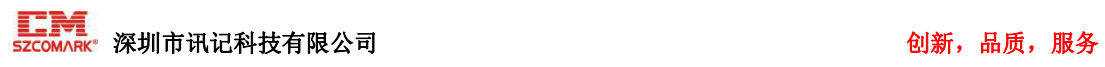

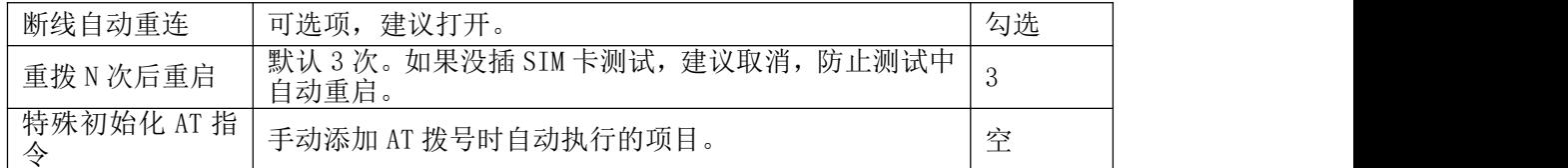

#### 5.3.1.2 标准无线路由模式

动态上网方式

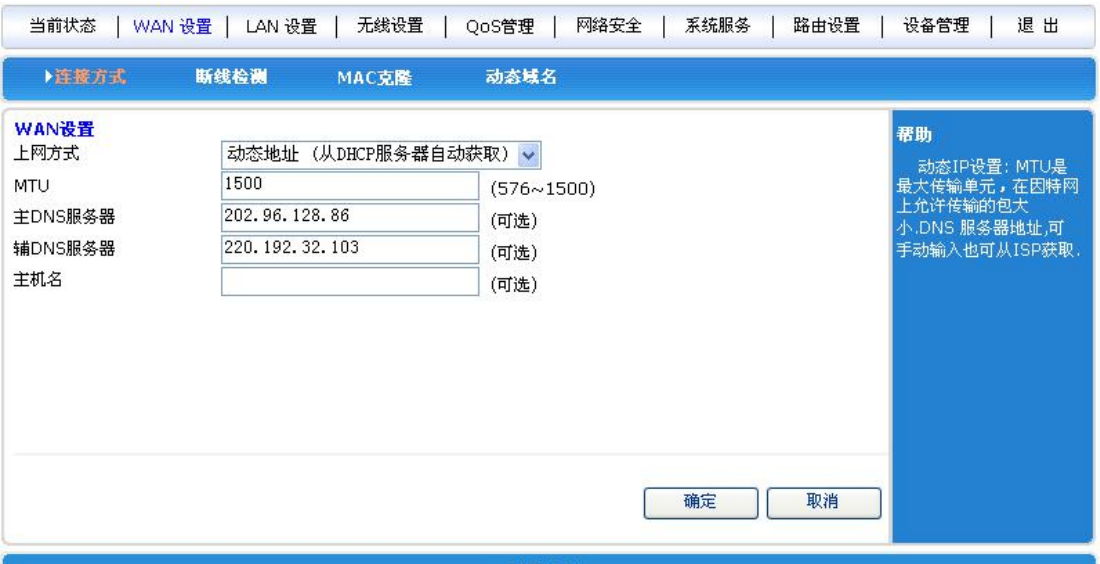

**1999年,1999年,1999年,1999年,1999年,1999年,1999年,1999年,1999年,1999年,1999年,1999年,1999年,1999** 

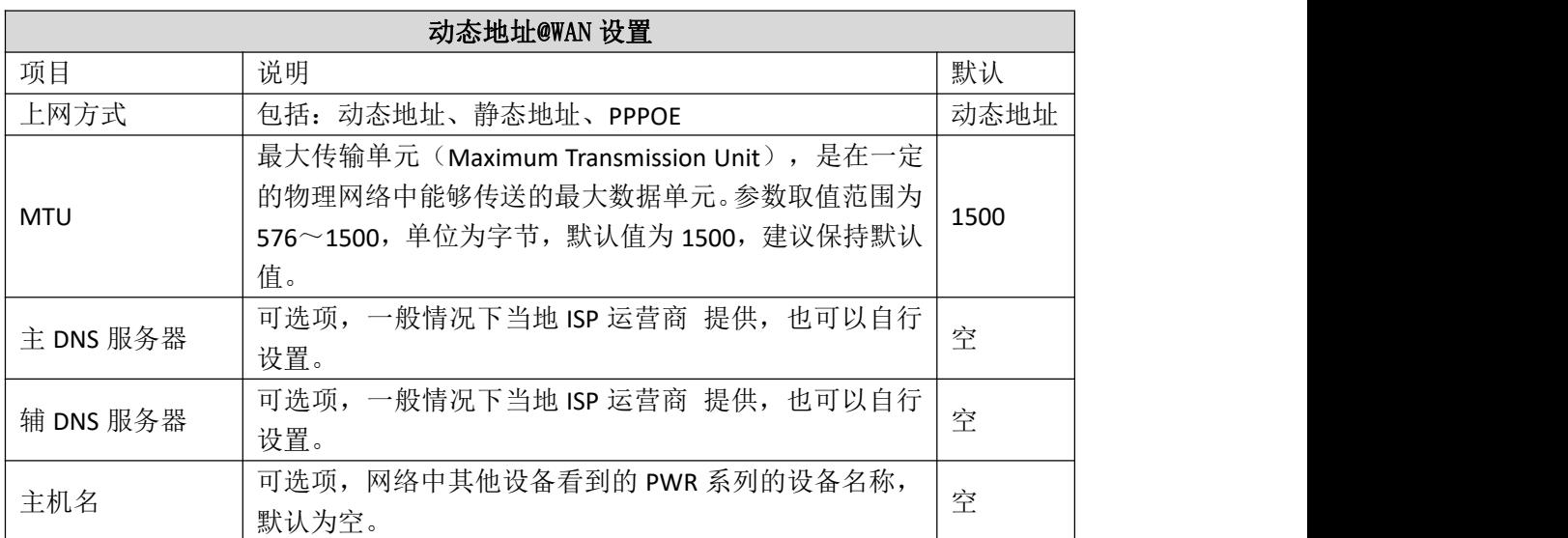

当上网方式选择为"静态地址"时,界面如下:

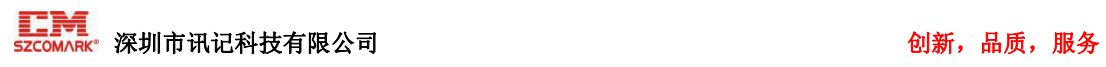

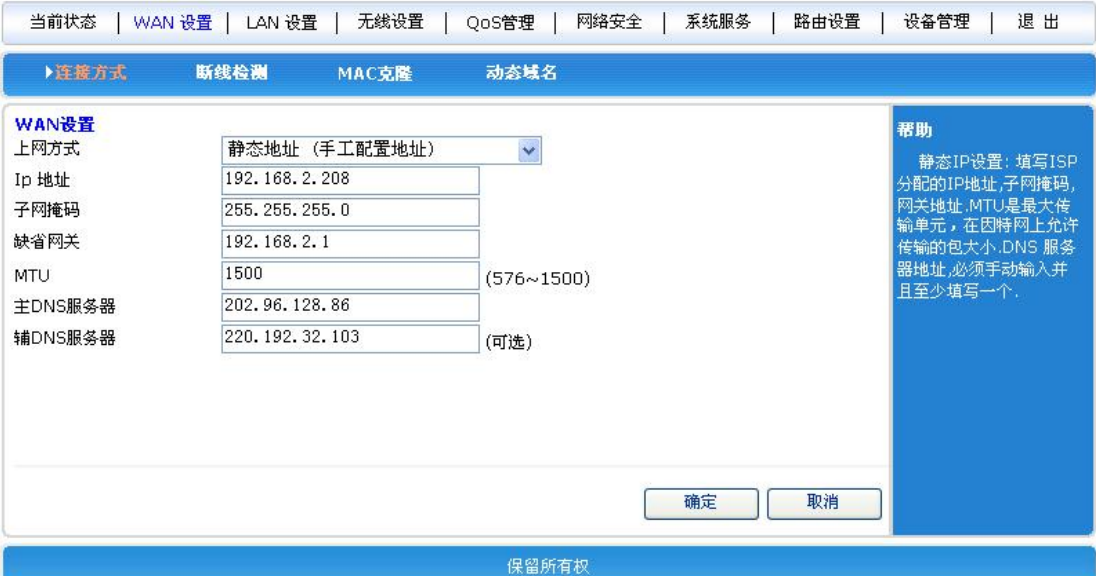

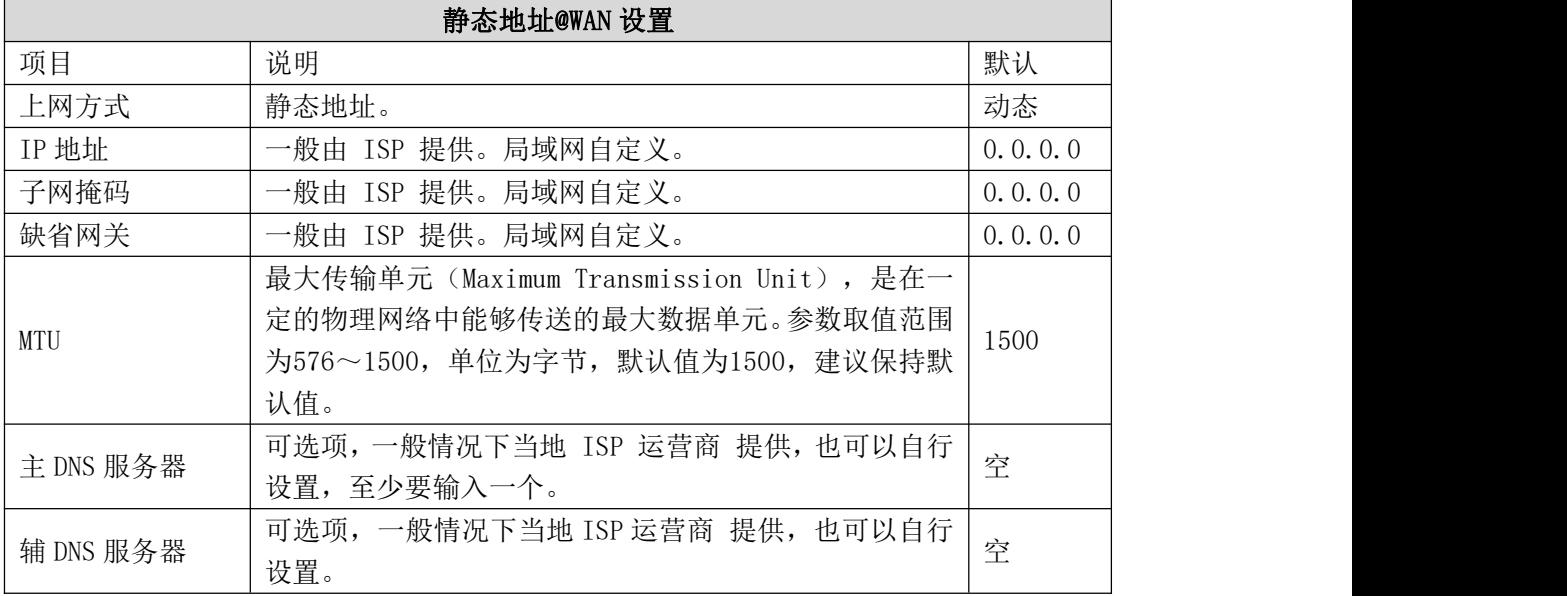

当上网方式选择为"PPPOE"时,界面如下:

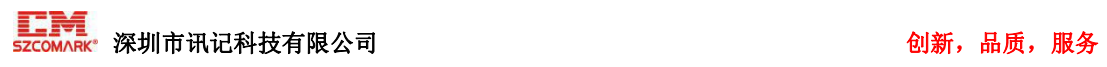

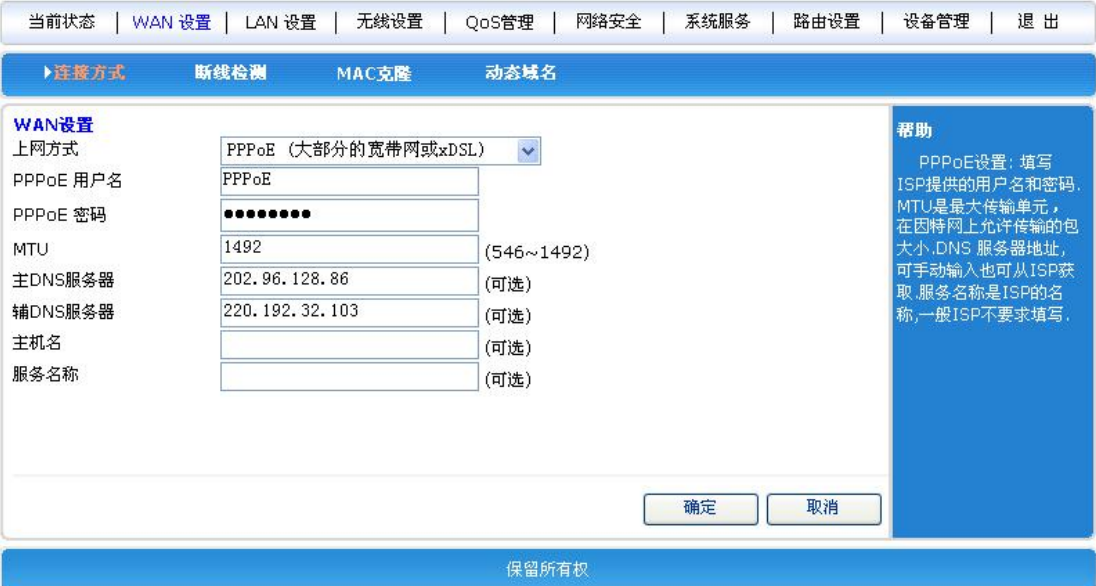

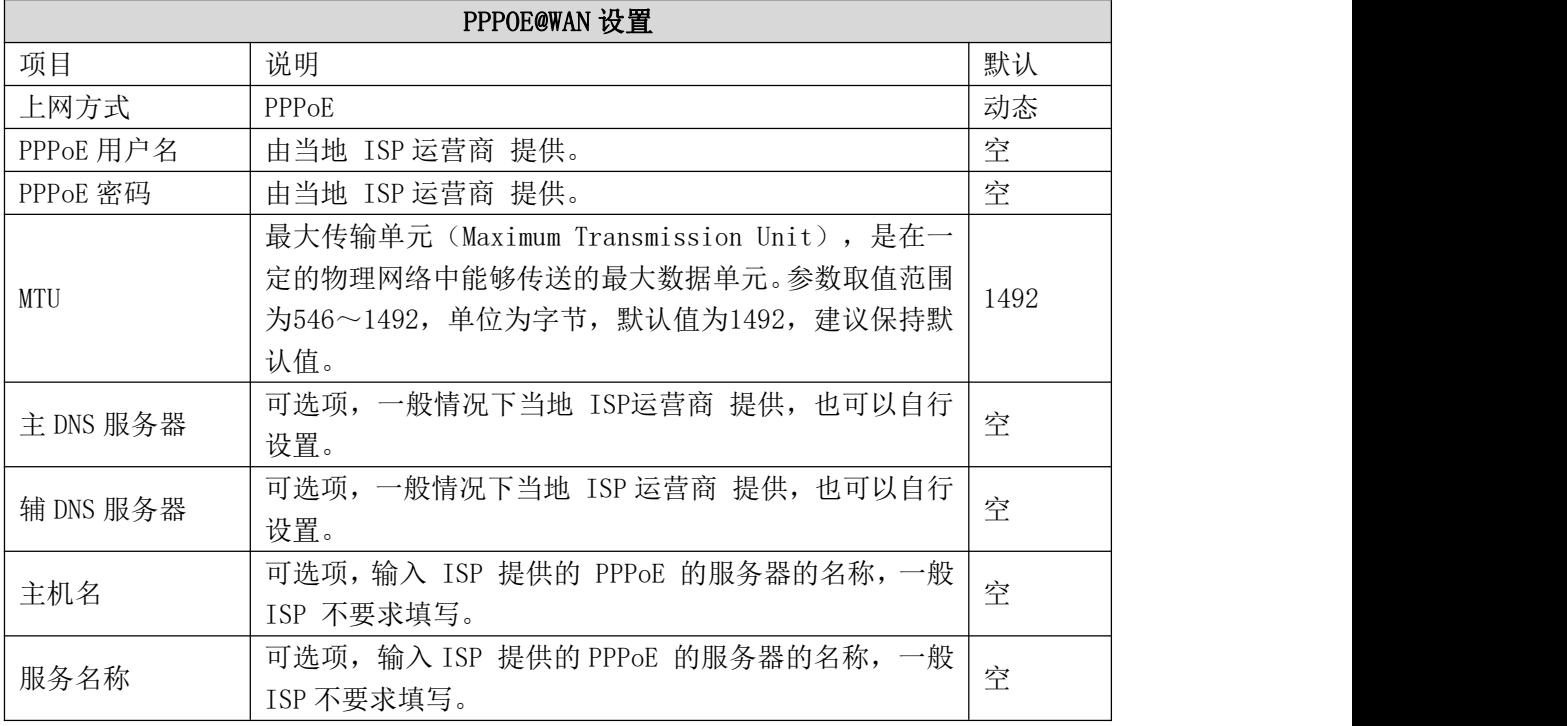

## 5.3.1.3 无线 AP+客户端桥模式

我们可以将路由器作为一个桥接 AP 使用, 用于桥接前一级无线路由器。通过网线连接 LAN 接口,进入路由器<工作模式>,选择无线 AP+客户端桥模式。

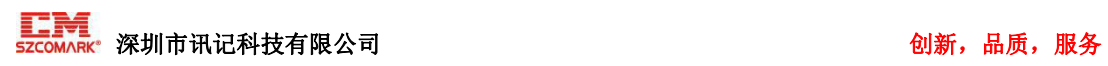

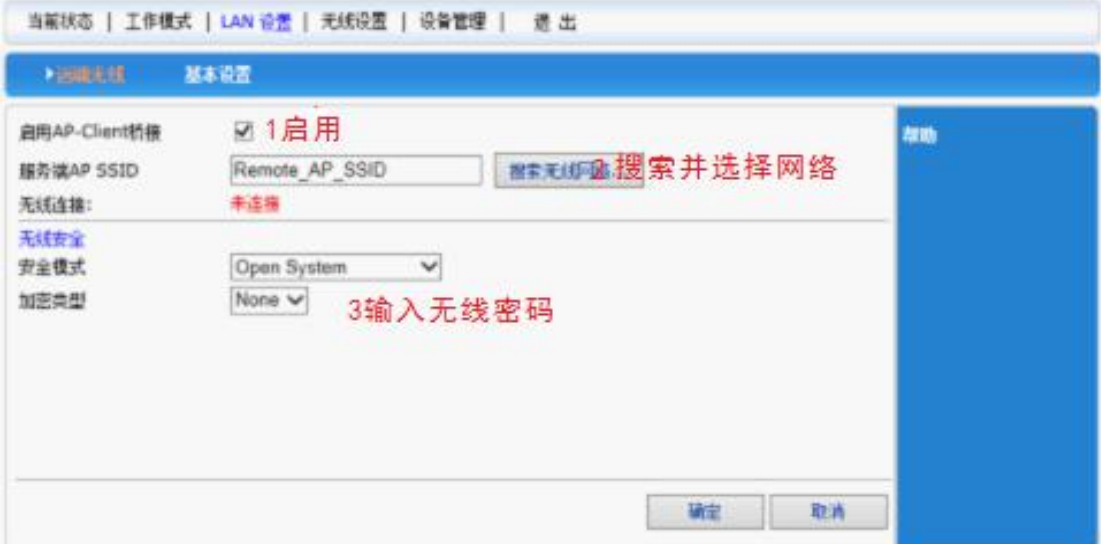

5.3.1.4 无线 AP+客户端模式

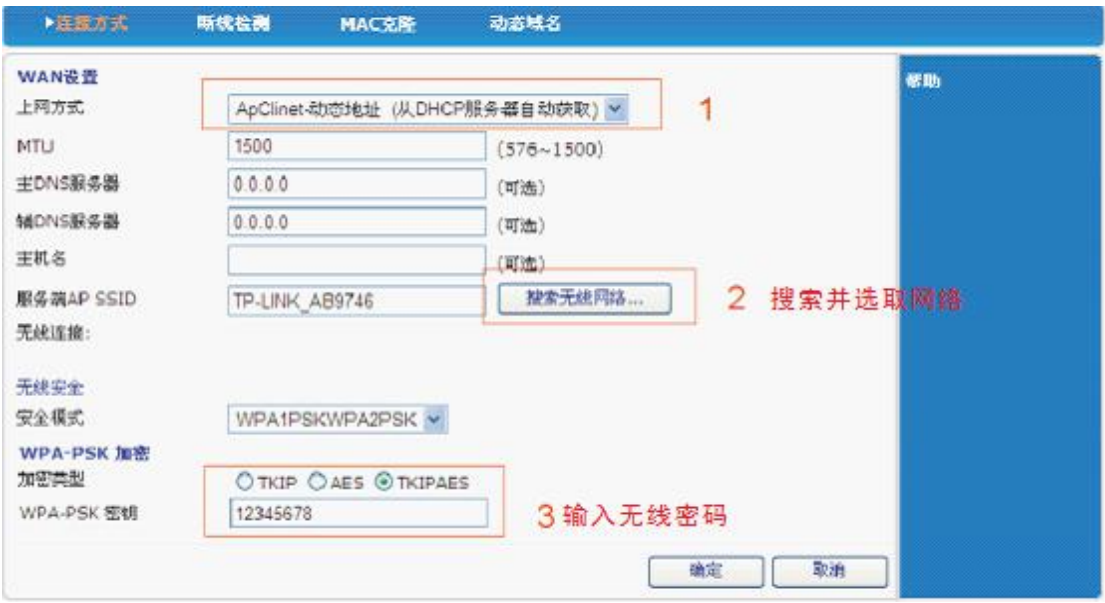

### <span id="page-27-0"></span>5.3.2 断线检测

WAN 口断线检测: 每隔多少时间检测 WAN 口网络情况, 以及检测失败后允许重试的次数。

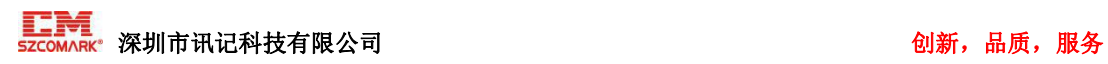

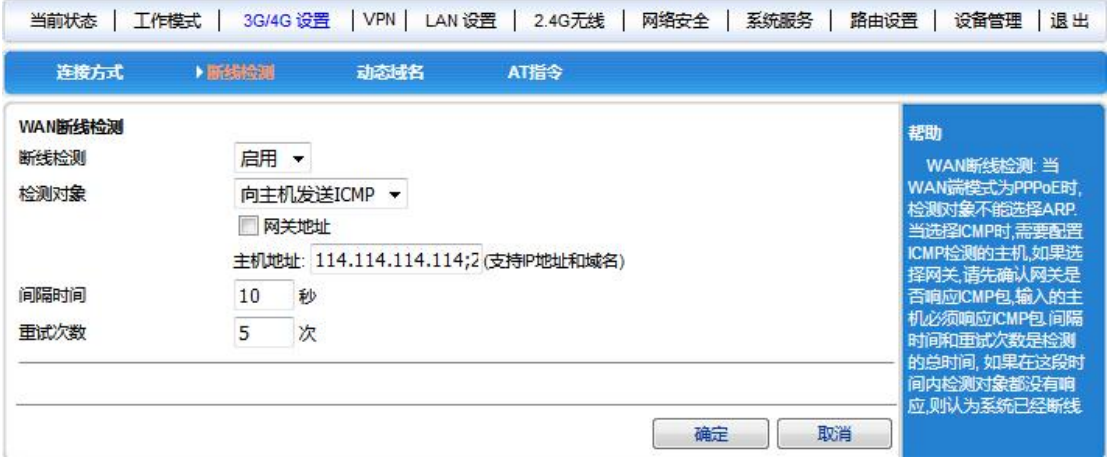

### <span id="page-28-0"></span>5.3.3 WAN 口 MAC 地址克隆

路由器出厂时, 各个接口(LAN、WAN 口)都有一个缺省的 MAC 地址, 一般情况下, 无需改 变。有些 ISP 要求只有注册的那个 MAC 地址才能上网,这种情况下,应选择"使用下面手 工输入的 MAC 地址",将 MAC 地址改为 ISP 指定注册的 MAC 地址。设置界面如下图所示。

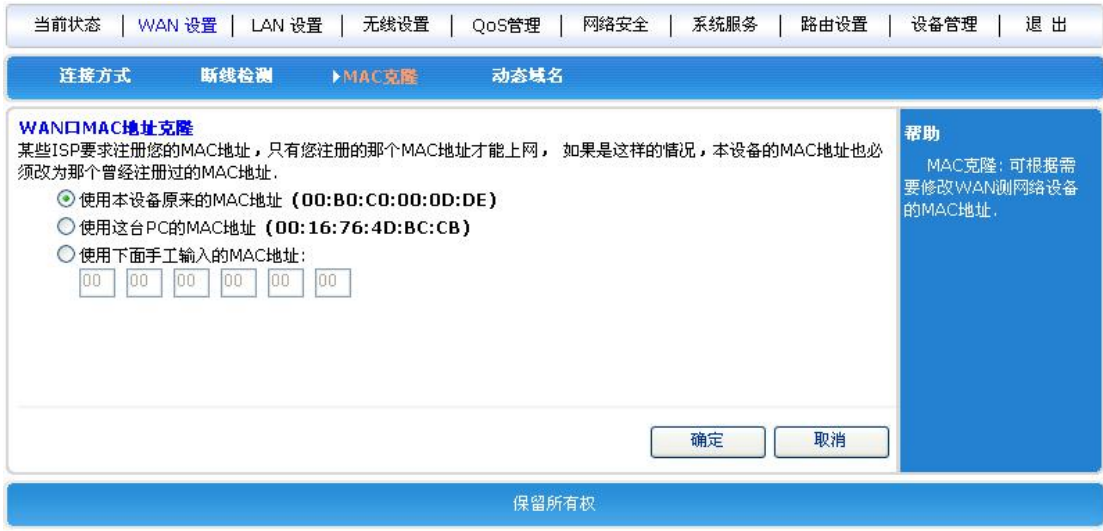

#### <span id="page-28-1"></span>5.3.4 动态域名

由于通过 PPPoE 地址上网时,获取到的 IP 地址不固定,这给想访问本局域网服务器 的因特网用户带来很大的不便。

DDNS(Dynamic Domain NameService,动态域名服务)可以解决这个问题。路由器在 DDNS 服务器上会建立一个 IP 与域名(需要预先注册)的关系表,当 WAN 口 IP 地址变化时, 路由器会自动向指定的 DDNS 服务器发起更新请求,DDNS 服务器上更新域名与 IP 地址的 对应关系,无论路由器 WAN 口IP 地址如何改变,因特网上的用户仍可以通过域名对其进行 访问。

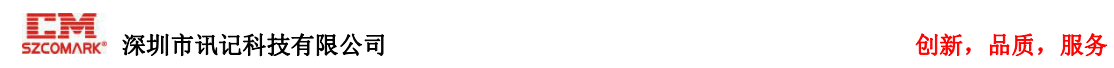

#### 【举例】

如果您已经在www.3322.org上注册了域名gg.3322.org,建立该域名与路由器的 WAN 口IP 地址之间动态对应关系的方法如下图:

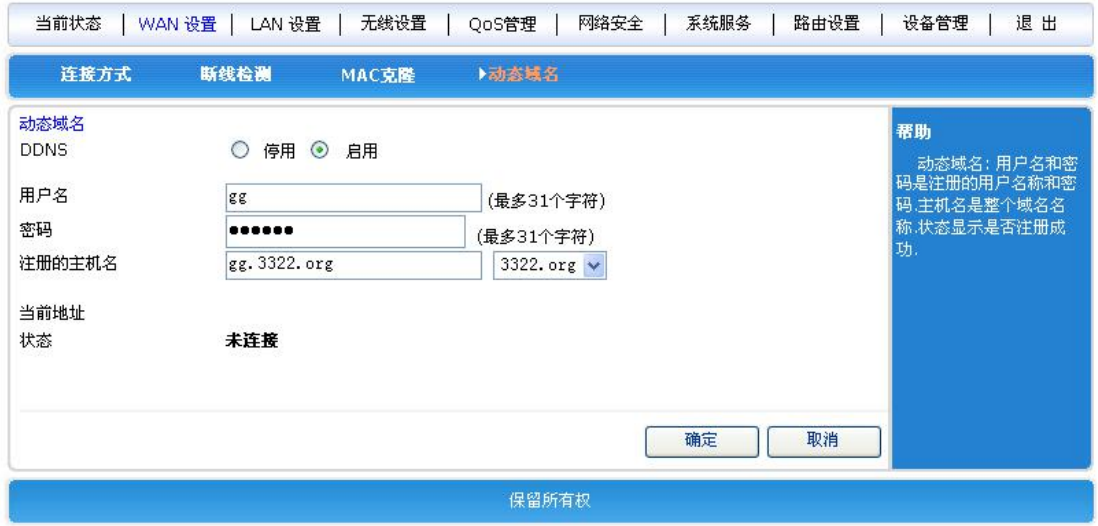

状态显示是否连接成功,只有状态栏显示为"已连接", DDNS 功能才正常启动。

# <span id="page-29-0"></span>5.4 VPN 设置

在〈VPN 设置〉中您可以设置:

- PPTP 设置
- L2TP 设置

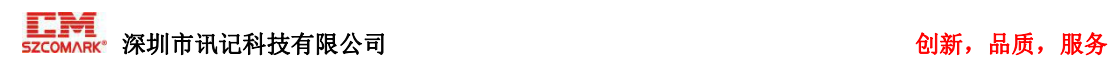

## <span id="page-30-0"></span>5.4.1 PPTP

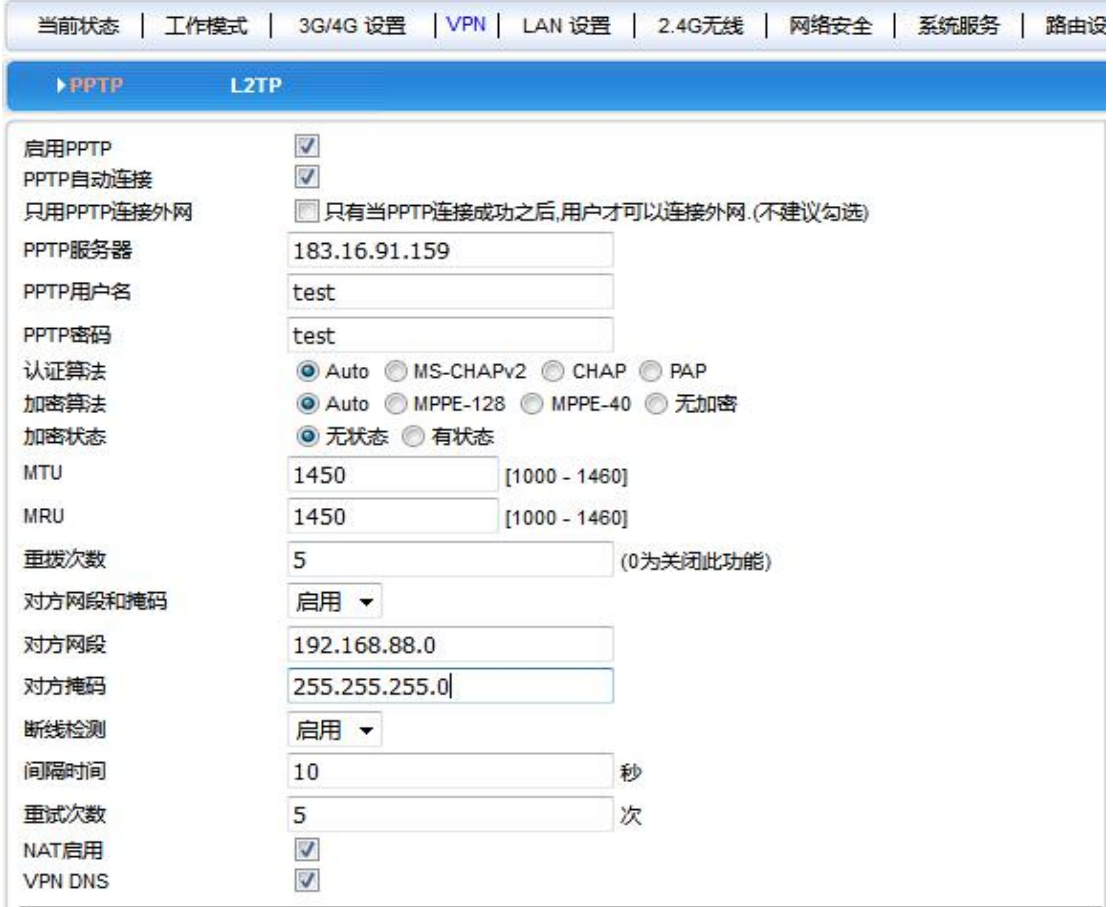

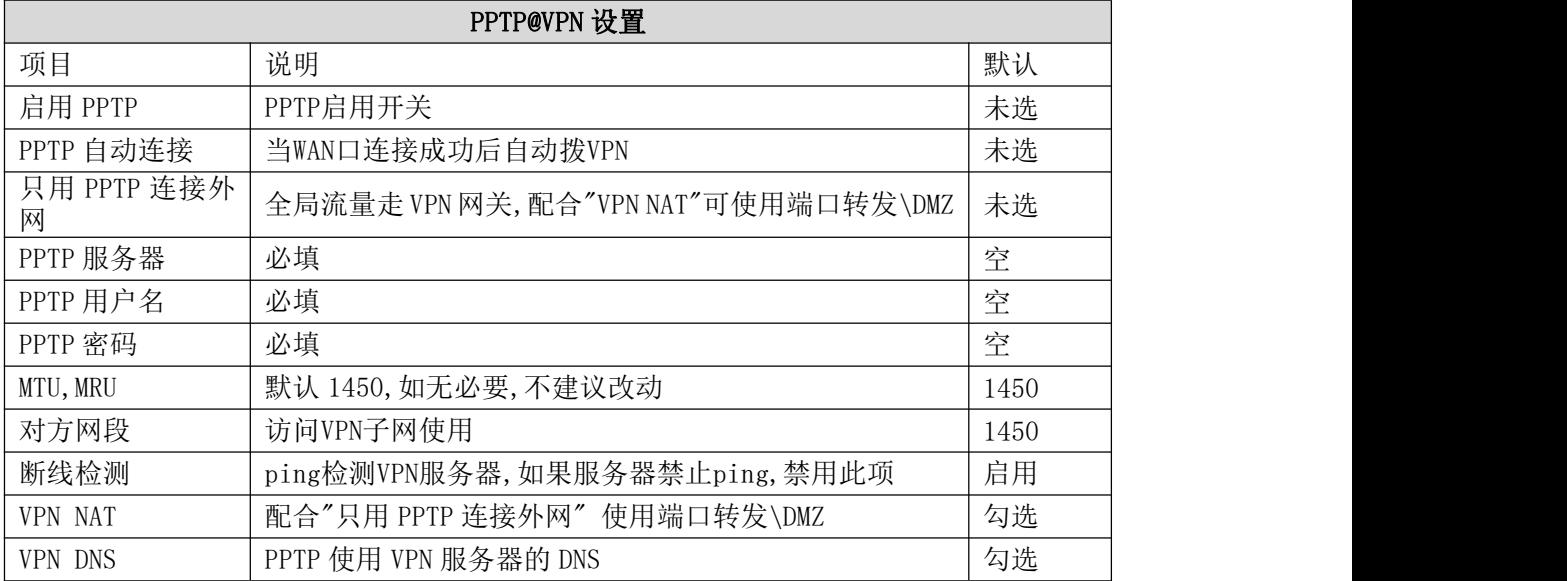

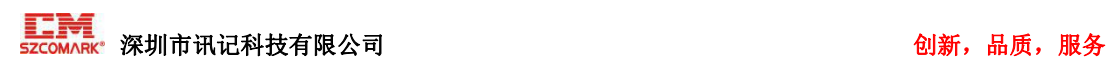

## <span id="page-31-0"></span>5.4.2 L2TP

 $\overline{a}$ 

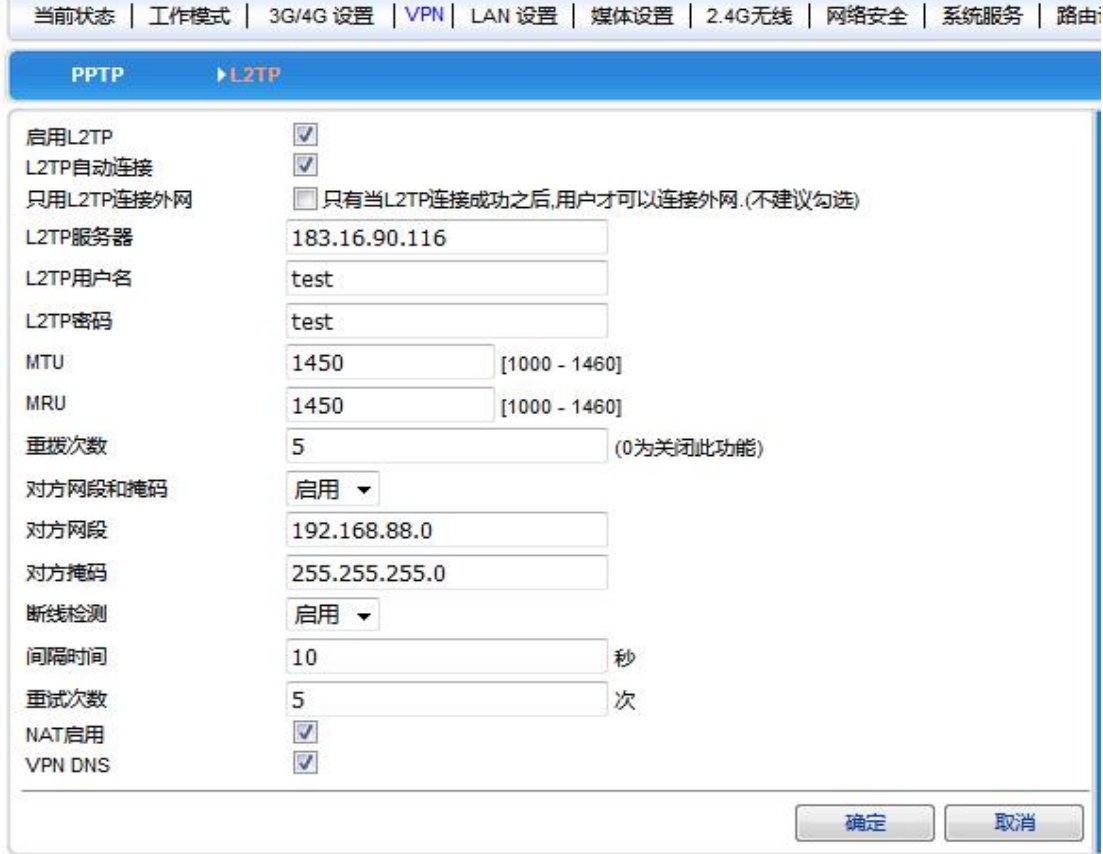

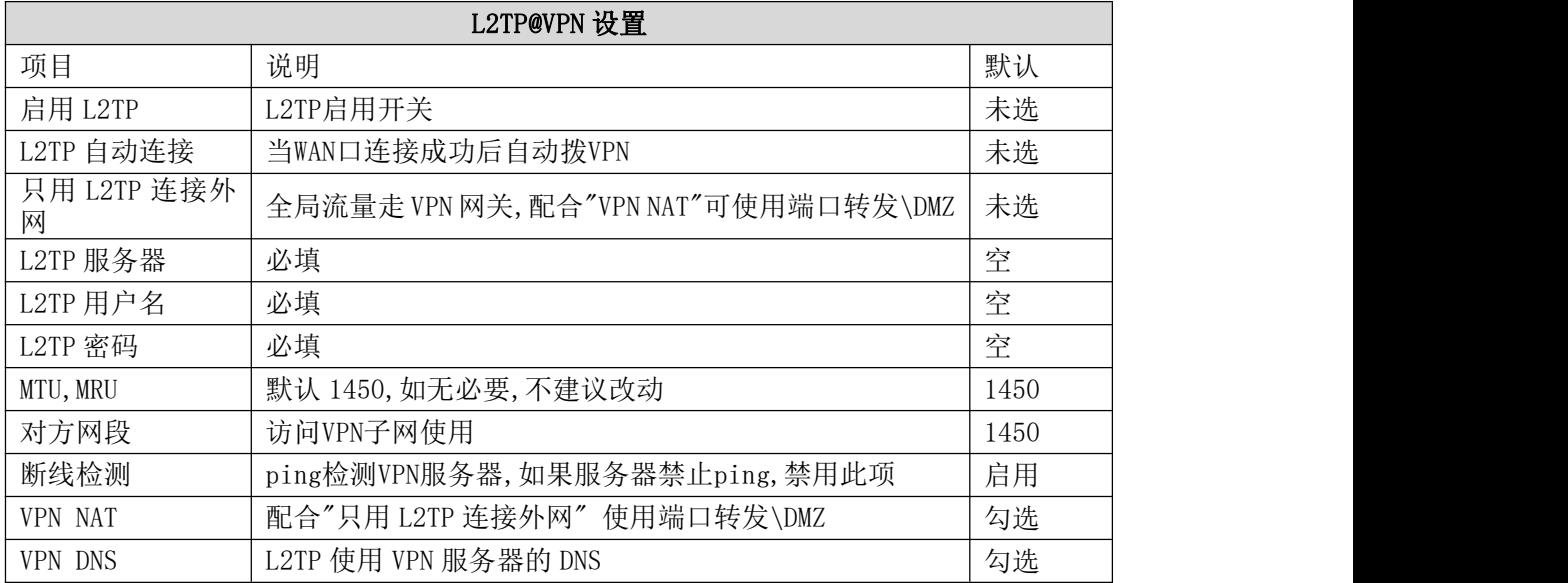

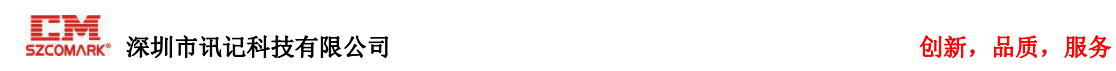

# <span id="page-32-0"></span>5.5 LAN 设置

在〈LAN 设置〉中您可以设置:

- LAN 口的基本设置
- IP&MAC 地址绑定
- DHCP 分配状态表

#### <span id="page-32-1"></span>5.5.1 基本设置

#### 5.5.1.1 LAN 设置

局域网内计算机可以通过 LAN 口 IP 地址来管理路由器。如下图:

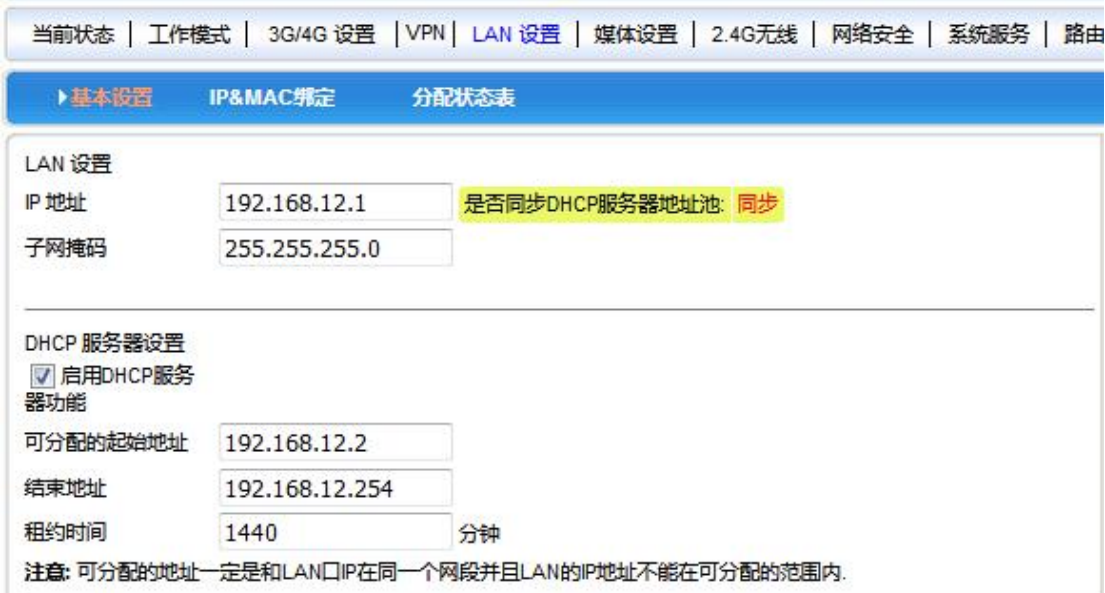

注:修改 LAN 口的 IP 地址后需重新登陆到新的设备地址才能继续访问路由器 Web 界面。

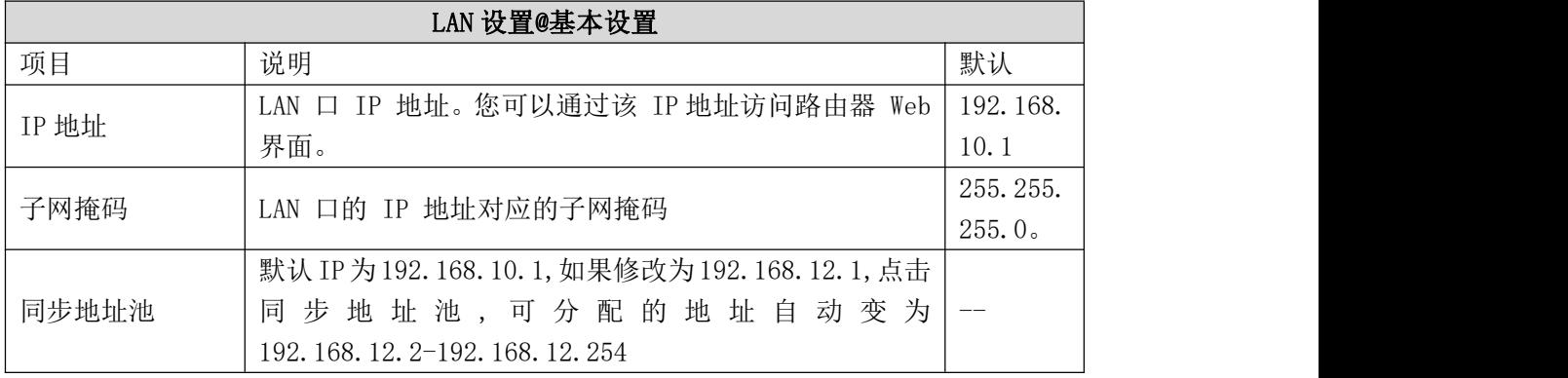

#### 5.5.1.2 DHCP 服务器设置

路由器可以作为 DHCP 服务器,给局域网内计算机分配 IP 地址。 路由器的 DHCP 服务器 IP 地址分配机制:

• 路由器接收到 DHCP 客户端获取 IP 地址的请求时, 首先查找IP/MAC绑定关系表(设置 路径: LAN设置→IP/MAC 绑定, 具体请参见 "6.2 IP/MAC 地址绑定"), 如果这台计算机 在 IP/MAC 绑定表中,则把对应的的 IP 地址分配给该计算机。

• 如果请求获取 IP 地址的计算机不在 IP/MAC 绑定表中,路由器会从地址池中选择一个 在局域网中未被使用的 IP 地址分配给该计算机。

• 如果计算机离线(如关机),路由器不会马上把之前分给它的 IP 地址分配出去,只有 在地址池中没有其它可分配的 IP 地址,且该离线计算机 IP 地址的租约过期时,才会分配 出去。

• 如果地址池中没有任何可分配的 IP 地址, 则计算机获取不到 IP 地址。

【例 6.1】:

比如,假设地址池范围为 192.168.10.190~192.168.10.200,计算机 A 设置 IP/MAC 地址 绑定,绑定的 IP 地址为 192.168.10.210;计算机 B 未设置 IP/MAC 地址绑定关系。这种 情况下,计算机 A 分配到 IP 地址 192.168.10.210。计算机 B 分配到地址池范围内的一个 IP 地址, 如 192.168.10.2。

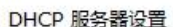

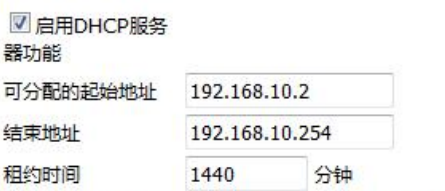

注意:可分配的地址一定是和LAN口IP在同一个网段并且LAN的IP地址不能在可分配的范围内.

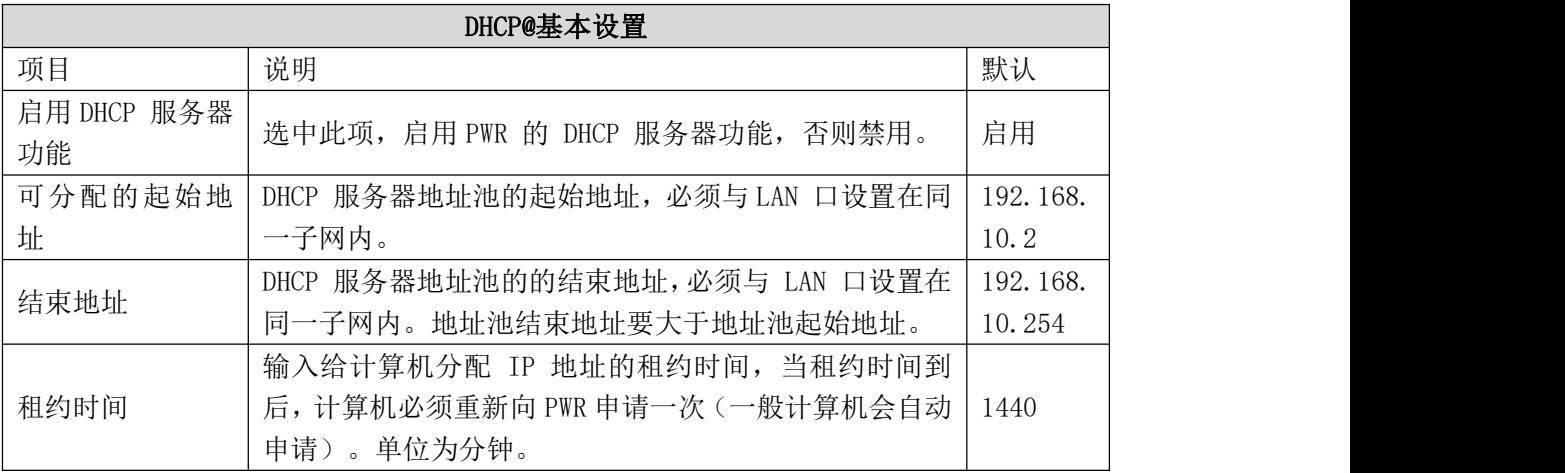

注:若所设置的路由器 LAN 口 IP 地址包含于 DHCP 可分配的 IP 起始地址和结束地址之间, 路由器会自动将 DHCP 可分配的 IP 起始地址设置为路由器 LAN 口 IP 地址最后一位加一所得 的地址,以避免路由器地址和局域网中 PC 机分配到的 IP 地址间的冲突。

<span id="page-33-0"></span>5.5.2 IP&MAC 地址绑定

〈IP&MAC 绑定〉启用有 3 个功能:

• DHCP 服务器根据添加的 IP&MAC 来分配 IP 地址。

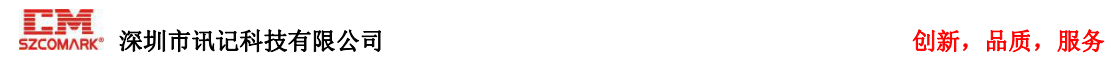

- 在路由器的 ARP 表中设置静态 ARP 缓存,防止 ARP 病毒修改 ARP 表。
- 可严格控制用户修改 IP 或者 MAC 地址,控制用户的上网行为,同时也可以防止一些 DDoS 攻击。

说明:

- 最多支持 254 个 IP/MAC 绑定表项,各型号支持的数量不一样。
- 缺省情况下,未进行 IP/MAC 地址绑定。

IP/MAC 绑定功能可以通过三种方式实现:

- 手工逐条配置,点击下图中的<添加到列表>按钮,将设置添加到 IP/MAC 绑定表中。
- 支持一键绑定功能,在网络稳定并且所有计算机都在线的情况下,单击<查看新 IP>按 钮,自动绑定没有添加的 IP&MAC,导入 IP/MAC 绑定表中.
- 先写好".cfg" 格式的文件,然后单击<批量导入>按钮导入。
- 注: . cfg 文件的格式是"MAC 地址 IP 地址 用户名"

#### 【举例】

00:00:e8:f5:6e:3a -192.168.10.22- host 00:00:00:00:11:11- 192.168.10.111- host 1

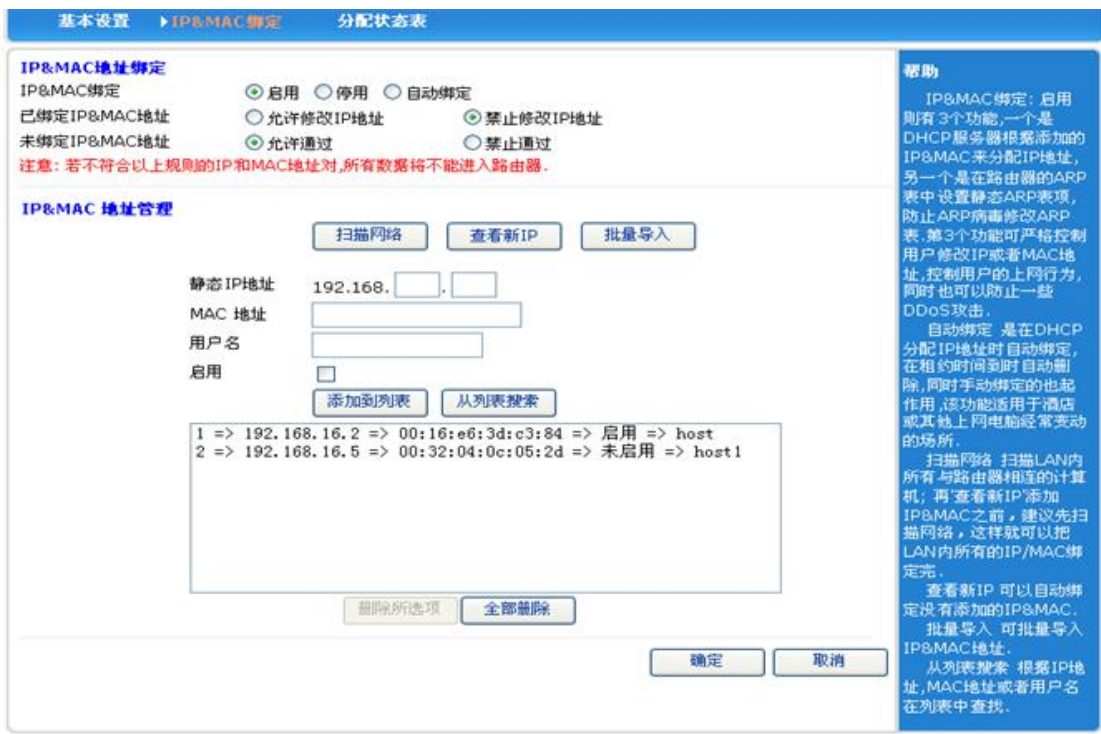

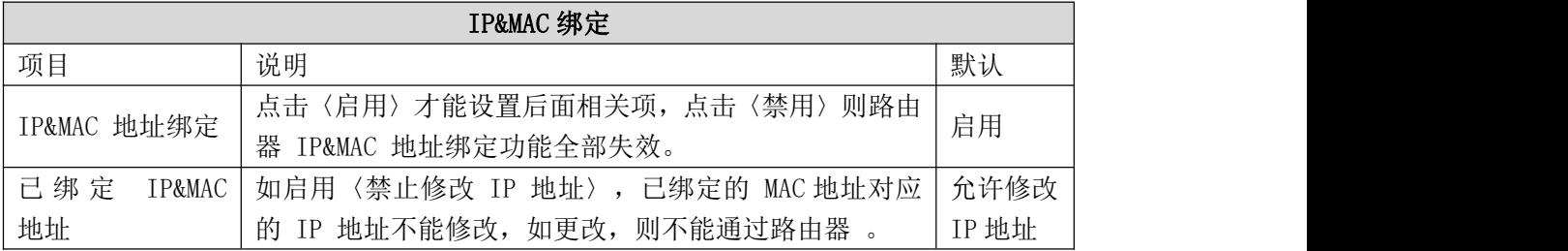

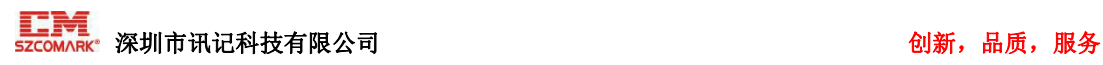

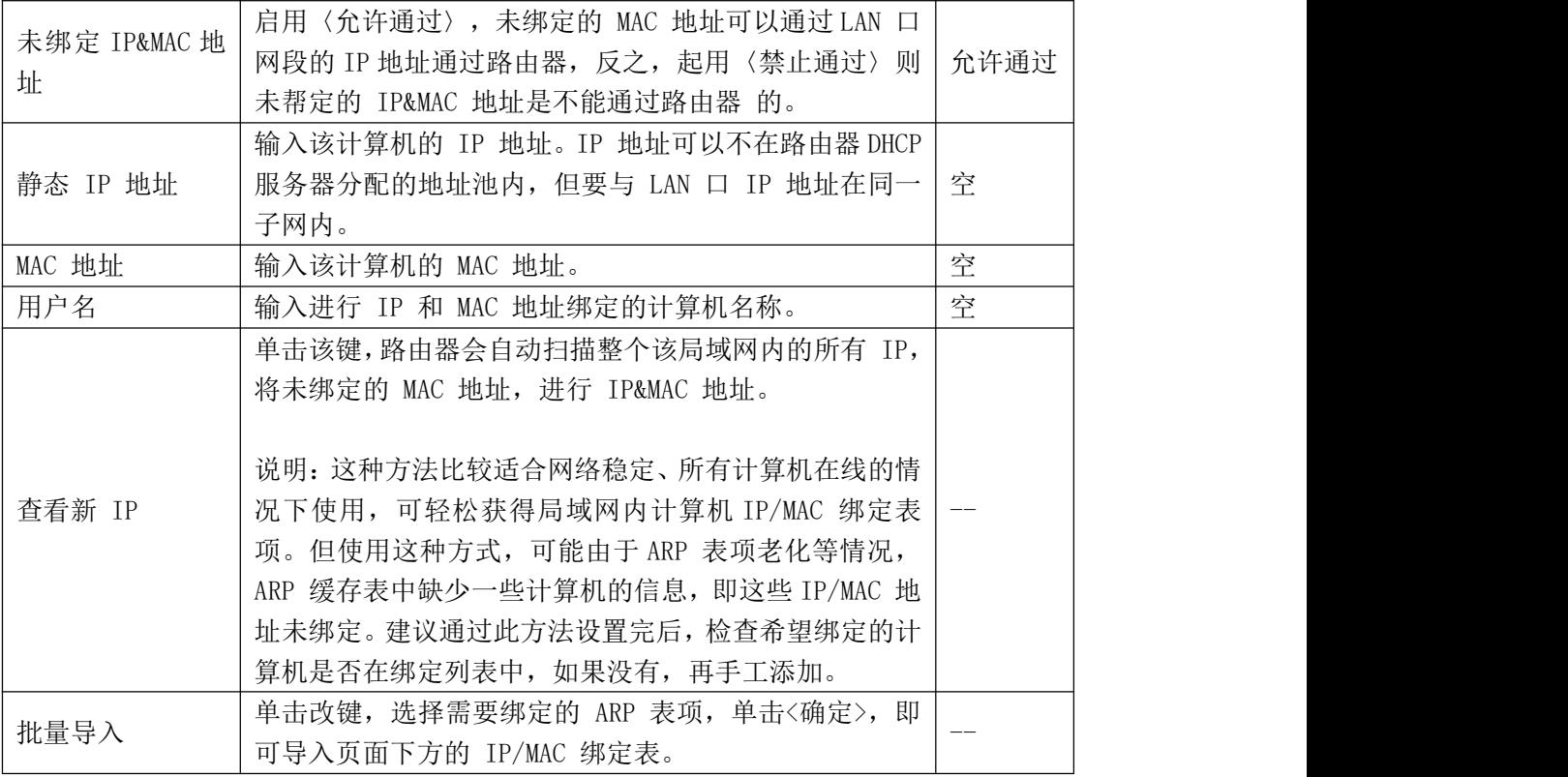

【例6.2】:

某网吧由于局域网内计算机有病毒或其它原因,ARP 攻击报文不停攻击路由器,导致局域网 内计算机上网不正常。希望实现以下需求:

- 局域网内计算机通过 DHCP 动态获取到 IP 地址;
- 计算机 IP 地址与设置的绑定关系表不一致时,该计算机就不能上网,从而避免上网 用户随意修改计算机的 IP 地址;
- 外来计算机(如上网用户自带的笔记本计算机)接入不能访问因特网;
- 局域网的 ARP 攻击不影响局域网内计算机访问因特网。

#### 设置步骤:

(1) 启用路由器的 DHCP 服务器功能(LAN 设置→基本设置→DHCP 服务器设置),设置 IP 地址池范围,如192.168.10.2~192.168.10.254,使局域网内计算机动态获取 IP 地址。(计 算机必须设置为自动获取 IP 地址)。

(2) 设置 IP/MAC 绑定关系表,把局域网内所有计算机的 IP 地址与 MAC 地址对应关系设 置到列表中。(也可参照上表中〈查看新 IP) 的方式, 对局域网内所有计算机的 IP 地址 与之相对应的 MAC 地址进行帮定)

- (3) 选中〈已绑定 IP/MAC 地址〉→〈禁止修改 IP 地址〉。
- (4) 选中〈未绑定 IP/MAC 地址〉→〈禁止通过〉。
- (5) 单击<确定>按钮,配置完成。

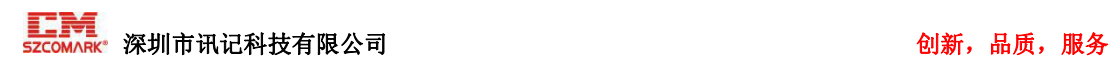

<span id="page-36-0"></span>5.5.3 分配状态表

通过该表您可以看到 DHCP 服务器已分配的所有 IP 地址列表。

## <span id="page-36-1"></span>5.6 媒体设置

路由器保留功能,暂未开放。

# <span id="page-36-2"></span>5.7 2.4G 无线

在<无线设置>中,您可以进行以下设置:

- 无线设置
- 无线安全
- 无线高级设置
- 无线用户列表
- 无线 MAC 过滤

#### <span id="page-36-3"></span>5.7.1 无线设置

设置无线连接基础信息。在此页面中,您可以设置开启和关闭无线功能、广播和禁止广播 SSID、设置 SSID 名称等。

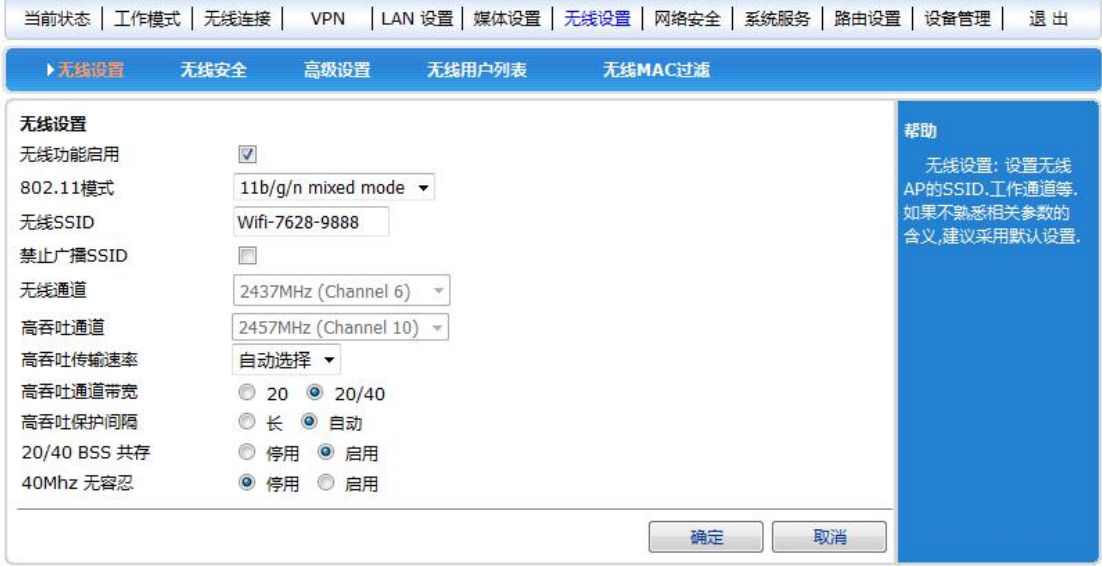

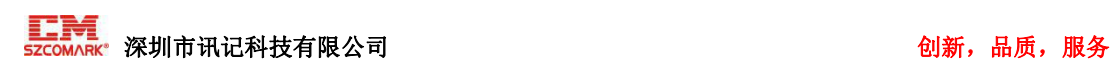

#### <span id="page-37-0"></span>5.7.2 无线安全

无线安全模式有以下几种类型,可以按需要选择不同的安全模式。

- 停用
- Open System
- WPA-PSK
- WPA2-PSK
- WPAPSK/WPA2PSK(即 WPA-PSK 和 WPA2-PSK 混合模式)

#### 5.7.2.1 Open System

在此安全模式下,加密类型有:None 和 WEP。

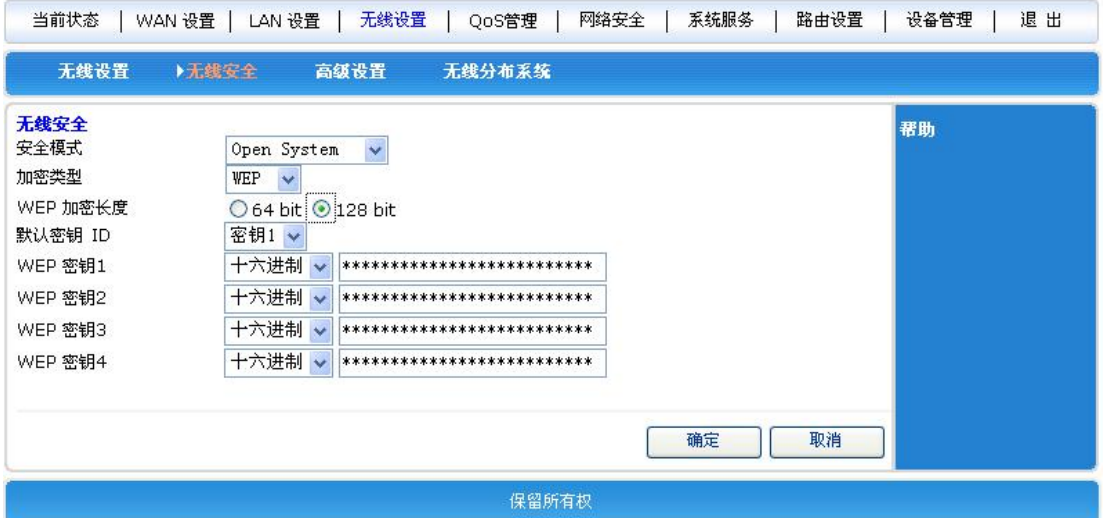

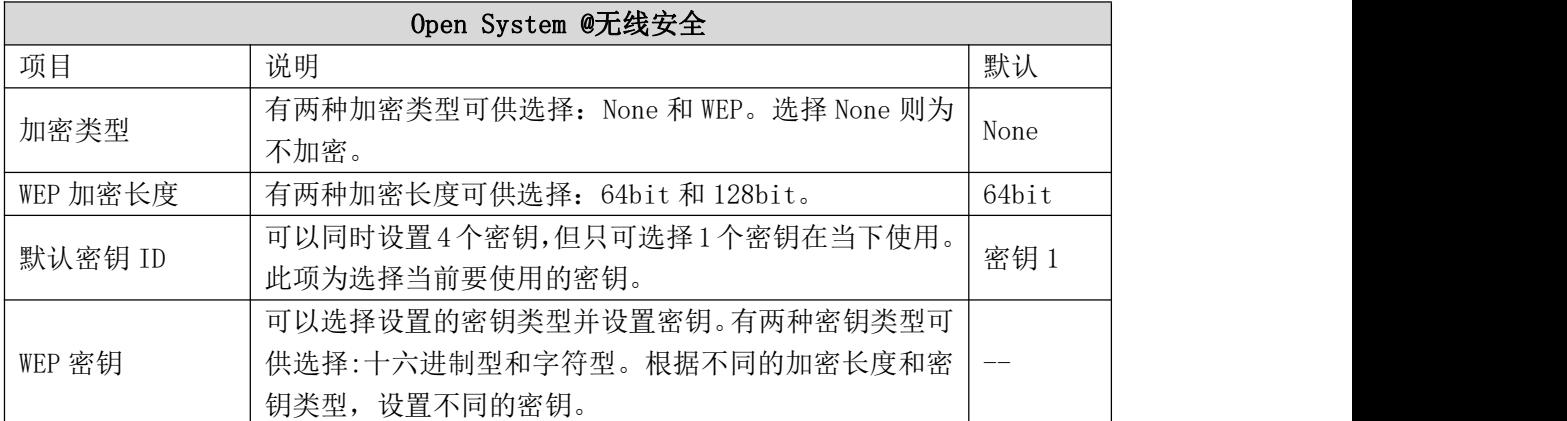

#### 密钥设置:

64bit 加密: 10 位十六进制型 或 5 位字符型。 128bit 加密:26 位十六进制型 或 13 位字符型。

### 5.7.2.2 WPA-PSK

此安全模式即为 WPA-PSK 加密模式。

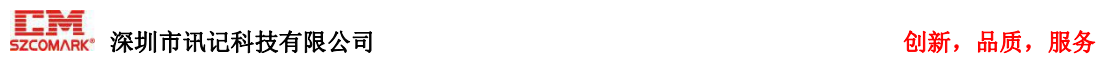

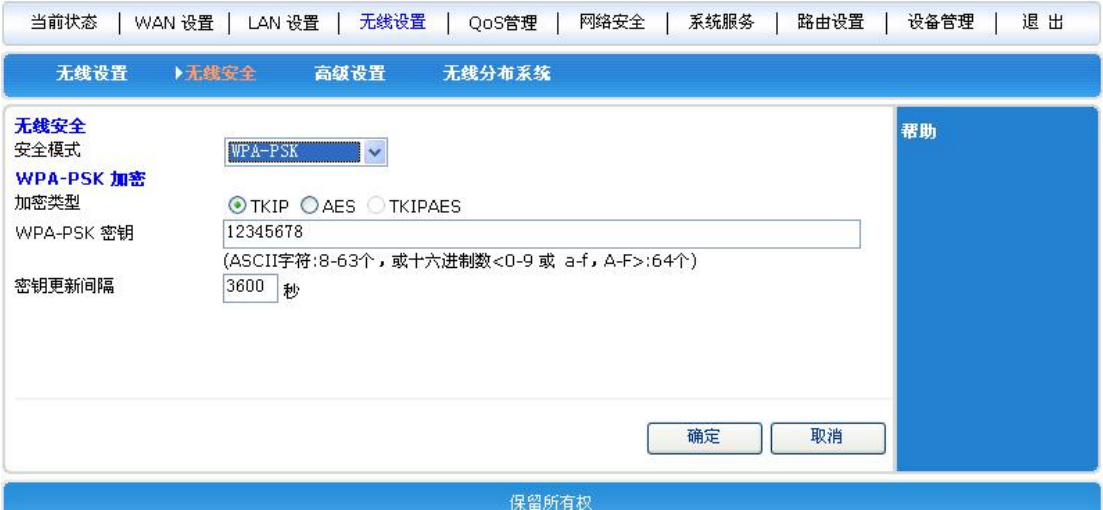

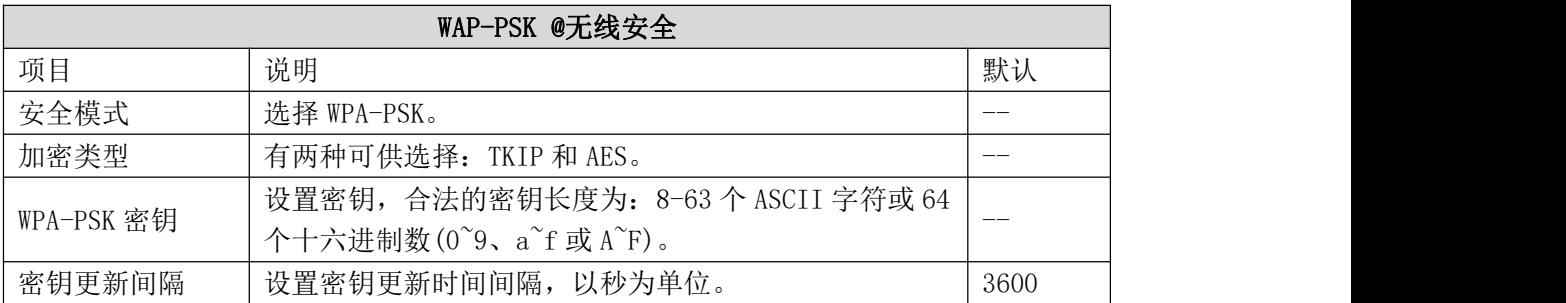

## 5.7.2.3 WPA2-PSK

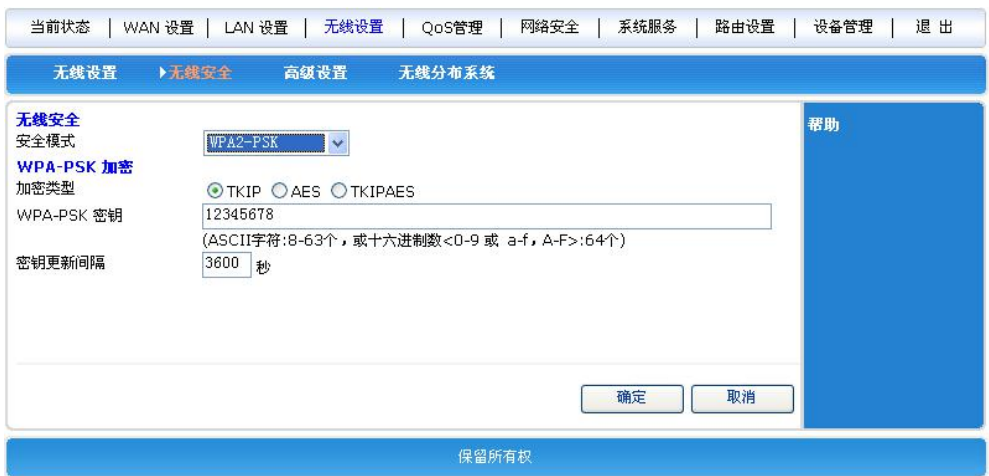

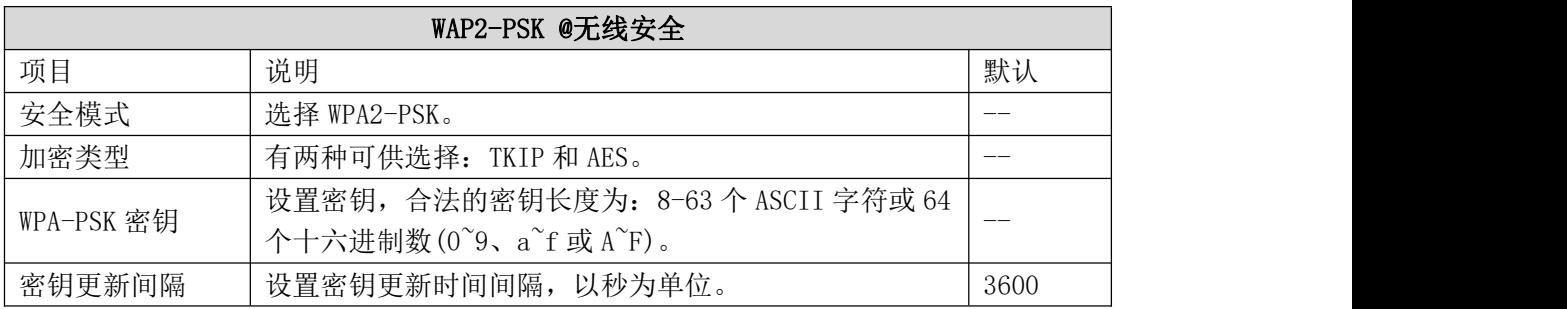

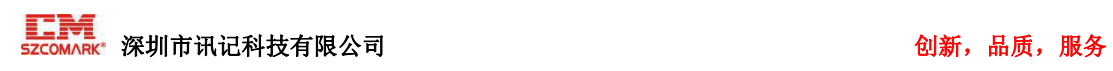

### 5.7.2.4 WPAPSK/WPA2PSK

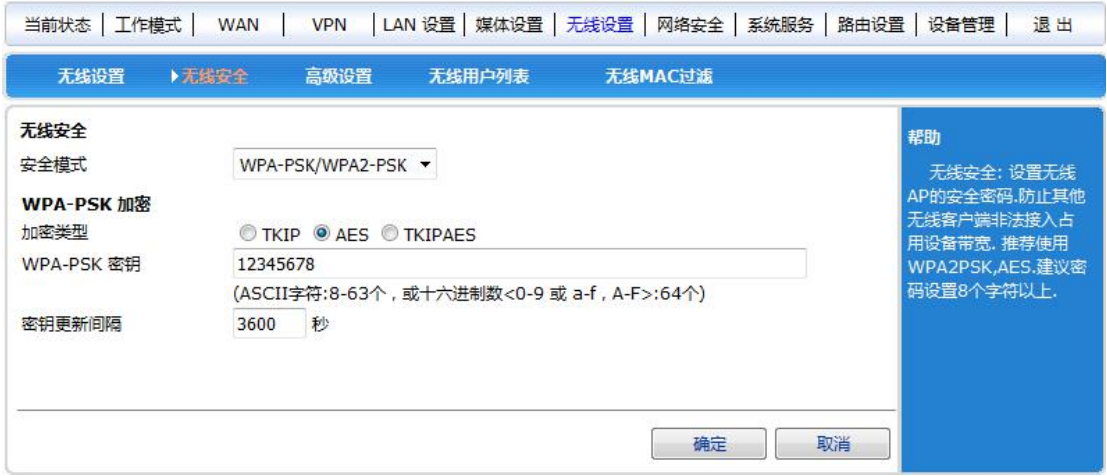

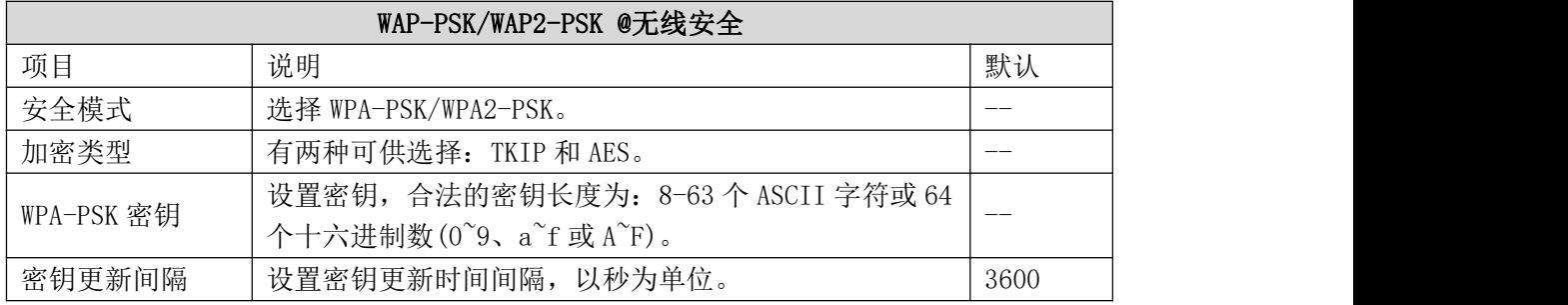

## <span id="page-39-0"></span>5.7.3 高级设置

设置无线连接的一些高级信息。

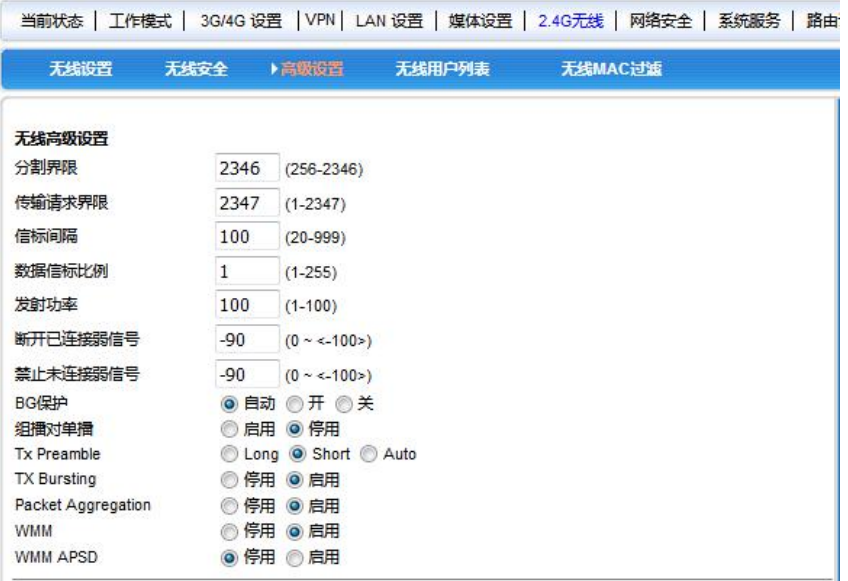

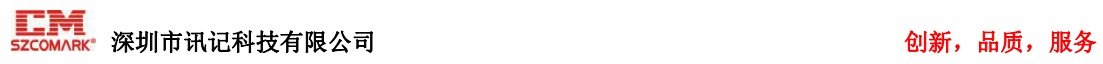

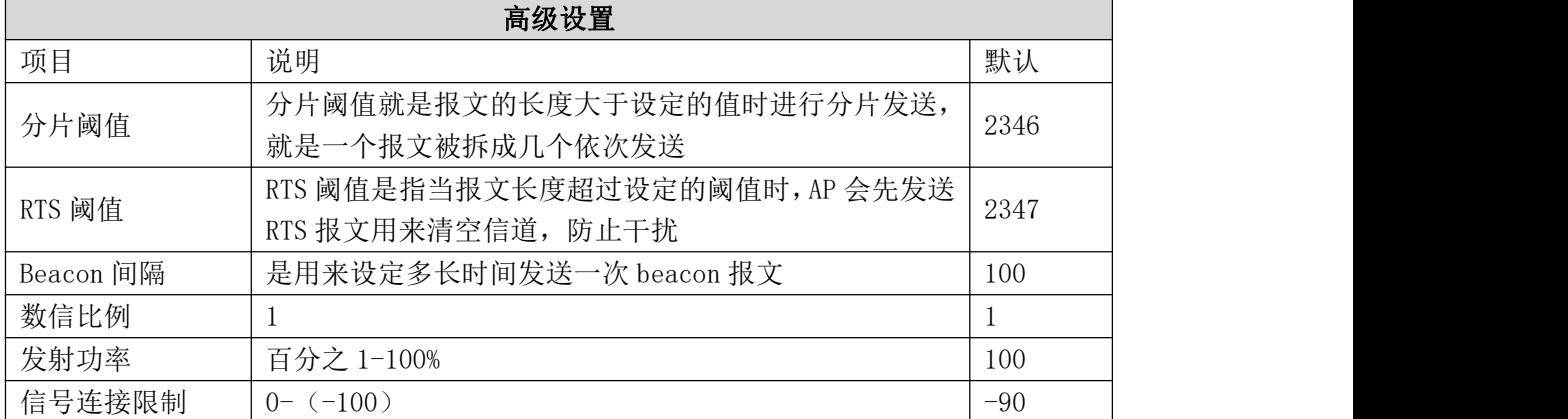

<span id="page-40-0"></span>5.7.4 无线用户列表

可以查看当前无线连接的用户信息。

<span id="page-40-1"></span>5.7.5 无线 MAC 过滤

无线 MAC 过滤可以实现路由器的无线白名单和黑名单。如果设置为 "允许接入",只有列 表中 MAC 能连接到无线,其他不能接入。如果设置为"禁止接入",列表中的 MAC 不能连接 到无线,其他的都可以。

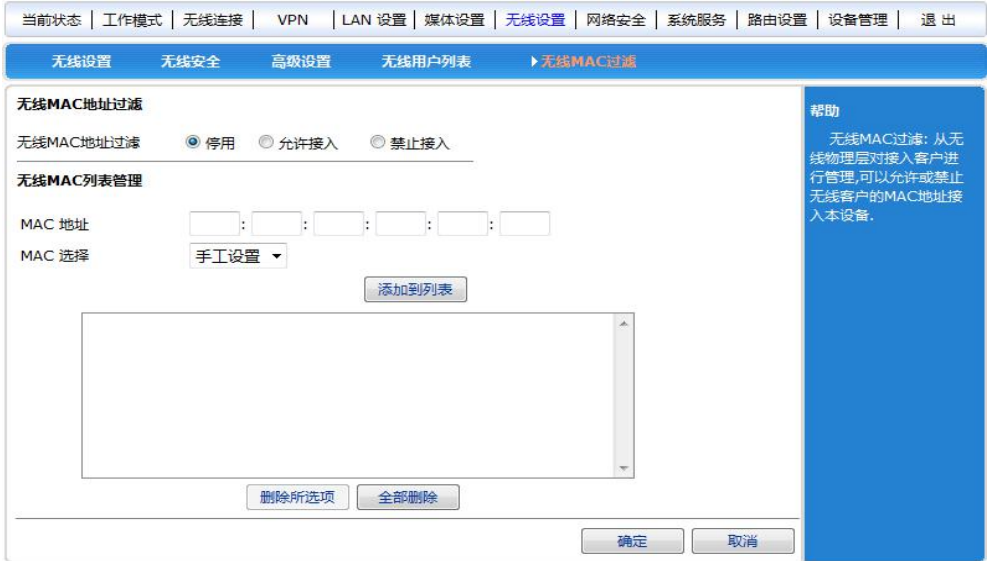

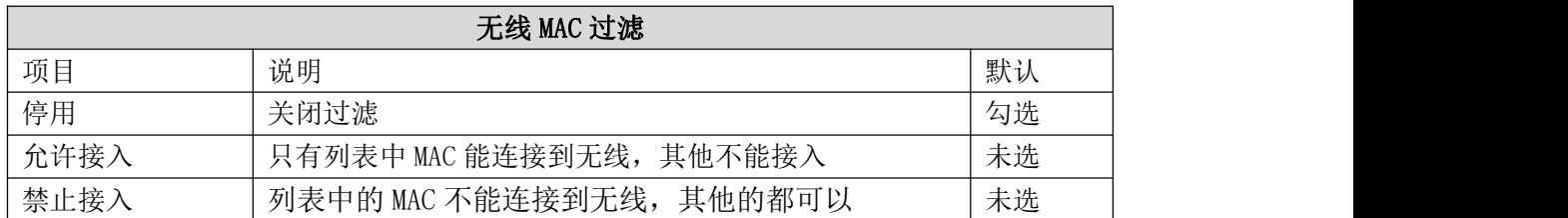

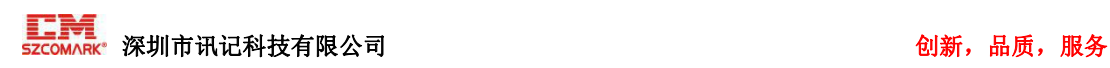

## <span id="page-41-0"></span>5.8 网络安全

网络安全设置包括:防火墙设置、站点控制、MAC 地址过滤、访问控制、端口阻挡、防止 DOS 攻击。

<span id="page-41-1"></span>5.8.1 防火墙设置

启用防火墙功能后,可防止因特网对路由器或局域网内计算机的恶意攻击,保证路由器 和局域网计算机的安全运行。特别是一些对外开放的服务器(如虚拟服务器、DMZ 主机等), 启用路由器防火墙功能可以阻断恶意攻击源,防止 DoS 攻击。

在防火墙设置中(并发连接数,若非 0)可控制每个 IP 地址的 TCP 连接数,防止 WAN 端来的 PING 行为,若禁用防火墙功能则所有有关防火墙的设置将失效,路由器将存在危险。

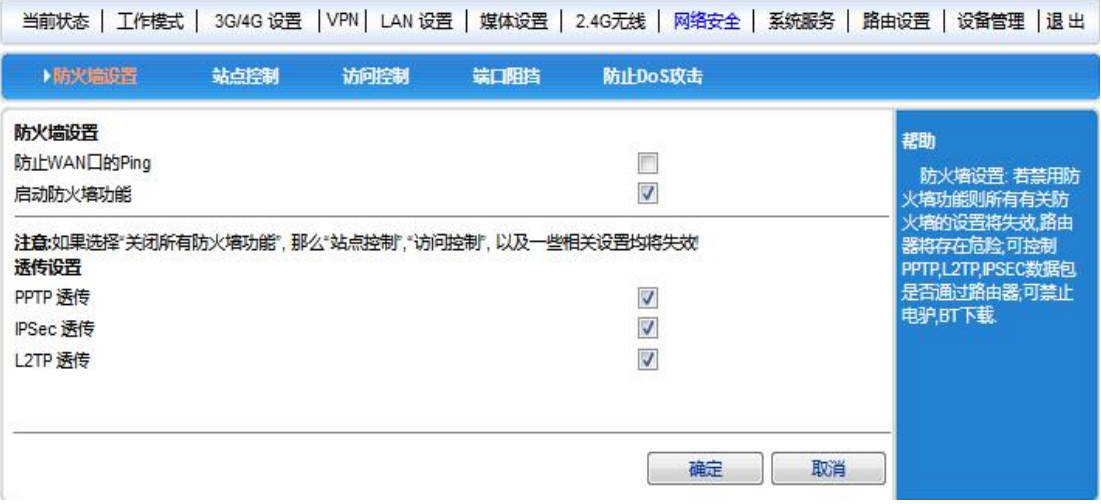

通过设置,可控制 PPTP、L2TP、IPSEC 数据包是否通过路由器,WAN 口 ping 防止。

<span id="page-41-2"></span>5.8.2 访问控制

在〈访问控制〉中您可根据源 IP 地址、目的 IP 地址、协议类型、目的端口范围、时 间段和星期等来控制局域网内的计算机访问因特网,您也可以通过特殊应用,对您局域网内 的用户分时间段控制 QQ,MSN 等上网行为。

可以方便灵活的添加规则,来达到您自己想要的控制目的。

添加规则的原则是:最先添加的规则,优先权最高。优先权最高的,通过路由器的数据 最先与这条规则比较,若符合就不再跟以后的规则比较了,由这条规则决定该数据是通过还 是阻挡。

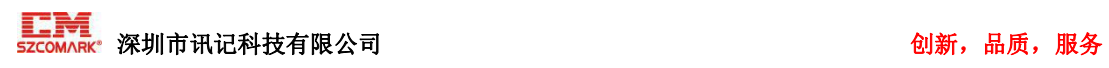

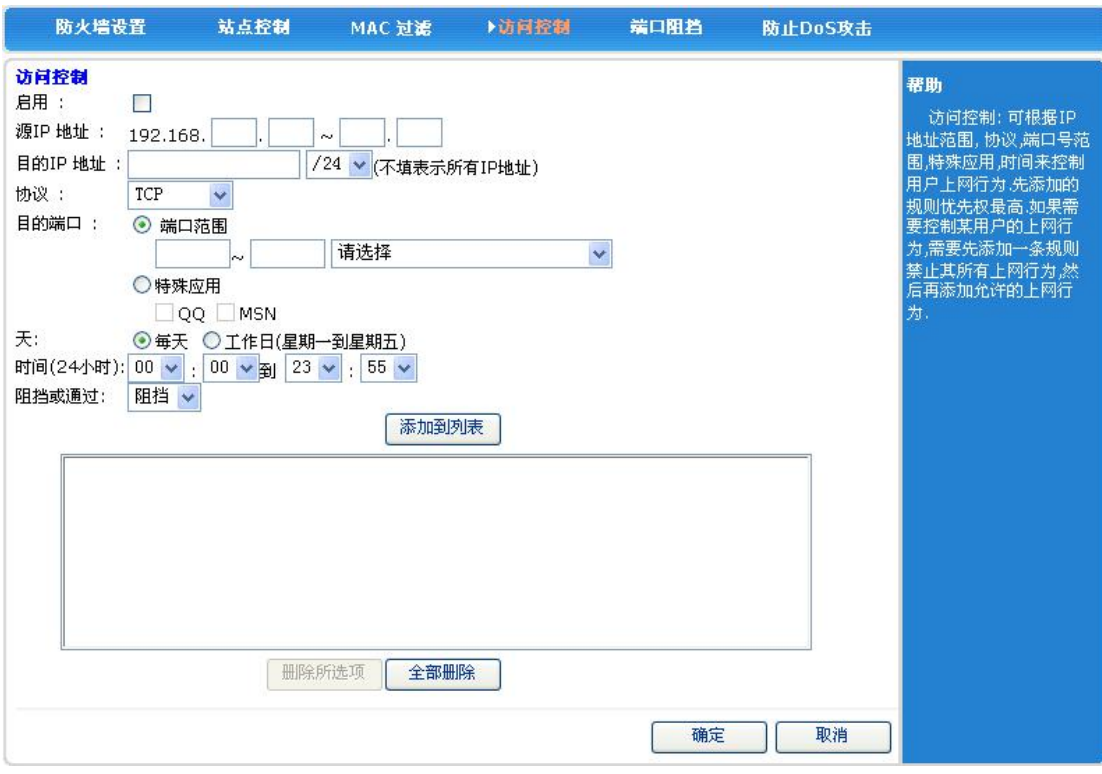

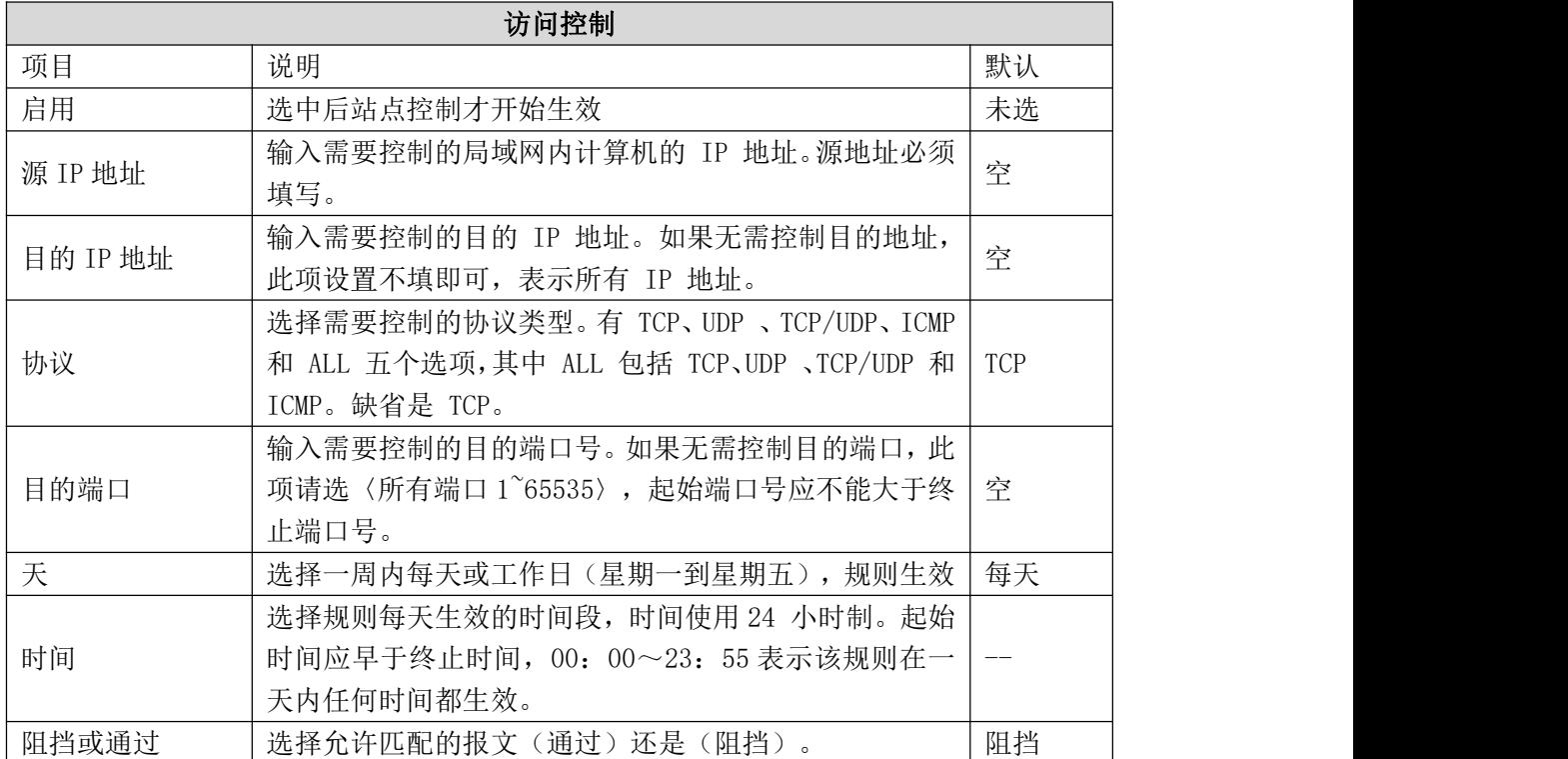

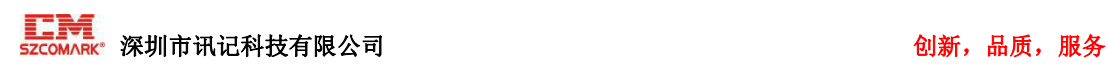

【举例】

我们按上面原则来配置一个应用案例,仅仅允许用户能收发邮件,和使用 MSN 和 QQ。

分析: 收邮件用到的端口号为 TCP 的 110, 发送邮件为 TCP 的 25, 由于邮件服务器 都是以域名的方式,所以还有域名解析(DNS)的 UDP 端口 53, 由于 QQ, MSN 用到的端口 号不是固定的, 所以不能用端口来控制, 应选择特殊应用, 要实现本案例的目的, 需要 允许该主机能访问端口 110,25,53 和特殊应用 QQ,MSN, 其他的都不能访问。按照上面定 义的规则, 所以应该添加规则如下:(本例以 192.168.10.100 这台主机为例)

- 1 允许主机 192.168.10.100 能访问协议为 TCP 的 110 端口, 该条规则的操作为通过
- 2 允许主机 192.168.10.100 能访问协议为 TCP 的 25 端口, 该条规则的操作为通过
- 3 允许主机 192.168.10.100 能访问协议为 UDP 的 53 端口, 该条规则的操作为通过
- 4 允许主机 192.168.10.100 能访问协议为 TCP/UDP 的特殊应用 QQ 和 MSN, 该条规则的 操作为通过
- 5 禁止主机 192.168.10.100 不能访问协议为 ALL 或者 TCP/UDP, 端口号为 1-65535, 该 条规则的操作为阻挡。

1-4 的规则应先添加,是允许通过的数据, 5 最后添加, 是阻止主机 192.168.10.100 的 所有数据通过。

根据上面规则的意义,通过路由器的数据与最先添加的规则比较,当主机 192.168.10.100 在发送邮件时, 路由器将会寻找是否有与该数据匹配的规则,发送邮件是 25 端口, 所以 第一条规则不符合, 路由器会继续往下找。

第二条符合, 由这条规则决定数据是通过还是阻挡, 由于设定的操作是通过, 所以这个 数据可以通过路由器,就能发送邮件了。

假如这条主机想浏览网页, 即需要允许协议为 TCP, 端口为 80 的数据通过, 当它的数据 到达路由器时, 路由器寻找规则并与之比较, 结果发现 1-4 都不匹配, 所以继续往下找。

第 5 条规则匹配, 并且该规则的操作是阻挡, 所以该主机不能浏览网页。

上面这个案例是没有时间控制的, 若你需要按时间段来控制, 只需要把时间范围按你的需 要设置即可以了。

#### 【举例】

某企业需要禁止局域网内192.168.16.2<sup>~</sup>192.168.16.254所有的计算机,在上班时间不能上 网(上班时间为9:00~17:00,周一~周五),其他时间允许。 设置如下:

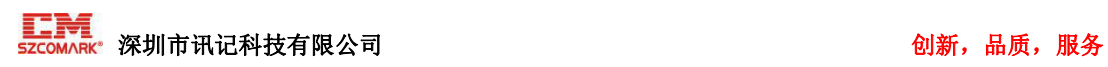

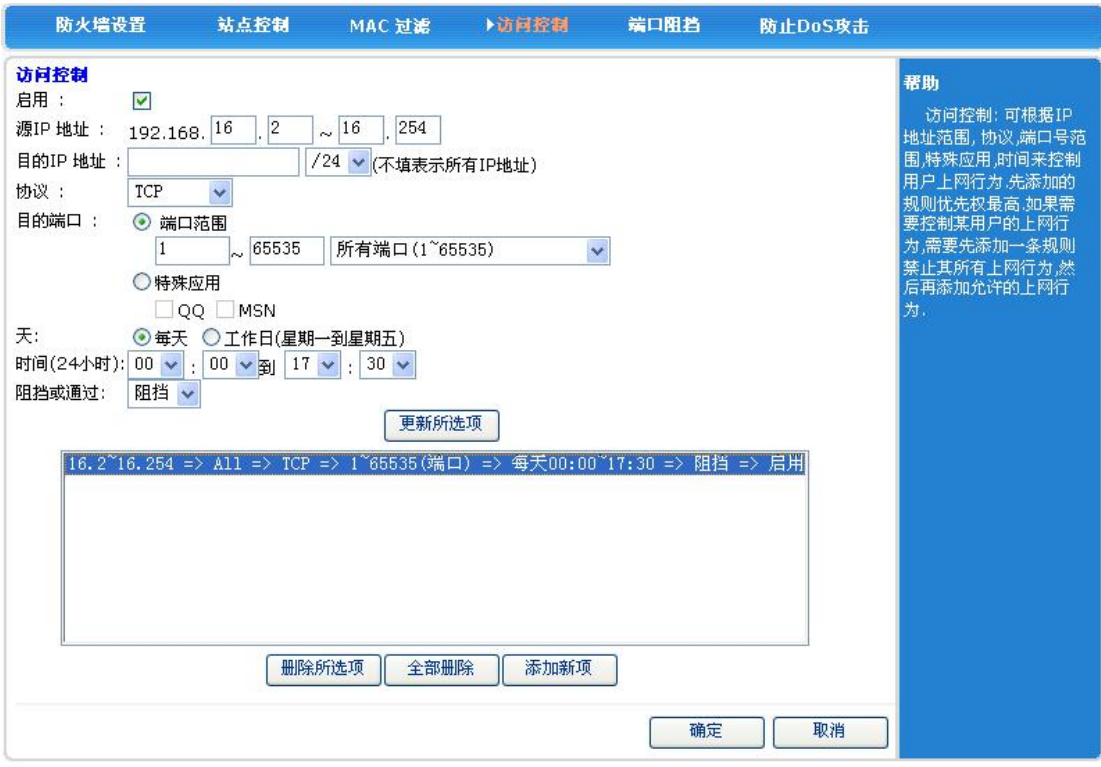

设置所选项后,单击〈确定〉,设置完成。

【举例】

网络管理员希望仅允许 IP 地址为192.168.10.2~192.168.10.50 的计算机使用 Web 业务 (端口为80),其它计算机都不允许上网。

注:计算机所有的IP 地址为192.168.10.2~192.168.10.254 设置如下:

(1) 添加一条访问控制归档,允许 IP 地址为192.168.10.2~192.168.10.50 的计算机 访问因特网:

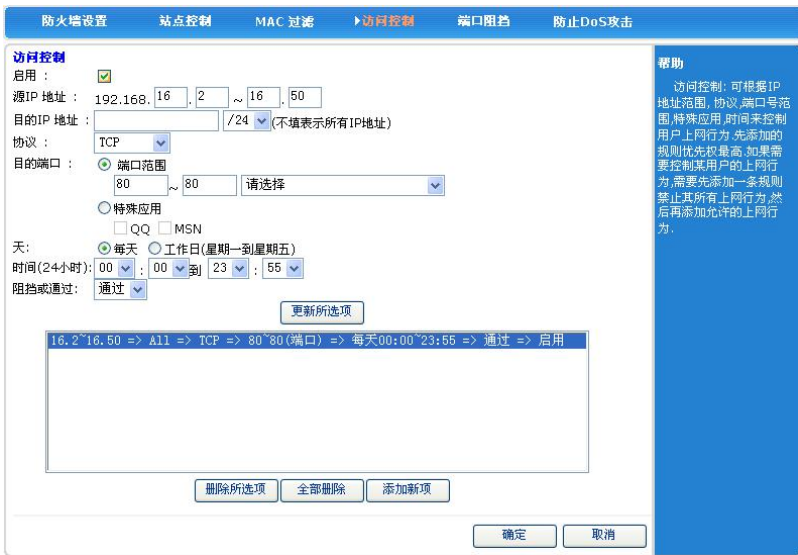

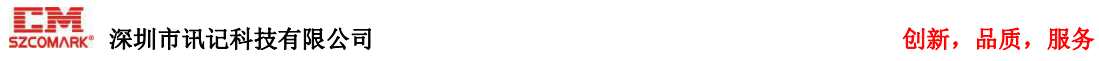

- (2) 按〈填加到列表〉,增加这条规则。
- (3) 禁止其他计算机上网

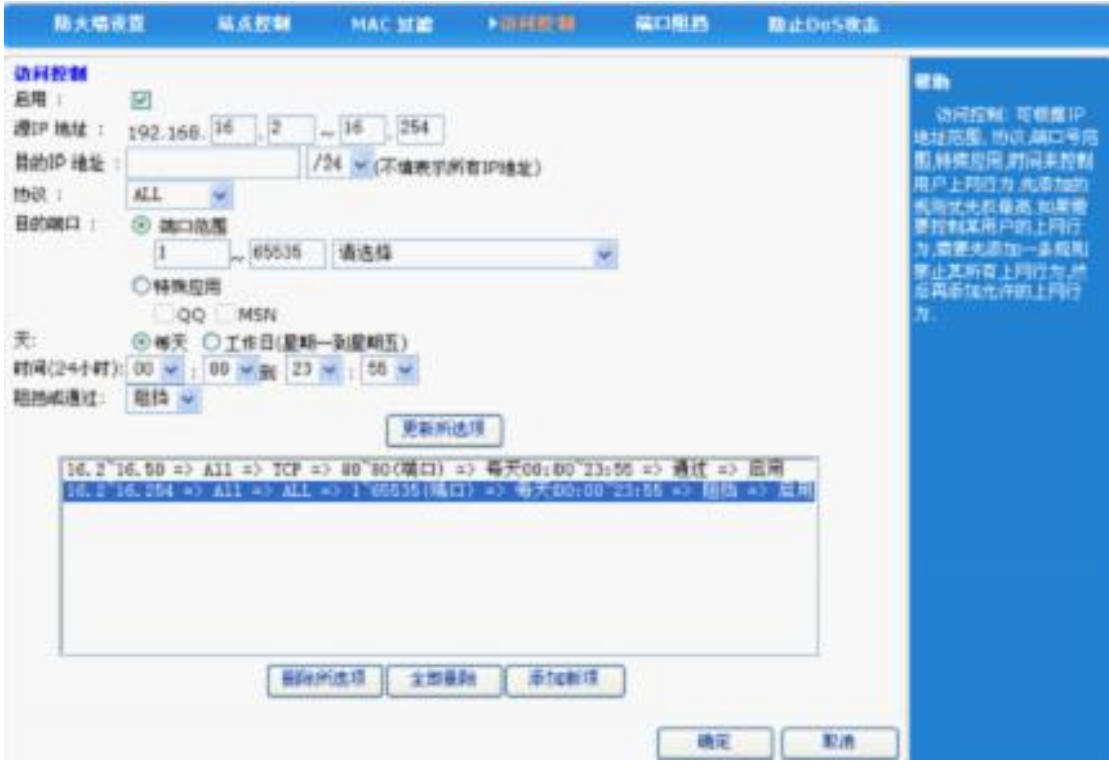

(4) 按〈填加到列表〉,增加这条规则。

(5) 单击〈确定〉按钮,设置完成。

此时, 只有 IP 地址为192.168.10.2~192.168.10.50 的计算机能使用 Web 业务, 其它的 计算机都不能上网。

#### <span id="page-45-0"></span>5.8.3 端口阻挡

在〈端口阻挡〉中,通过对端口范围的控制,您可以阻挡某些端口通过路由器,有效的阻挡 某些病毒通过某个端口不停发起连接并占有大量 SESSION。注,该处的端口包括源端口和目 的端口,所以不管数据包的源端口或者目的端口在该范围内, 该数据包都将被路由器丢弃。

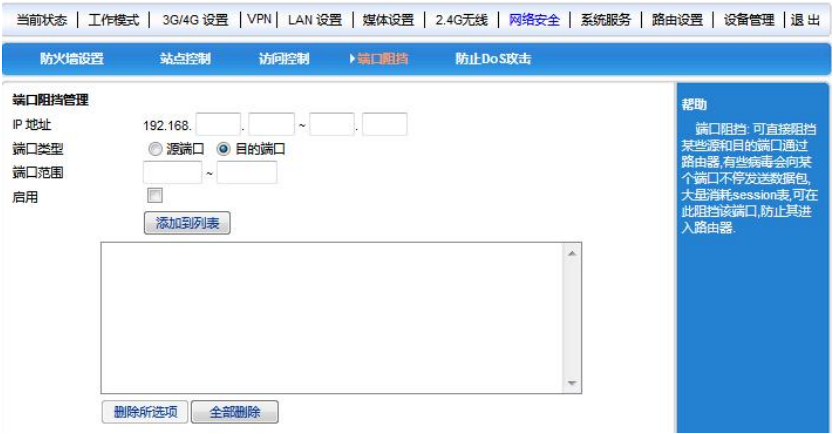

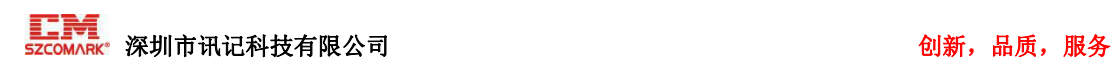

# <span id="page-46-0"></span>5.8.4 防止 DOS 攻击

|                                                                                     |      |      |                                  |                |  | 当前状态   工作模式   3G/4G 设置   VPN   LAN 设置   媒体设置   2.4G无线   网络安全   系统服务   路由设置   设备管理   退 出               |
|-------------------------------------------------------------------------------------|------|------|----------------------------------|----------------|--|----------------------------------------------------------------------------------------------------|
| 防火墙设置                                                                               | 站点控制 | 访问控制 | 端口阻挡                             | ▶防止DoS放击       |  |                                                                                                    |
| 防止DoS政击<br>◎ 停用 ◎ 启用<br>7 防止SYN flood攻击:<br>√ 防il-UDP flood攻击:<br>V 防止ICMP flood攻击: |      |      | 临界值: 150<br>临界值: 150<br>临界值: 150 | 包秒<br>包秒<br>包秒 |  | 帮助<br>防止DoS攻击:可根据<br>需要启用这些功能,防止<br>ARP欺骗可选择时间间<br>隔,时间越小,防止ARP病<br>毒的效果越佳、但对系统<br>的影响也较大 请根据需<br>要选择 |
| V 阳档 P 选项                                                                           |      |      | V 防止 Land 攻击                     |                |  |                                                                                                    |
| √ 防止 Tear Drop 攻击<br>V 防止 Ping of Death 攻击                                          |      |      | V 防止 Smurf 攻击<br>V阻挡 ICMP 碎片     |                |  |                                                                                                    |
| V 阻挡 SYN 碎片                                                                         |      |      | √ 阻挡未知协议                         |                |  |                                                                                                    |
| V 阻挡 Fraggle Attack                                                                 |      |      | V阻挡源P欺骗攻击                        |                |  |                                                                                                    |

选中后,单击〈确认〉按钮,设置完成。

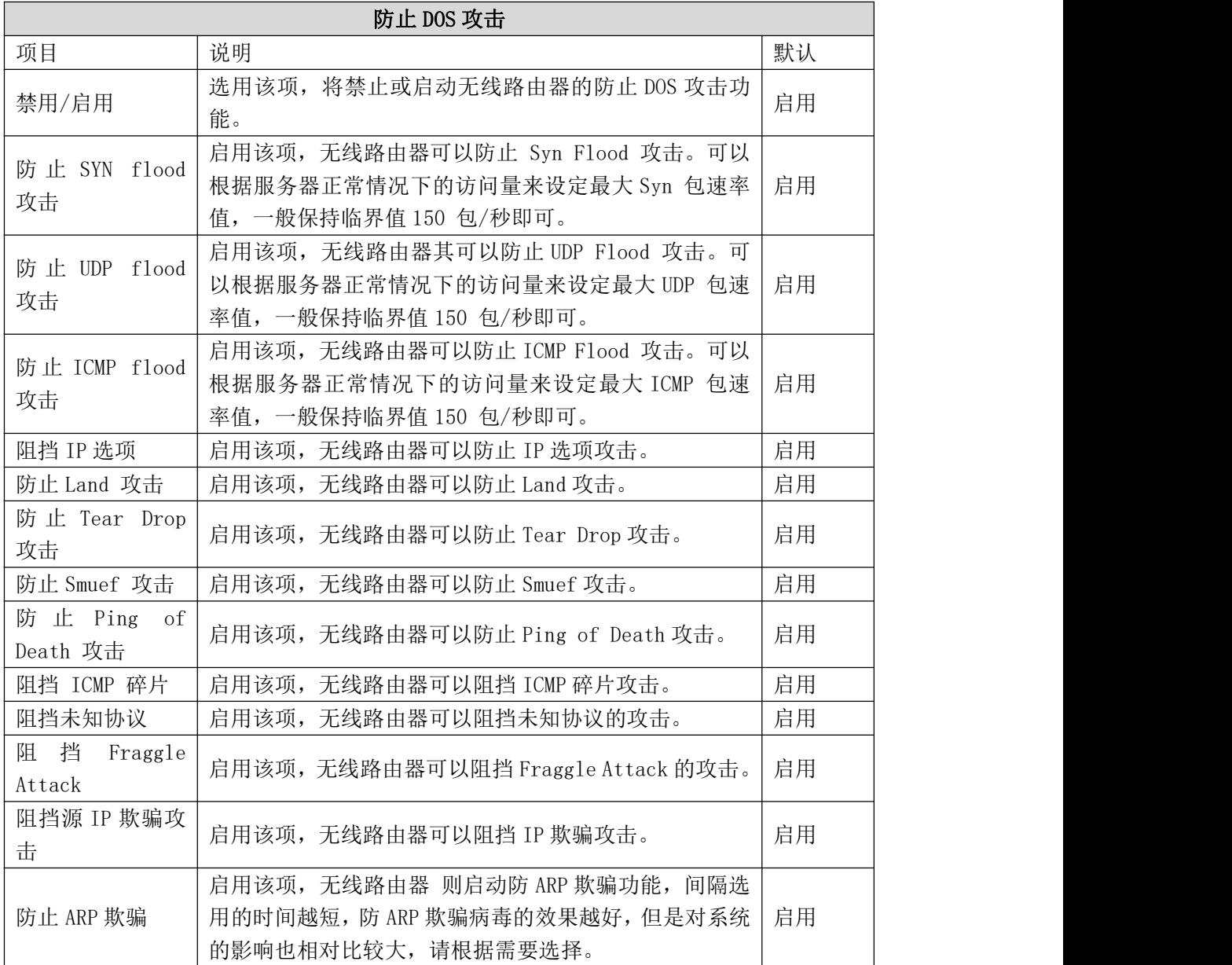

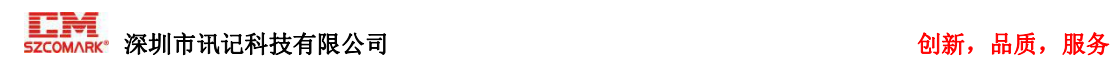

# <span id="page-47-0"></span>5.9 系统服务

在系统服务中,您可以设置:

• 虚拟服务器,设置内部服务器提供给因特网用户访问。

• DMZ(Demilitarized zone,非管制区),DMZ 的主机,实际就是缺省的虚拟服务器,当 需要设置的虚拟服务器的开放端口不确定时,可以把它设置成 DMZ 主机。

• 端口触发,可以实现无线路由器根据局域网访问因特网的端口来自动开放向内的服务端 口。

#### <span id="page-47-1"></span>5.9.1 虚拟服务器

虚拟服务器也可称为端口映射。您可以通过设置虚拟服务器,实现让因特网用户访问局 域网内部服务器提供的服务,比如 Web 服务、Email 以及 FTP 等。缺省情况下,为保证局 域网的安全,无线路由器会阻断从因特网主动发起的连接请求,因此,如果要使因特网用户 能够访问局域网内的服务器,需要设置虚拟服务器。

虚拟服务器可以将 WAN 口 IP 地址、外部端口号和局域网内服务器 IP 地址、内部端 口号建立映射关系,所有对该 WAN 口某服务端口的访问将会被重定向到指定的局域网内服 务器的相应内部端口。

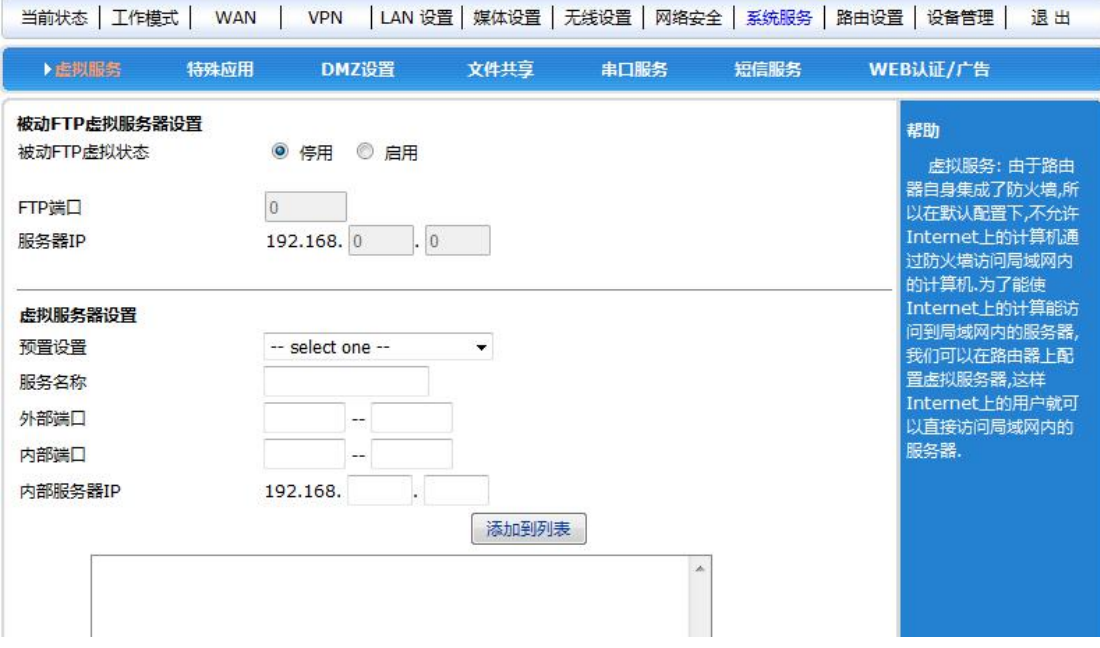

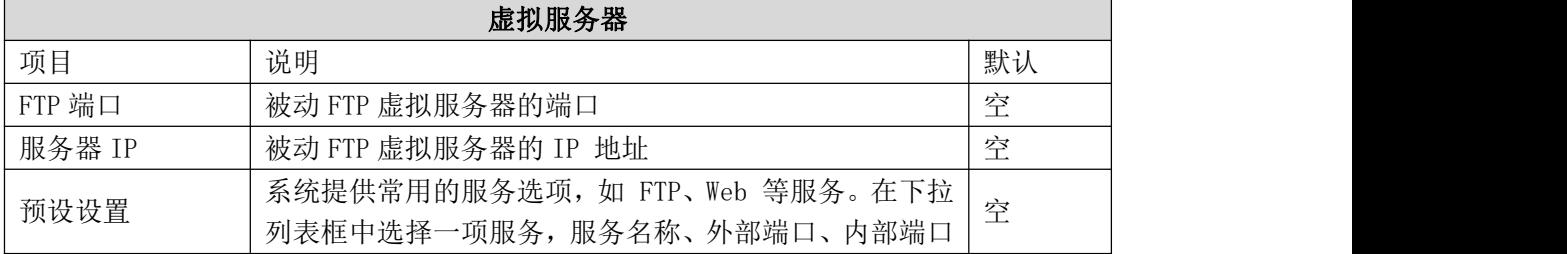

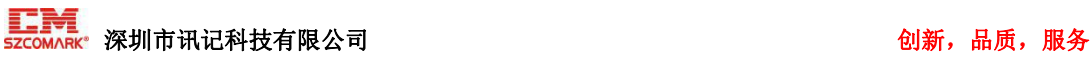

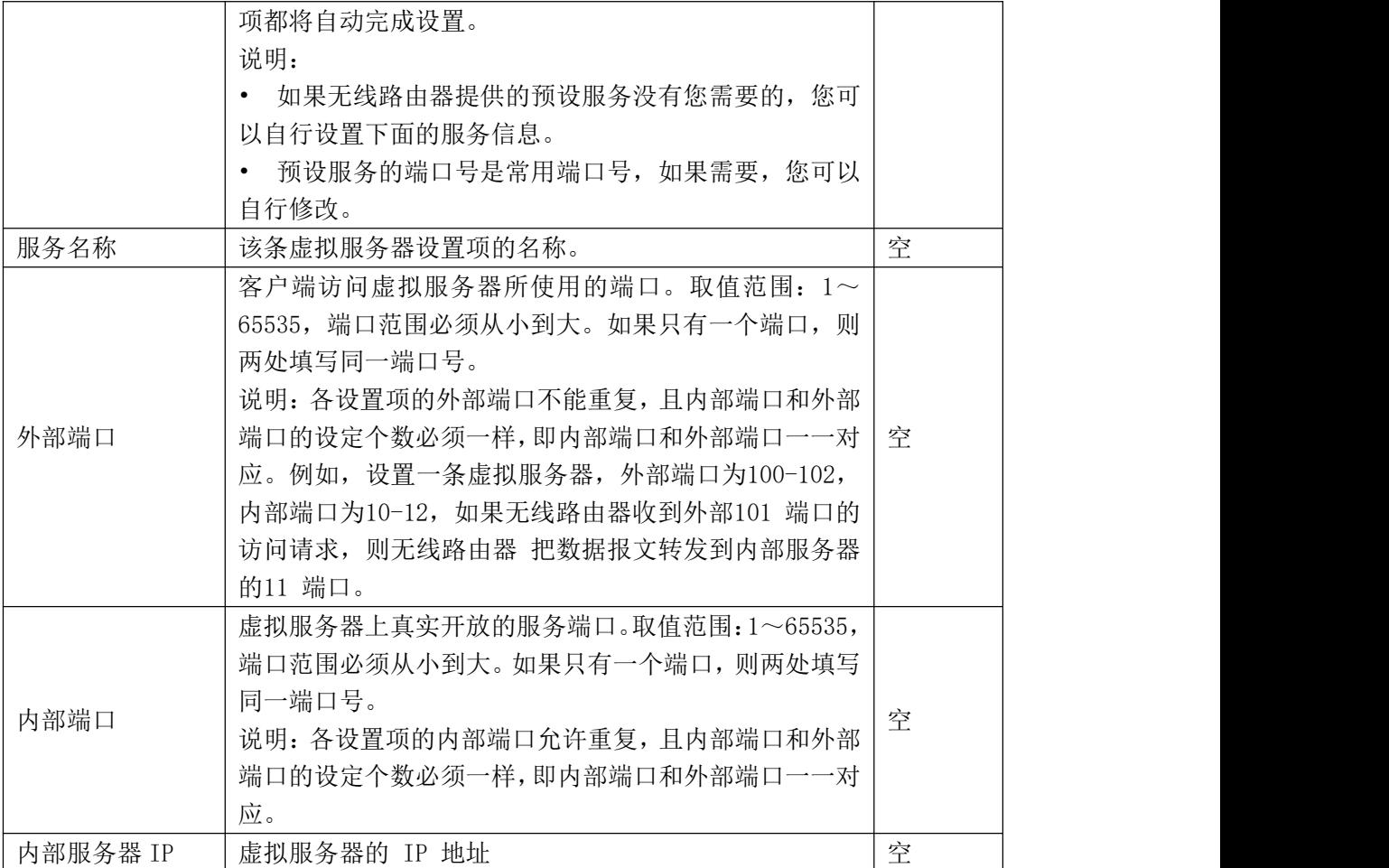

#### 【举例】

某公司的内部局域网, 通过无线路由器连接因特网, 局域网内有一台 Web 服务器(IP 地址 为 192.168.10.100, 服务端口为 80), 客户端(因特网上用户或本公司局域网用户)需要 通过 8080 端口访问这台服务器的 Web 服务。 设置如下:

虚拟服务器设置 预置设置 WEB(http) (port: 80)  $\checkmark$ 服务名称 WEB  $\sqrt{28080}$ 8080 外部端口 内部端口 80  $-80$ 100 内部服务器IP  $192.168.$ <sup>1</sup> 添加到列表

设置完成后,只需在客户端浏览器中输入 http://xxx.xxx.xxx.xxx:8080, 就可以访问 Web 服务器(xxx.xxx.xxx.xxx 为无线路由器当前的 WAN 口地址)了。

#### <span id="page-48-0"></span>5.9.2 特殊应用

局域网客户端访问因特网上服务器,对于某些应用,客户端向服务器主动发起连接的同 时,也需要服务器向客户端主动发起连接请求,而默认情况下无线路由器收到 WAN 侧主动

# $\overline{\text{EIM}}$ <br>szcomARK°深圳市讯记科技有限公司 创新,品质,服务

连接的请求都会拒绝,这样就会中断通信。通过定义端口触发规则,当客户端访问服务器触 发此规则后,无线路由器自动开放服务器需要向客户端请求的端口,这样可以保证通信正常。 客户端和无线路由器没有数据交互一段时间后,无线路由器自动关闭之前对外开放的端口, 既保证应用的正常使用,又能最大限度地保证局域网的安全。

说明:

- 端口触发最多支持 50 条设置项。
- 各设置项中,触发端口、外来端口允许有重叠。
- 当局域网内计算机通过触发端口与外部网络建立连接,其相应的外来端口也将被打开, 这时外部网络的计算机可以通过这些端口来访问局域网。
- 每个定义的端口触发只能同时被一台计算机所使用。如果有多台机器同时打开同一个 "触发端口",那么"外来端口"的连接只会被重定向到最后一次打开"触发端口"的 那台计算机。

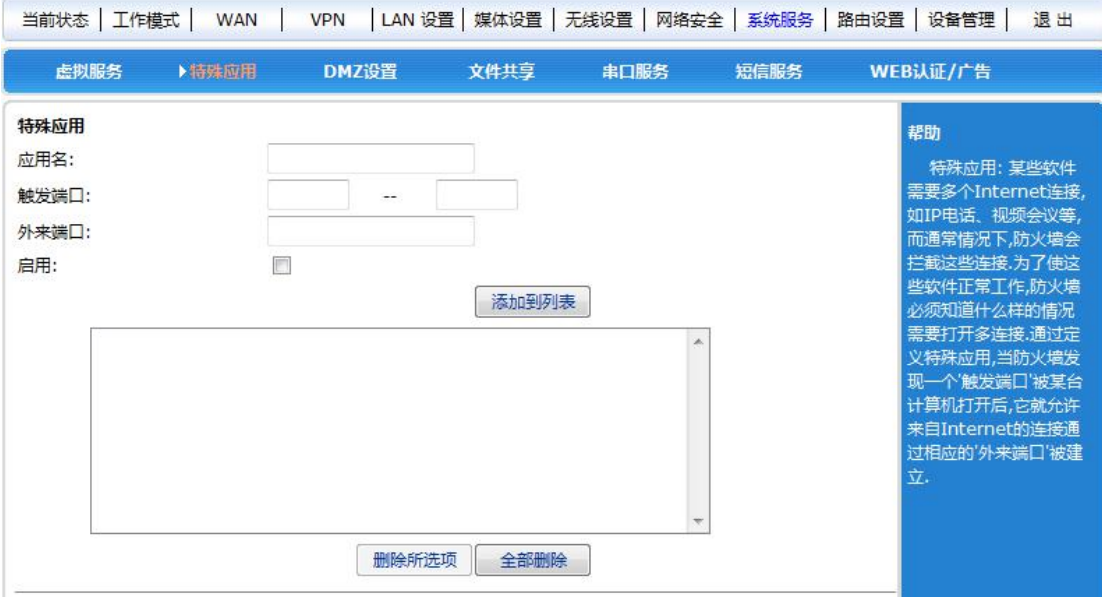

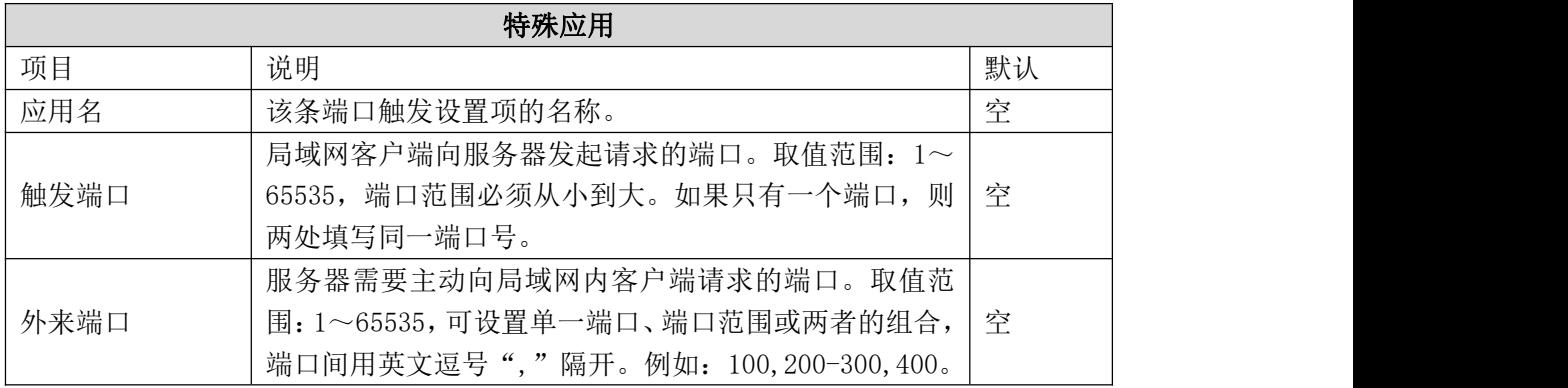

#### <span id="page-49-0"></span>5.9.3 DMZ 设置

DMZ 主机实际上就是一个缺省的虚拟服务器,优先级低于虚拟服务器。如果无线路由器 收到一个来自外部网络的连接请求时,它将首先根据外部请求的服务端口号,查找虚拟服务

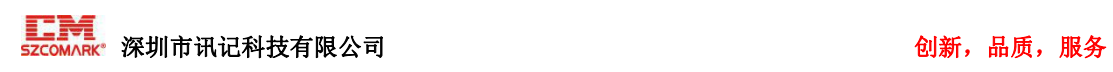

列表,检查是否有匹配的映射表项:

• 如果有匹配的表项,就把请求消息发送到该表项对应的虚拟服务器上去;

• 如果没有查到匹配的表项,检查是否有匹配的 DMZ 主机,如果 DMZ 主机存在,就把请 求消息全都转发到 DMZ 主机上去,否则丢弃。

说明:

- 启用 DMZ 功能之后,DMZ 主机就等于暴露在了因特网中,安全性降低。
- 访问 DMZ 主机的端口号应与 DMZ 实际开启的服务端口号一样。

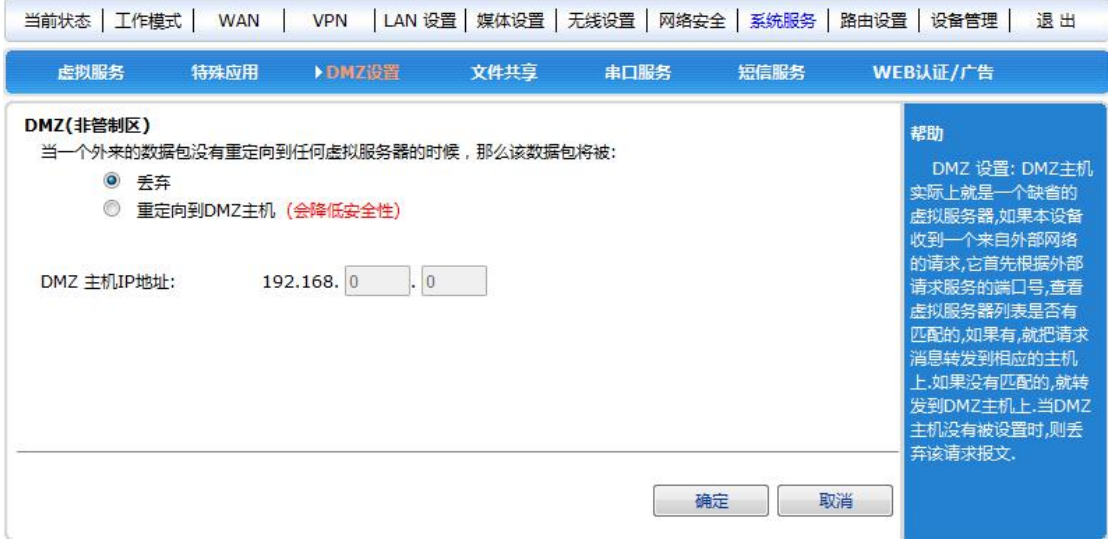

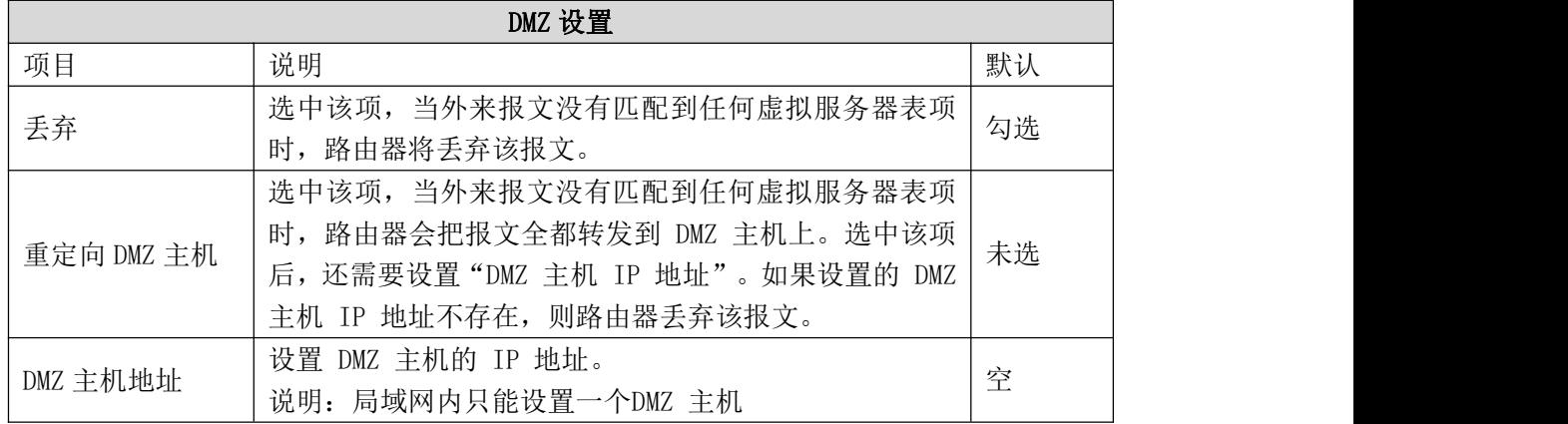

#### <span id="page-50-0"></span>5.9.4 串口服务

路由器硬件上 UART2 接口 即为串口通讯服务的物理接口。

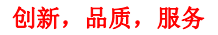

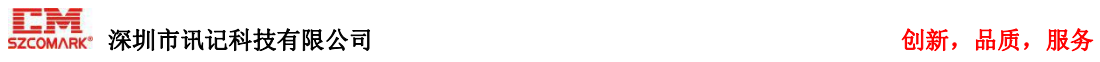

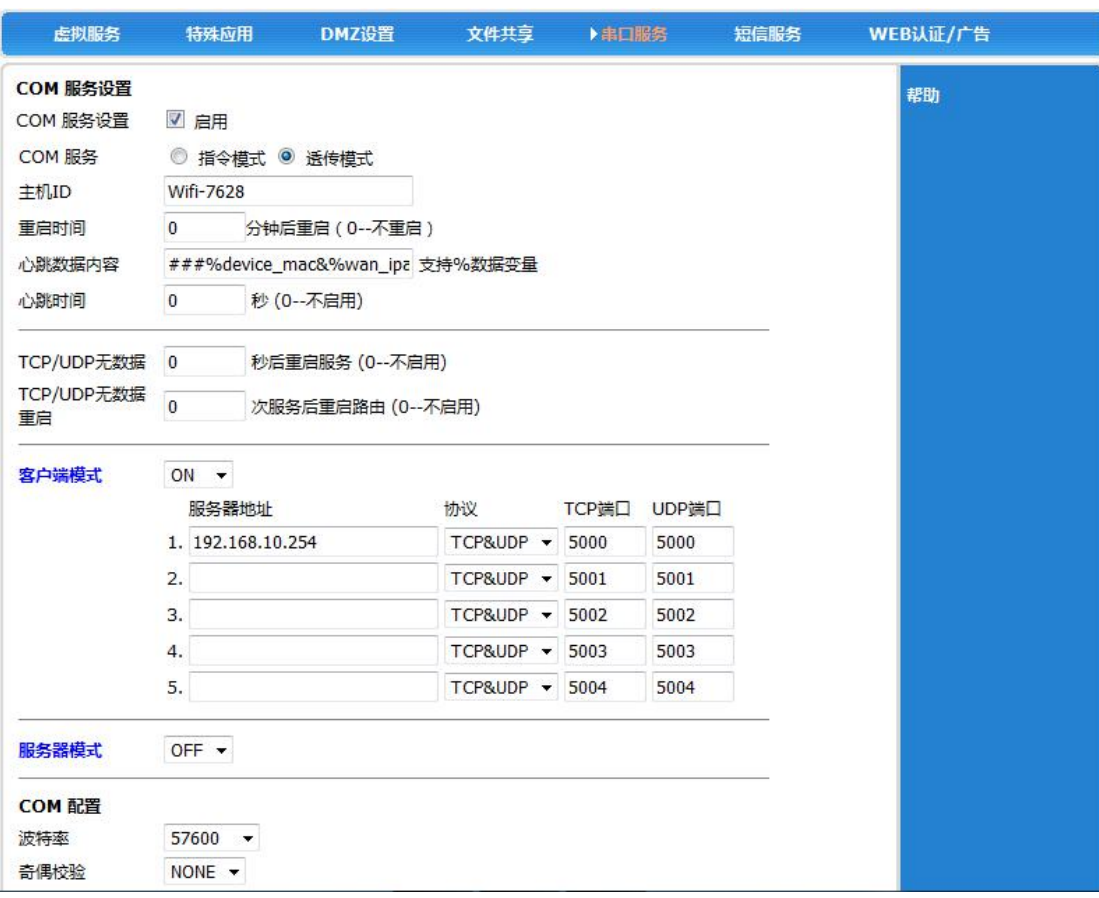

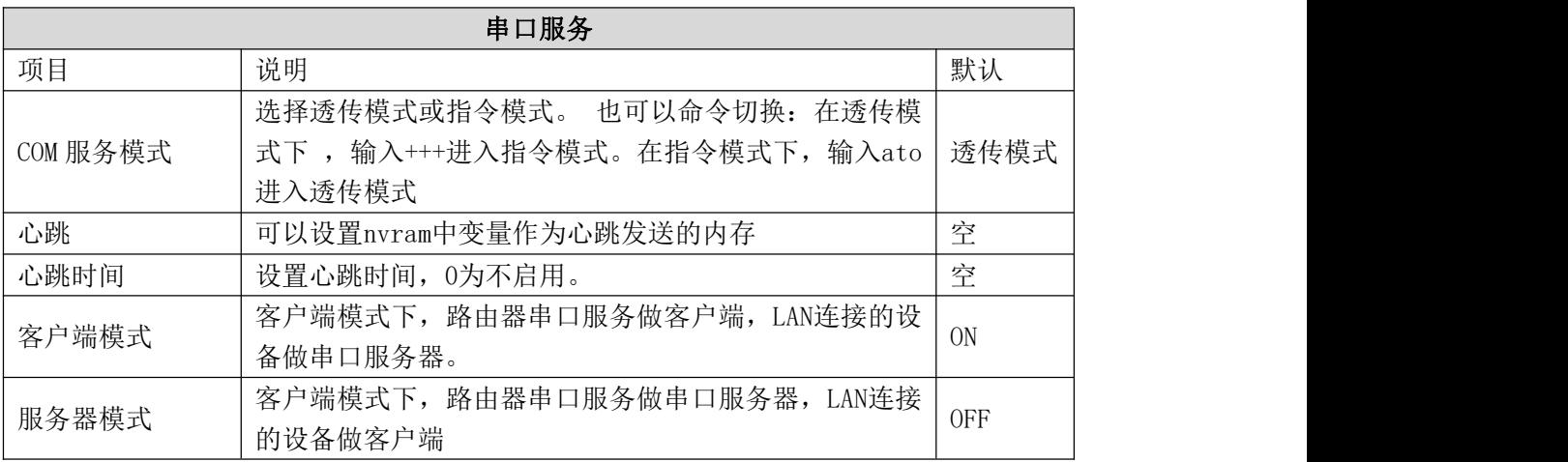

<span id="page-51-0"></span>5.9.5 Web 认证/广告

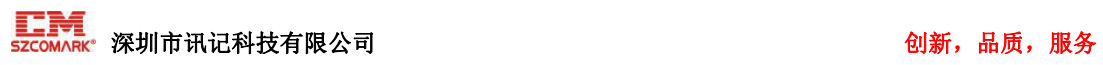

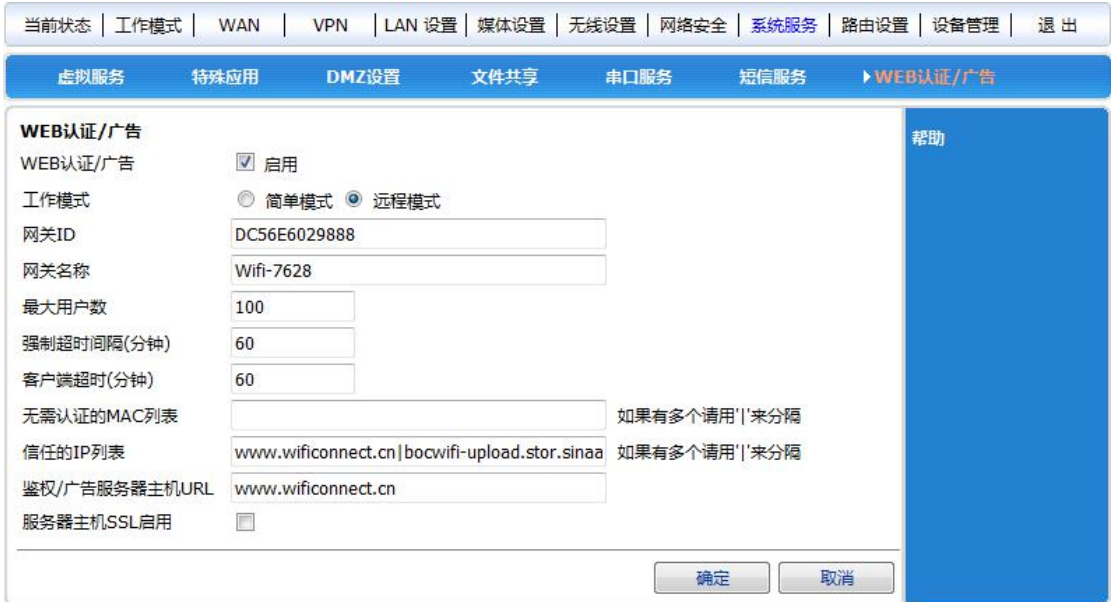

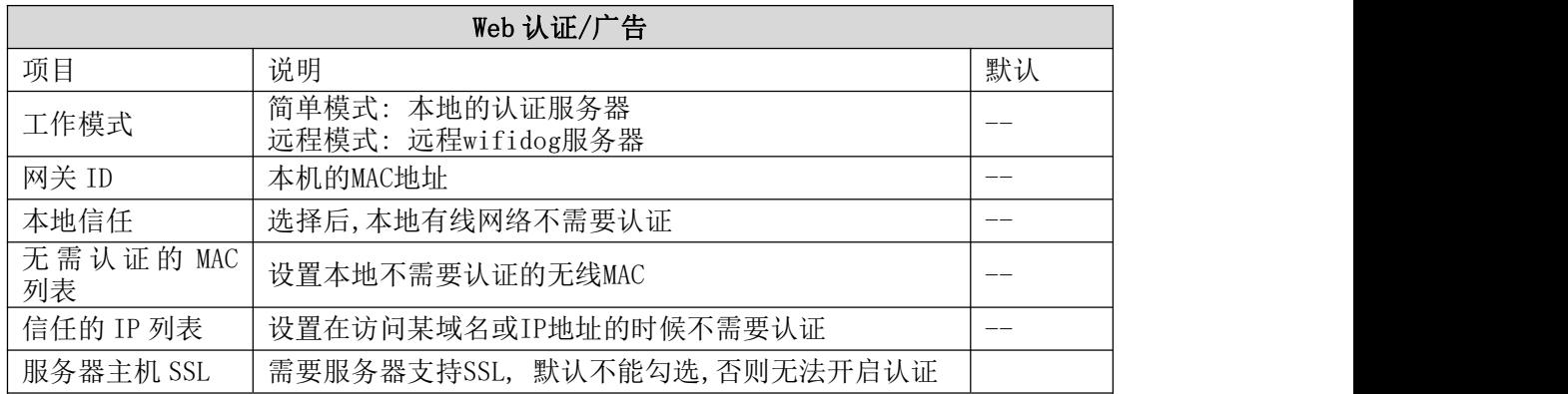

# <span id="page-52-0"></span>5.10 路由设置

在路由设置中,您可以设置静态路由。

<span id="page-52-1"></span>5.10.1 当前路由表

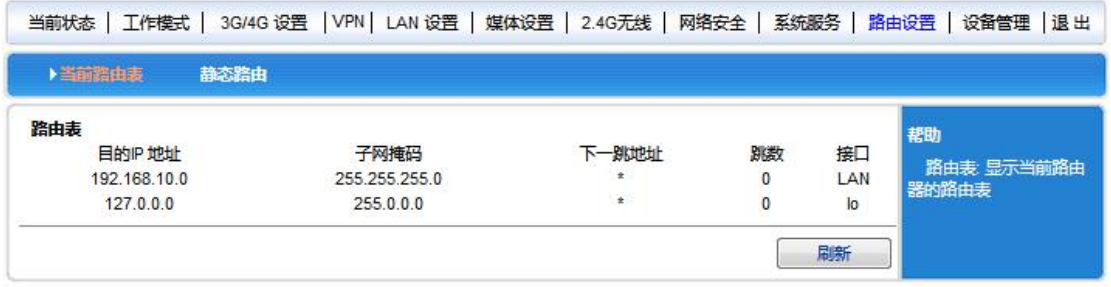

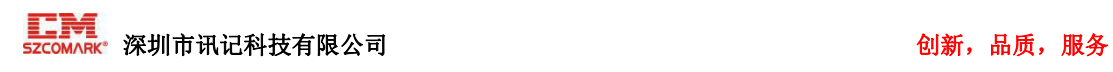

<span id="page-53-0"></span>5.10.2 静态路由

静态路由通过手工设定目的地址、子网掩码、下一跳地址和出接口等来使到指定目的地 址的报文走指定的路径。静态路由不会根据网络结构的变化而变化,当到目的网络路径变化 或网络故障时,只能通过手工修改对应的静态路由表重新指定报文到目的网络的路径。

静态路由添加完毕后,单击<当前路由表>按钮查看所添加的静态路由是否生效。如果添 加了错误的路由,则只在下图中的路由表中显示,却并不生效,路由信息表中没有该路由。

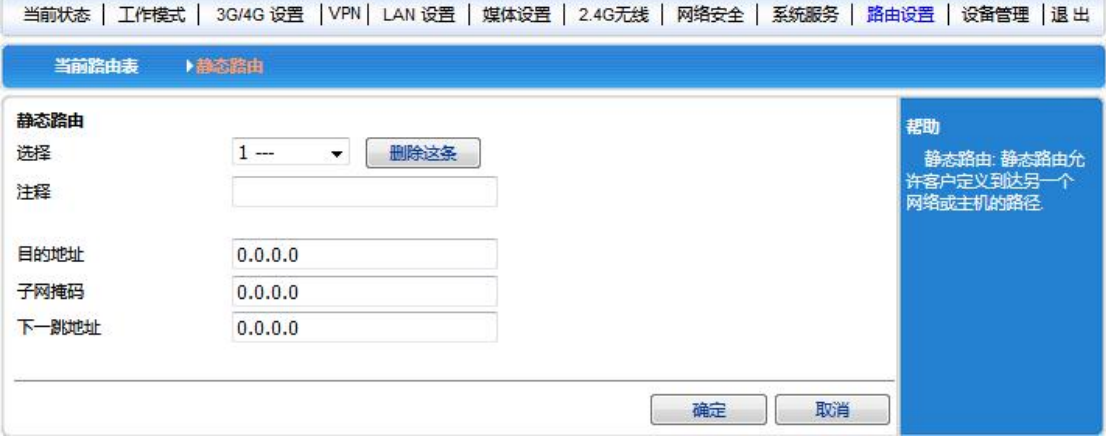

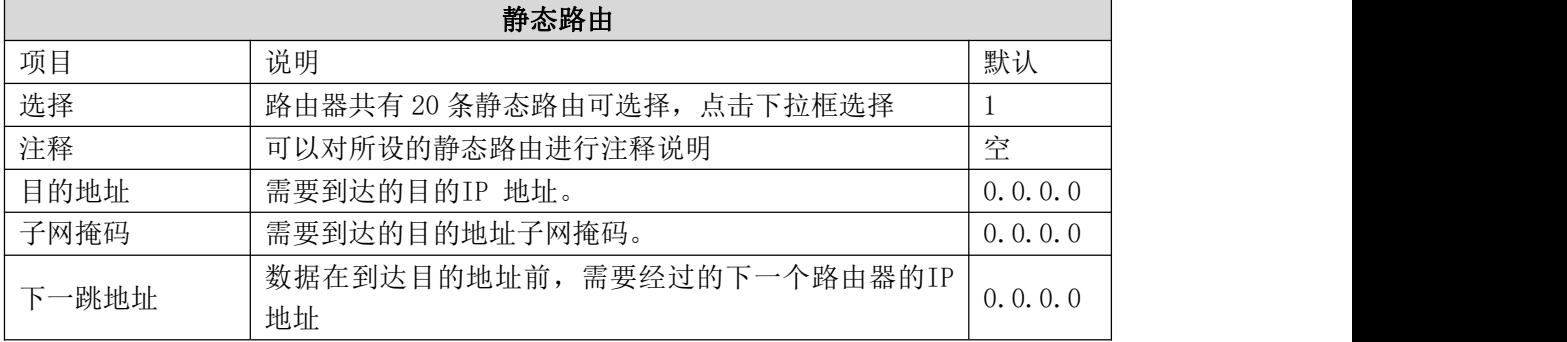

说明:设置完成后,单击<当前路由表>按钮查看所添加的静态路由是否生效。如果添加了错 误的路由,则只在下图中的路由表中显示,却并不生效,路由信息表中没有该路由。

【举例】

在一个公司网络中,不仅可以通过无线路由器 B 连接外网,还可以通过无线路由器 A 来连接 公司内网服务器。在不修改本地连接的 IP 地址及网关情况下,公司电脑需要能够同时访问 外网和内网服务器。配置实例如下图:

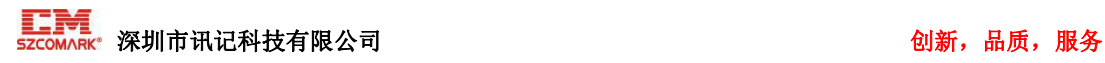

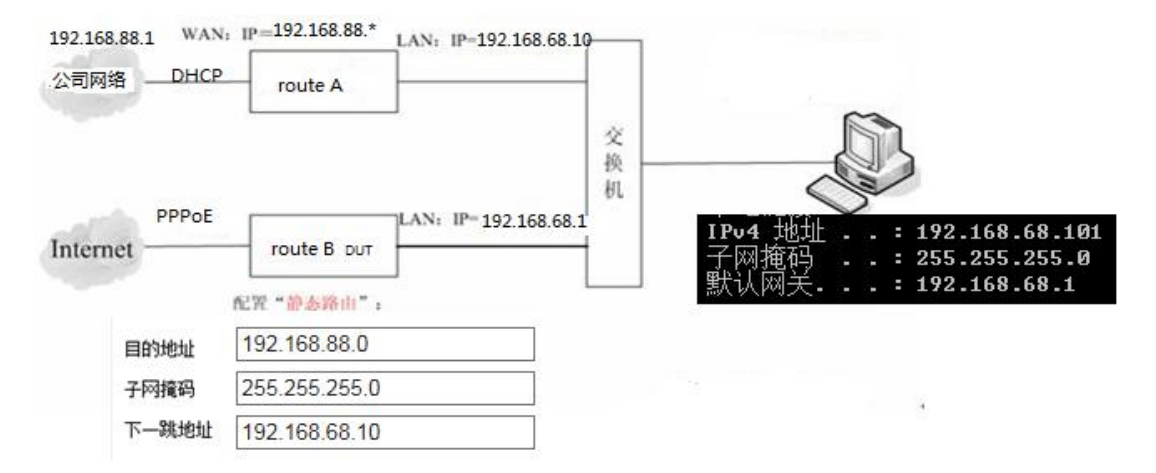

PC 默认将数据发送给网关 192.168.68.1, 即 router B。router B 接收到数据后, 检查数据 包的目的地址。如果发现目的地址 IP 为 192.168.88.0 的数据包,则路由器添加一个静态路 由表, 把 PC 后续发往 192.168.88.0 网段的数据包,都发送给 router A 网关即可。这样 PC 就可以直接访问公司内网服务器了。

## <span id="page-54-0"></span>5.11 设备管理

本章将介绍如何通过 Web 页面对无线路由器进行操作。您可以进行如下操作:

• 区域设置,用于设置当地所在时区,获取真实的网络时间。

• NTP 服务器设置,用于设置指定的 NTP 服务器的地址,为路由器、交换机和工作站之 间提供时间同步。

- 备份系统设置信息,用于备份系统设置信息,防止信息意外丢失。
- 从文件中恢复设置信息,用于将当前设置恢复到以前备份过的设置。
- 恢复到出厂设置,用于将无线路由器恢复到出厂的初始状态。
- 软件升级,用于通过 Web 页面升级无线路由器的软件。

• 远程管理,用于允许/禁止用户通过 WAN 口远程登录无线路由器的设置页面对无线路由 器进行管理。

- 重启动,用于通过 Web 页面重新启动无线路由器。
- 修改密码,用于防止非授权人员随意登录 Web 设置页面。

<span id="page-54-1"></span>5.11.1 设备管理

5.11.1.1 设备功能

UPnP 协议是由Windows ME, 2000,XP 等系统使用。如果启用此功能,将使这些操作系 统通过该协议自动找到路由器.

UPnP(Universal Plug and Play,通用即插即用)主要用于实现设备的智能互联互通, 无需用户参与和使用主服务器,能自动发现和控制来自各家厂商的各种网络设备。

启用 UPnP 功能, 路由器可以实现 NAT 穿越: 当局域网内的计算机通过无线路由器与 因特网通信时,无线路由器可以根据需要自动增加、删除 NAT 映射表,从而解决一些传统 业务(比如 MSN 语音,视频)不能穿越 NAT 的问题。

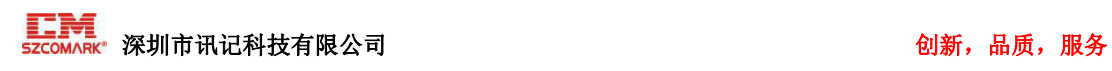

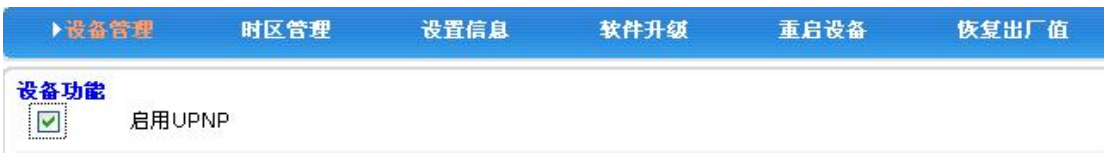

单选框打勾,按〈确定〉按钮,设置完成。

5.11.1.2 远程管理

您可以采用远程管理的方式设置与管理无线路由器。

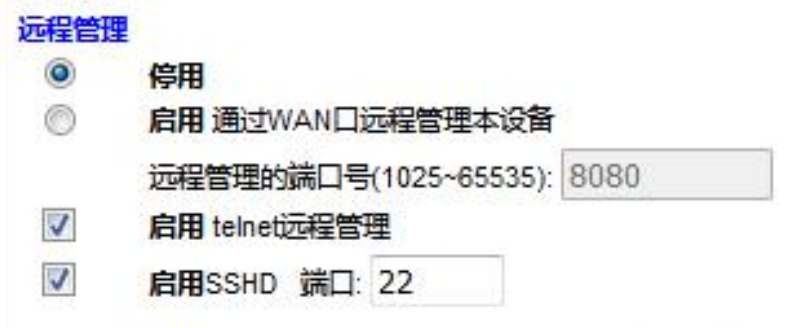

您需要远程管理本设备的时候,只需要在浏览器的地址栏输入: http://WAN IP:8080

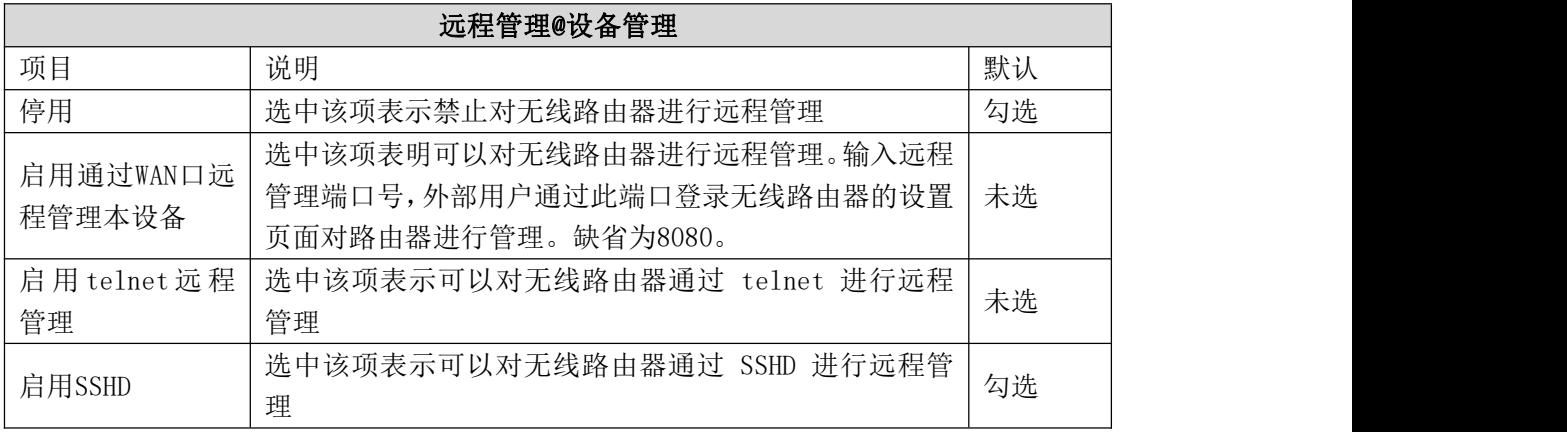

#### 【举例】

允许因特网上的一台计算机通过8080 端口管理无线路由器。 设置如下图:

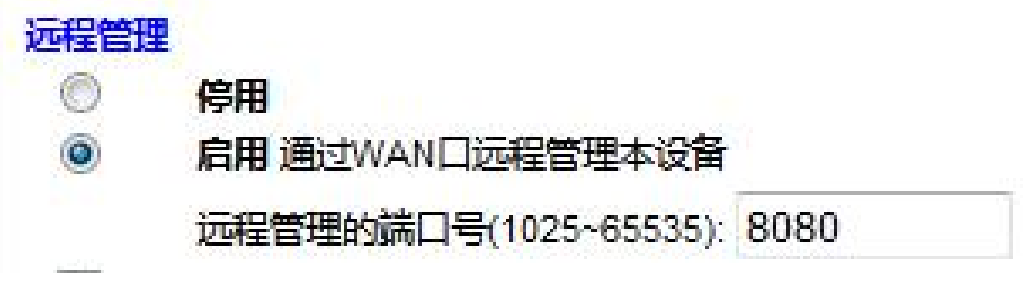

以后只要在这台计算机的浏览器地址栏输入"http://XX.XX.XX.XX:8080"即可登录无线路 由器,(其中"XX.XX.XX.XX"为无线路由器的WAN口IP地址)进行配置管理。

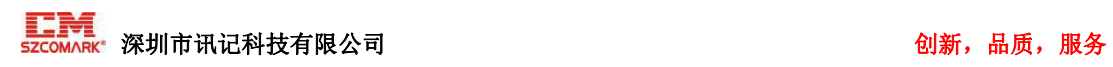

 $\overline{\mathbf{z}}$ 

SSH默认开启, telnet管理默认关闭,需要手动打开。

使用方法:

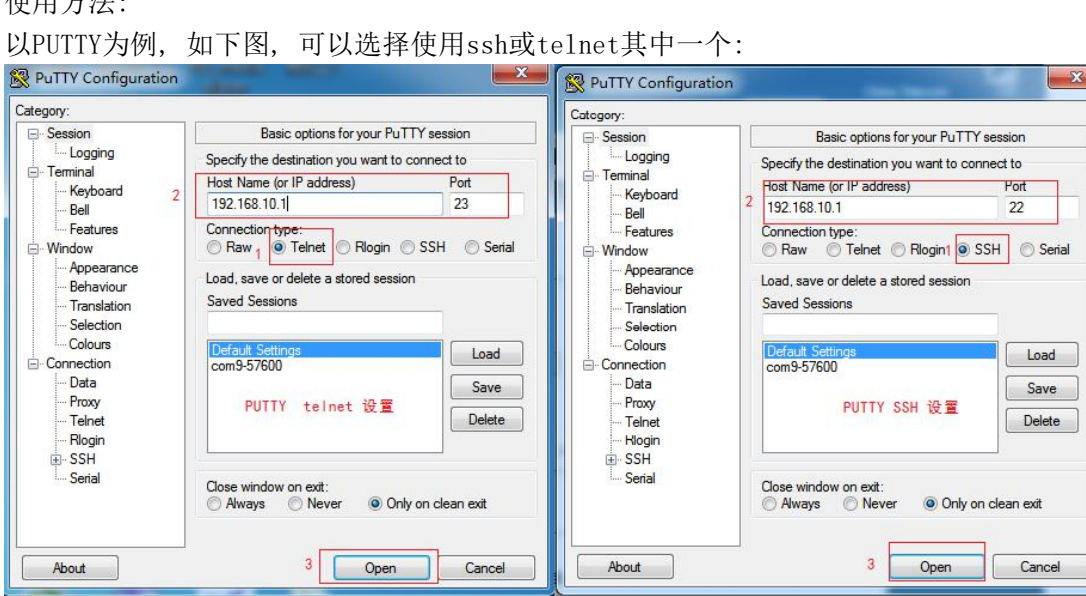

5.11.1.3 系统重启

系统重启分为计时重启(系统启动x分钟后重启)和定时重启(系统在某天的某个时间点重启)

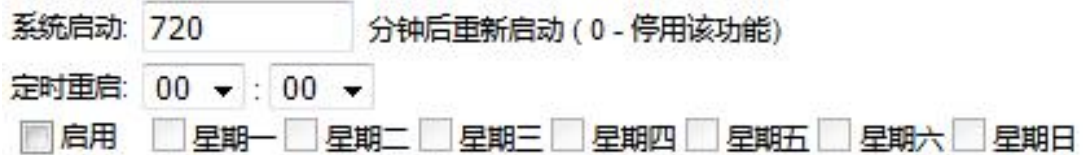

## <span id="page-56-0"></span>5.11.2 时区管理

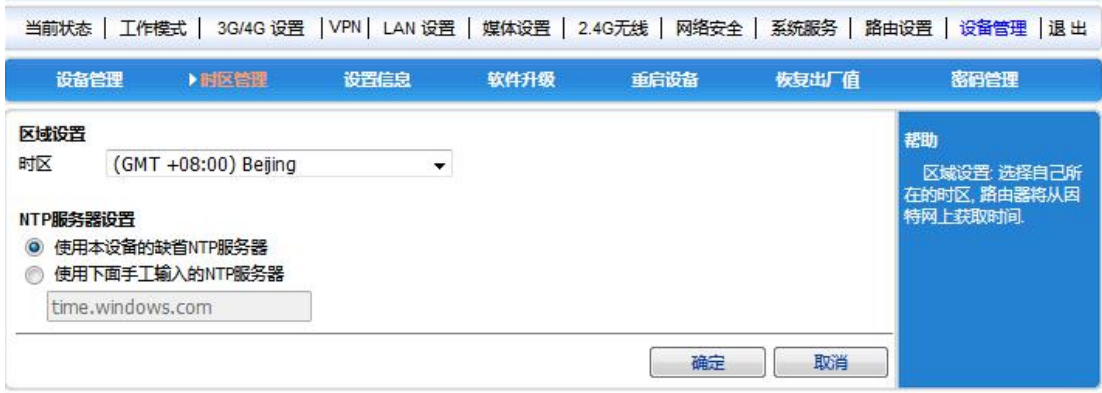

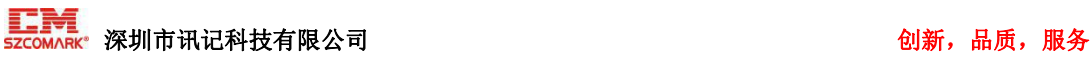

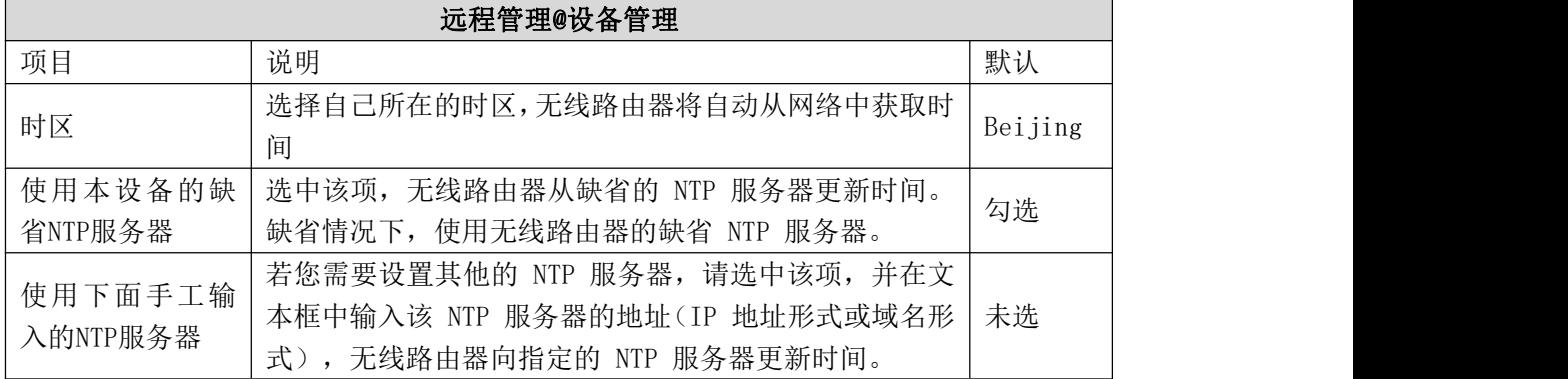

<span id="page-57-0"></span>5.11.3 设置信息

5.11.3.1 备份系统设置信息

如果您之前备份过系统设置信息,当发生误操作或其他情况导致无线路由器的系统设置信息 丢失时,您可将当前设置恢复到之前备份的设置,保证无线路由器的正常运行,并减少信息 丢失带来的损失。备份系统设置信息还有助于进行故障分析。

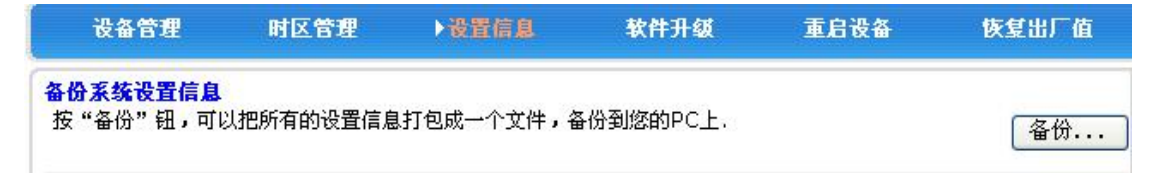

单击<备份>按钮,选择设置信息备份路径后,单击<确定>按钮,将无线路由器当前的设置信 息保存到计算机上,方便以后通过该文件(后缀名为.cfg)恢复设置。

5.11.3.2 在文件中恢复设置信息

您可以使用此功能将当前设置恢复到以前备份过的设置。

说明:恢复设置后,当前的设置将会丢失。如果您不希望丢失当前设置信息,请注意进行备 份。备份方法请参见"5.11.3.1 备份系统设置信息"。

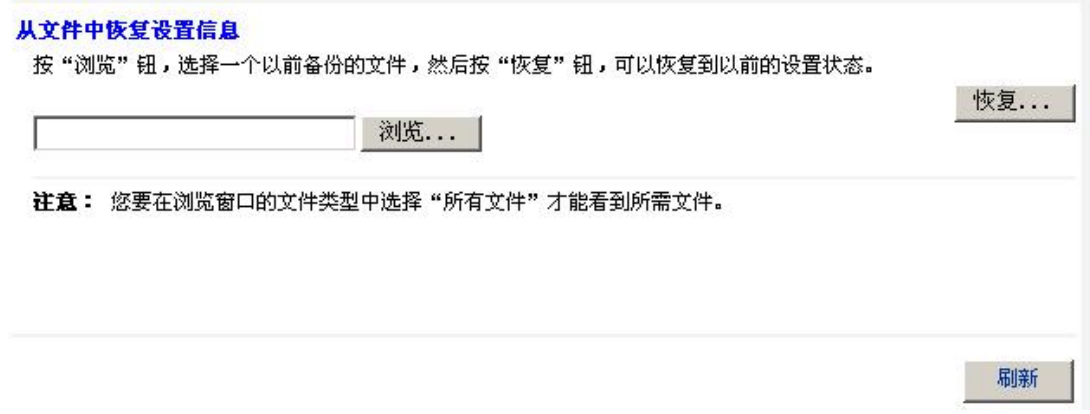

单击<浏览>按钮,在计算机上选择一个以前备份的文件(\*.cfg),然后单击<恢复>按钮, 即可将设置恢复到备份文件的状态。

恢复设置过程中,无线路由器将会重新启动。

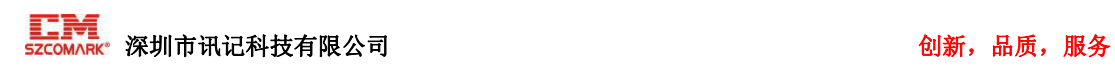

<span id="page-58-0"></span>5.11.4 软件升级

通过软件升级,您可以加载最新版本的软件到路由器,以获得更多的功能和更为稳定的性能。

软件升级步骤如下:

- (1) 单击<浏览>按钮,选择需要升级的软件。
- (2) 单击<升级>按钮,开始升级。
- (3) 如果需要升级后恢复出厂,单击<恢复出厂设置>按钮。

说明: 升级恢复出厂设置有两个条件同时满足:

- 1. 版本号发生变化;
- 2. 升级时点击<恢复出厂设置>按钮。

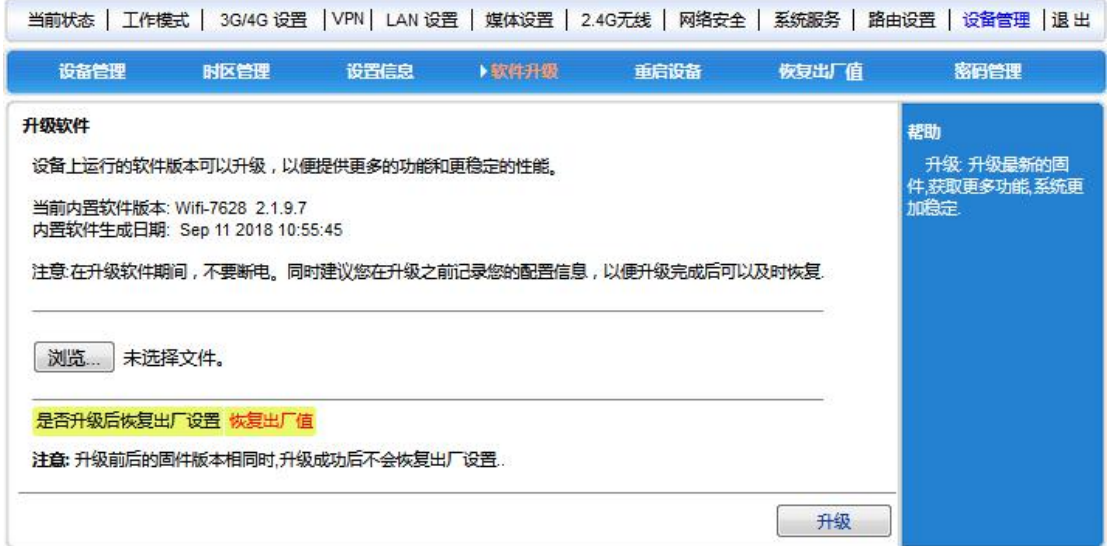

#### <span id="page-58-1"></span>5.11.5 重启设备

注:重启动期间,请勿断电。 重启动期间,网络通信将暂时中断。

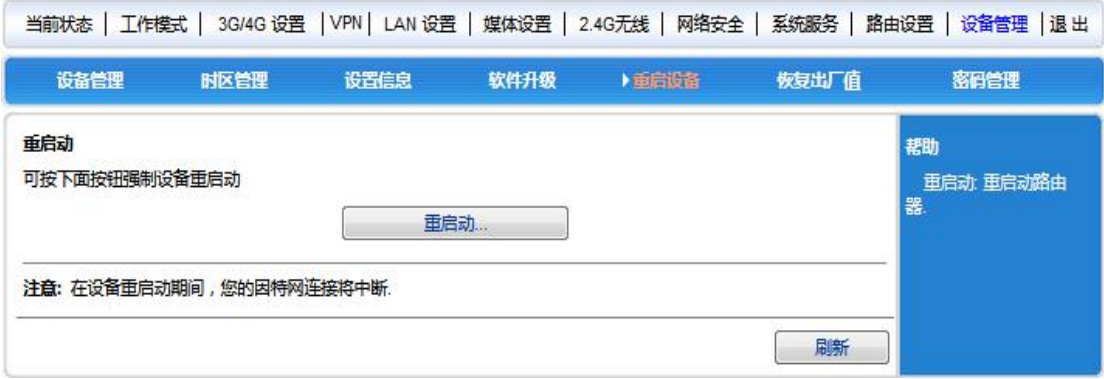

单击<重启动>按钮,无线路由器重新启动。

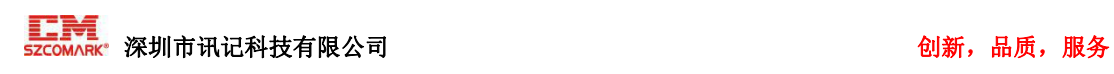

<span id="page-59-0"></span>5.11.6 恢复出厂值

说明:

• 恢复设置后,当前的设置将会丢失。如果您不希望丢失当前设置信息,请注意进行备份。 备份方法请参见"5.11.3.1 备份系统设置信息"。

• 恢复设置过程中,无线路由器将会重新启动。

恢复到出厂设置将清除无线路由器的所有设置信息,恢复到初始状态。该功能一般用于 设备从一个网络环境换到另一个不同的网络环境的情况,将设备恢复到出厂设置,然后再进 行重新设置,以更适合当前的组网。

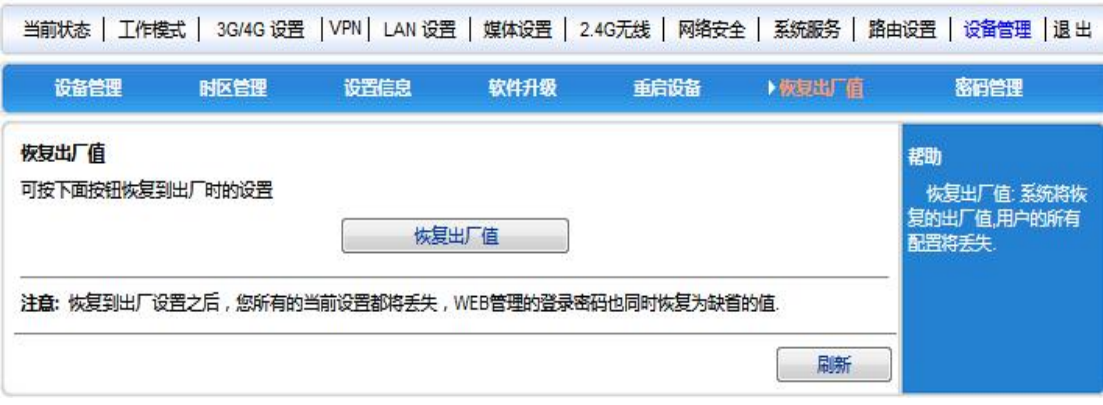

单击<恢复出厂值>按钮,确认后,恢复出厂设置。

#### <span id="page-59-1"></span>5.11.7 密码管理

无线路由器缺省的用户名/密码为admin,用户名不可修改,密码可修改,最大支持16位。 为了安全起见,建议修改此密码,并保管好密码信息。

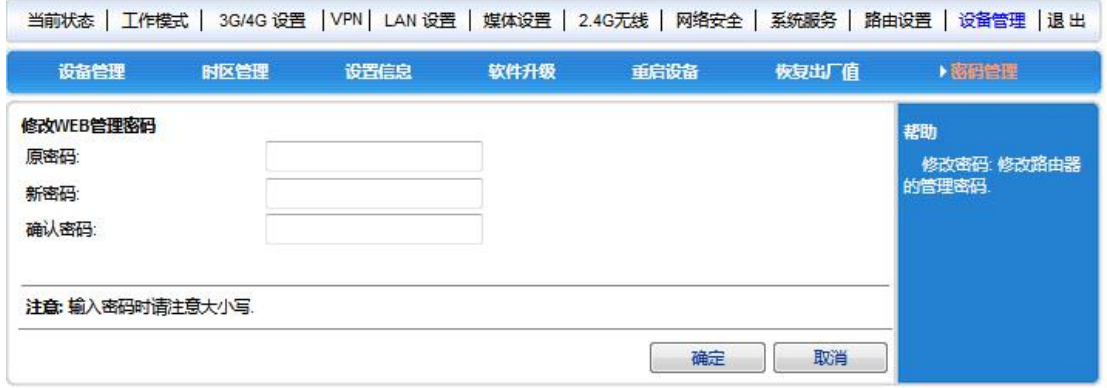

设置步骤如下:

(1) 在〈原密码〉文本框中输入原来的密码;在〈新密码〉文本框中输入新的密码,在〈确 认密码〉文本框中重新输入新密码以确认。

(2) 单击<确定>按钮,完成密码修改。

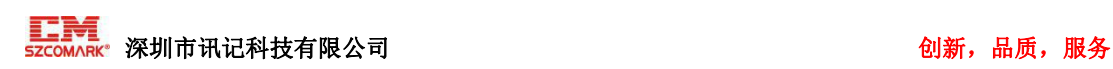

# <span id="page-60-0"></span>6 保修条款

1) 此设备从购买之日算起,为期一年内有任何材料或质量问题,免费维修。

2) 此一年保修不包括任何人为损坏、操作不当等造成的产品故障问题。

# <span id="page-60-1"></span>7 技术支持

深圳市讯记科技有限公司

地址:广东省深圳市宝安区西乡街道固戍社区西井路 21 号塘西智谷 G 栋 4 楼

电话:0755-26055466

免费服务热线:400-863-2699

网址:<http://www.comark.cn/>